Panduan Pengguna

© Copyright 2014 Hewlett-Packard Development Company, L.P.

Bluetooth adalah merek dagang dari pemiliknya dan digunakan oleh Hewlett-Packard Company di bawah lisensi. AMD adalah merek dagang dari Advanced Micro Devices, Inc. Logo SD adalah merek dagang dari pemiliknya. Java adalah merek dagang di AS dari Sun Microsystems, Inc. Microsoft dan Windows adalah merek dagang terdaftar di AS dari grup perusahaan Microsoft.

Informasi yang terdapat dalam dokumen ini dapat berubah tanpa pemberitahuan. Satusatunya jaminan untuk produk dan layanan HP dijelaskan dalam pernyataan jaminan tersurat yang menyertai produk dan layanan tersebut. Tidak ada bagian manapun dari dokumen ini yang dapat dianggap sebagai pernyataan jaminan tambahan. HP tidak bertanggungjawab atas kesalahan teknis atau editorial ataupun ketidaktercantuman yang terdapat dalam dokumen ini.

Edisi Pertama: Maret 2014

Nomor Komponen Dokumen: 764240-BW1

#### Maklumat produk

Panduan pengguna ini menjelaskan tentang fitur-fitur yang umumnya terdapat di hampir semua model. Beberapa fitur mungkin tidak tersedia di komputer Anda.

Sistem komputer ini mungkin perlu dimutakhirkan dan/atau dilengkapi perangkat keras dan/atau drive DVD yang dibeli terpisah untuk menginstal perangkat lunak Windows 7 dan memaksimalkan fungsionalitas Windows 7. Kunjungi [http://windows.microsoft.com/en-us/](http://windows.microsoft.com/en-us/windows7/get-know-windows-7) [windows7/get-know-windows-7](http://windows.microsoft.com/en-us/windows7/get-know-windows-7) untuk selengkapnya.

Untuk mengakses panduan pengguna terbaru, kunjungi [http://www.hp.com/](http://www.hp.com/support) [support,](http://www.hp.com/support) dan pilih negara Anda. Pilih Drivers & Downloads (Driver & Unduhan), kemudian ikuti petunjuk pada layar.

#### Persyaratan perangkat lunak

Dengan menginstal, menyalin, mengunduh, atau jika tidak, menggunakan produk perangkat lunak apapun yang terinstal sejak awal pada komputer ini, Anda setuju untuk tunduk pada persyaratan Perjanjian Lisensi Pengguna Akhir (End User License Agreement/EULA) HP. Jika Anda tidak menyetujui persyaratan lisensi ini, satusatunya solusi Anda adalah mengembalikan keseluruhan produk yang tidak digunakan (perangkat keras dan perangkat lunak) dalam tempo 14 (empat belas) hari untuk mendapatkan pengembalian uang penuh sesuai dengan kebijakan pengembalian uang di tempat penjualan.

Untuk informasi lebih lanjut atau permintaan pengembalian uang penuh seharga pembelian komputer, hubungi tempat penjualan setempat (penjual).

### Maklumat peringatan keselamatan

A PERINGATAN! Untuk mengurangi kemungkinan cedera yang disebabkan energi panas atau komputer yang terlalu panas, jangan meletakkan komputer secara langsung di pangkuan Anda atau menghalangi ventilasinya. Gunakan komputer hanya pada permukaan yang rata dan keras. Jangan biarkan aliran udara terhalang permukaan keras lain, seperti sambungan opsional printer, atau permukaan lembut, misalnya bantal, karpet, atau pakaian. Saat mengoperasikan komputer, jangan pula membiarkan adaptor AC menyentuh kulit atau permukaan lembut, seperti bantal, karpet, atau pakaian. Komputer dan adaptor AC ini memenuhi batasan suhu permukaan yang dapat ditolerir tubuh pengguna sebagaimana ditetapkan berdasarkan Standar Internasional untuk Keamanan Perangkat Teknologi Informasi (IEC/EN 60950).

# **Isi**

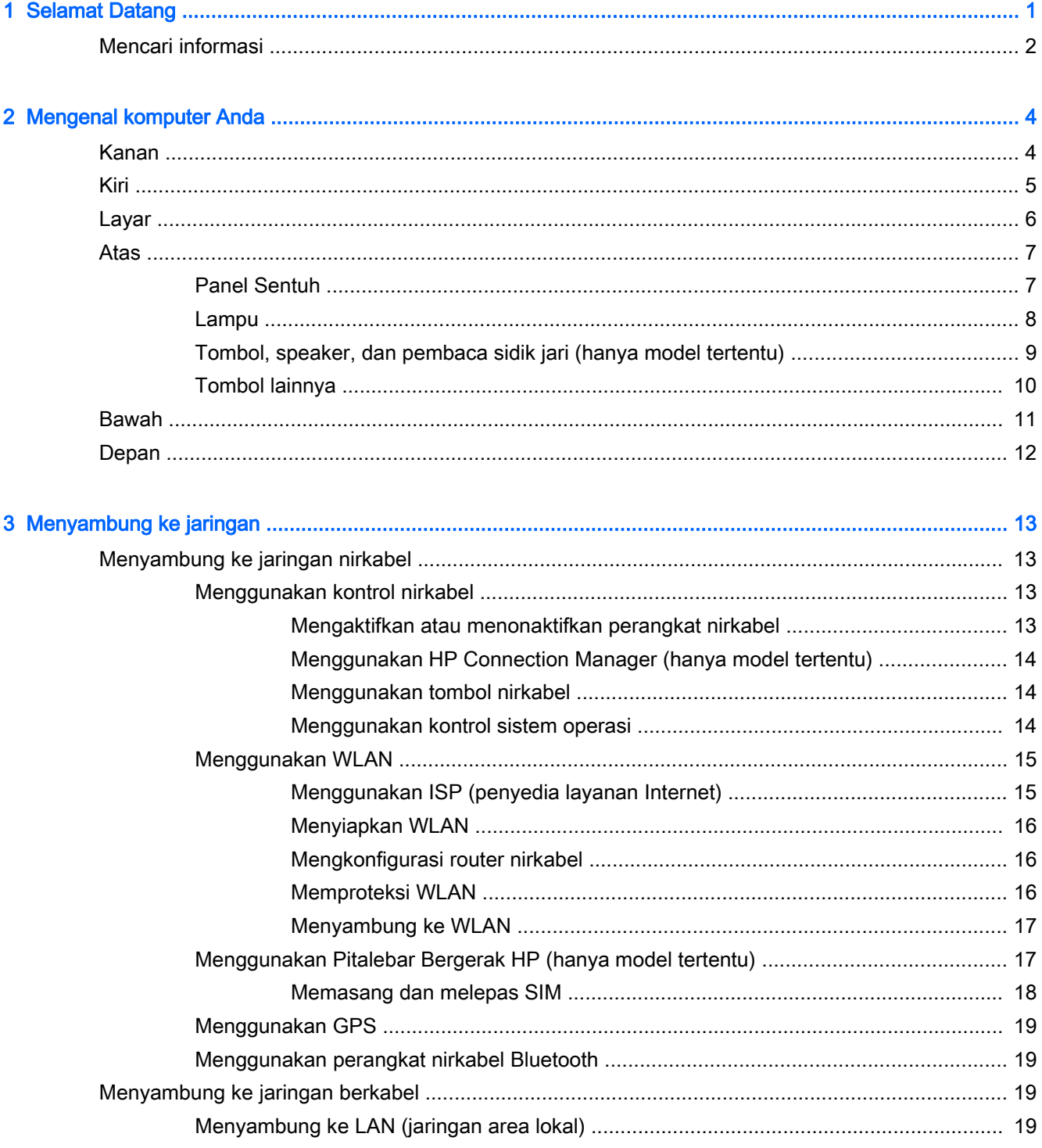

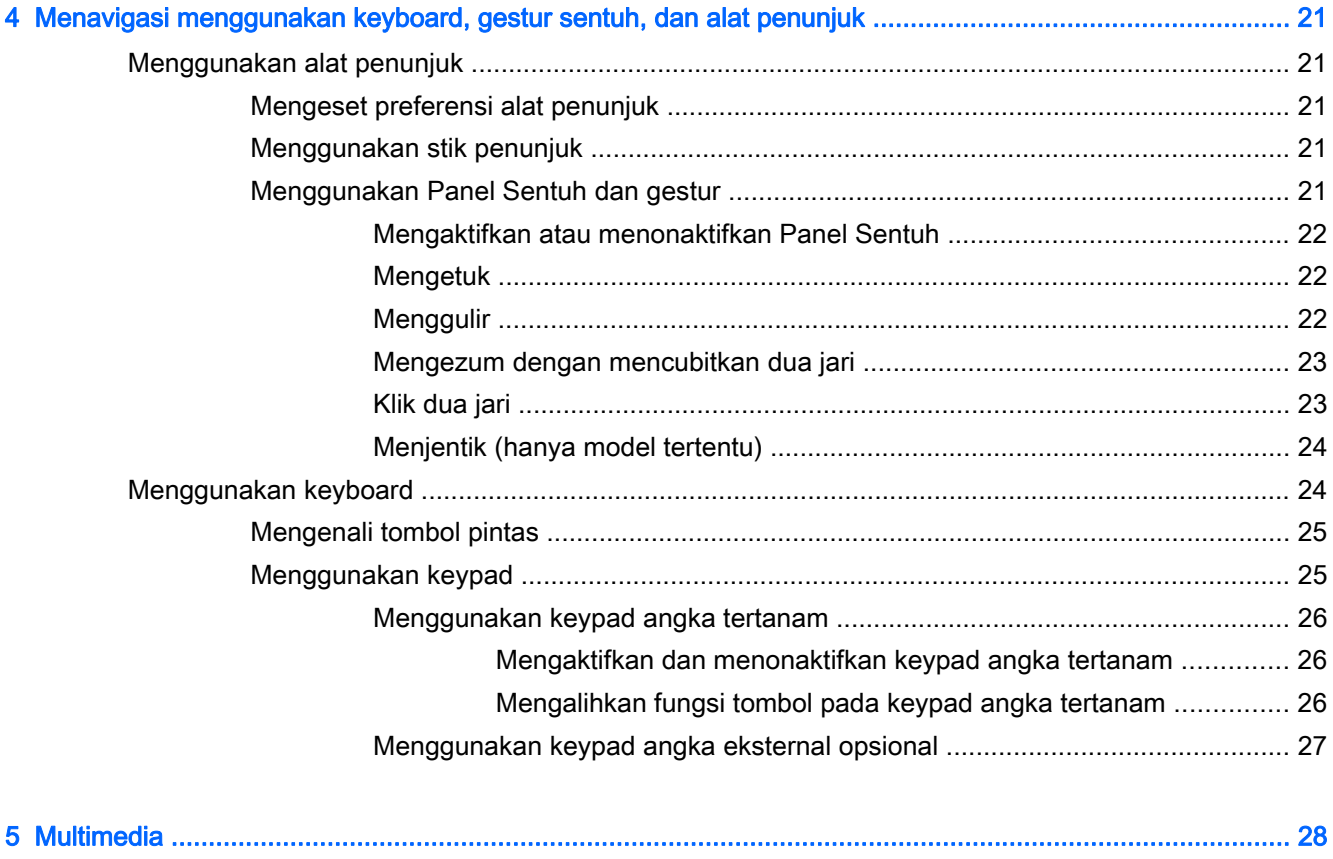

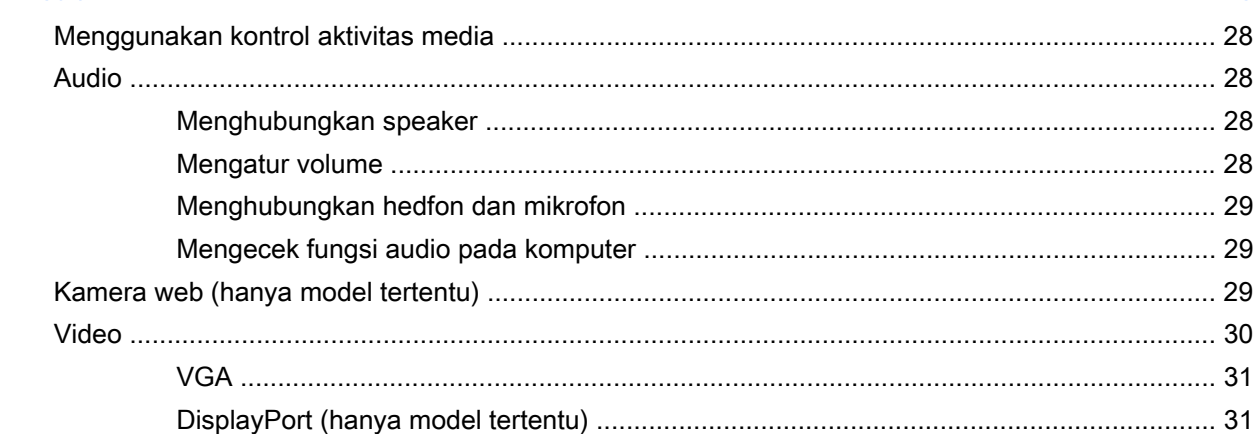

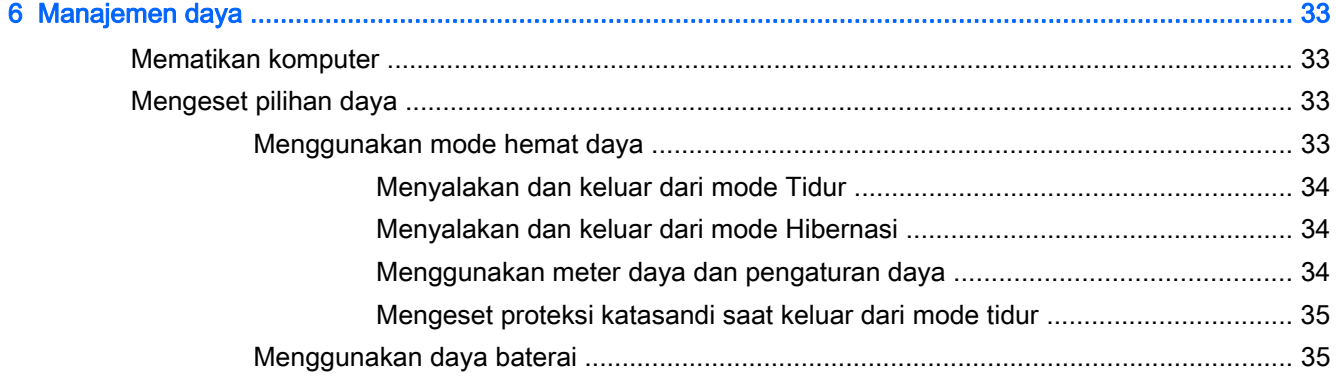

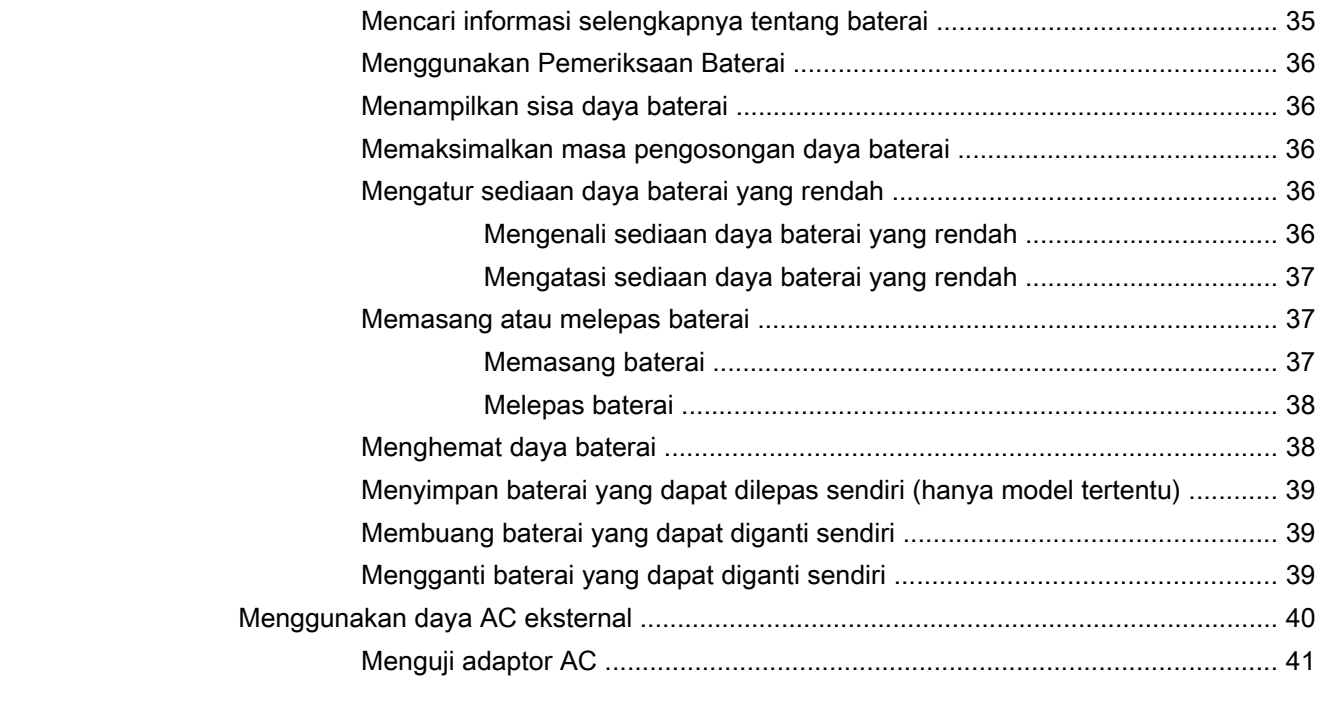

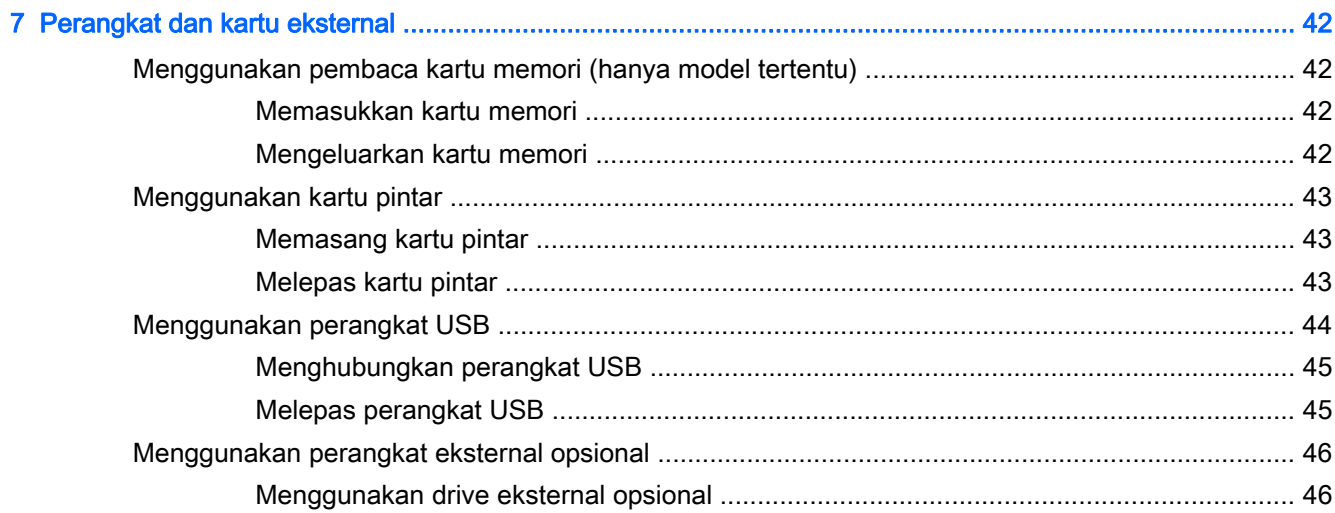

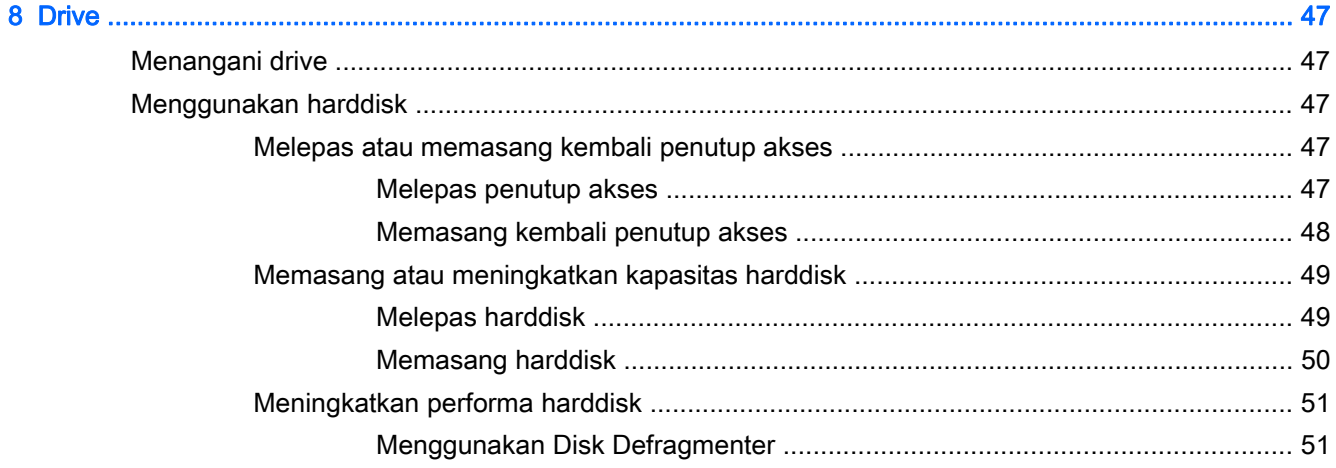

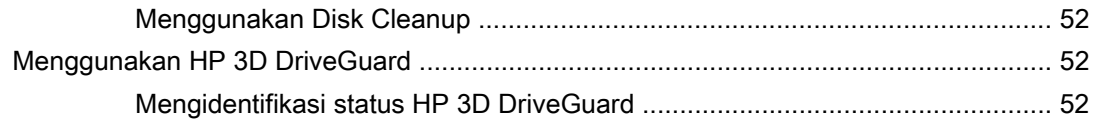

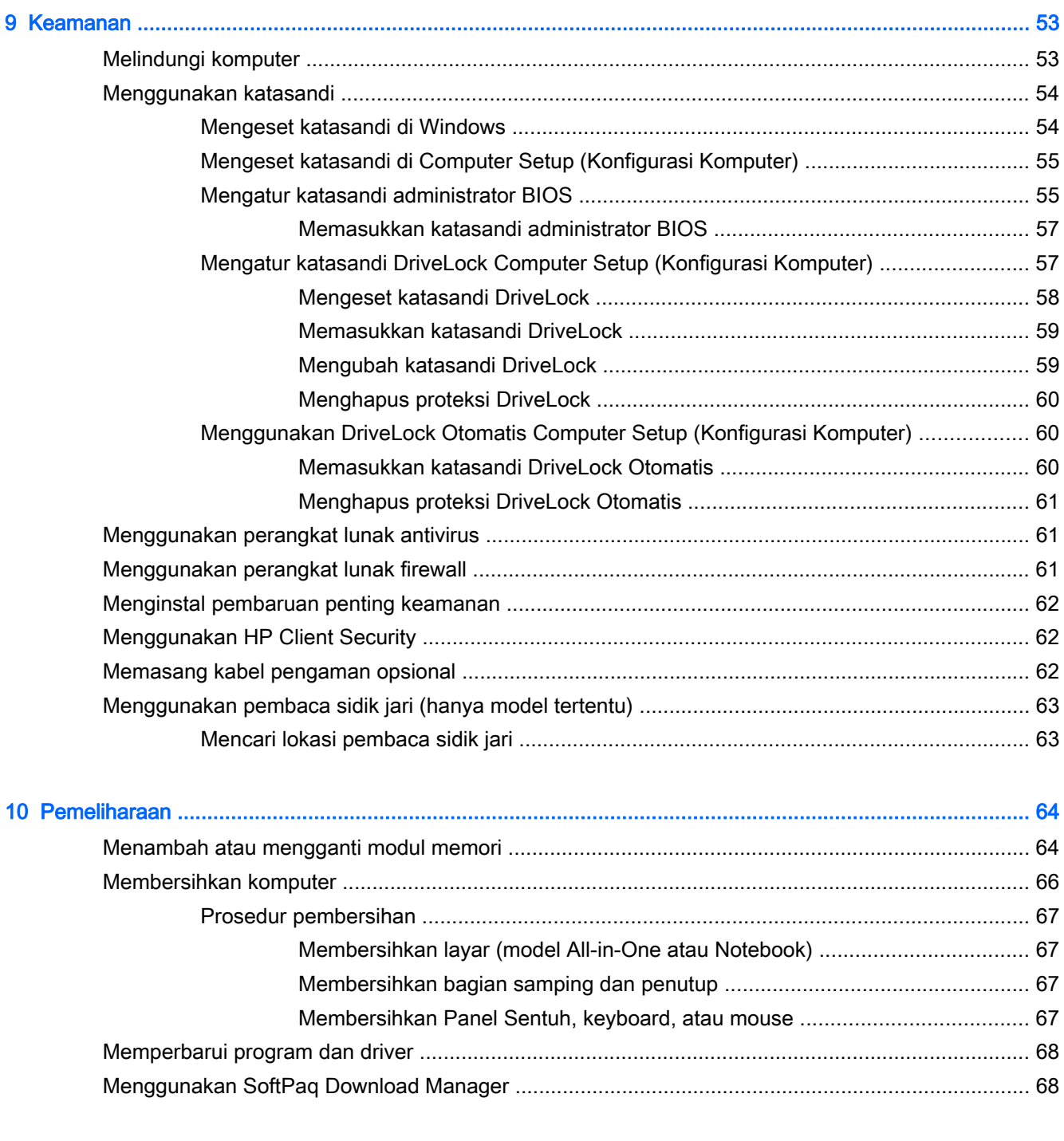

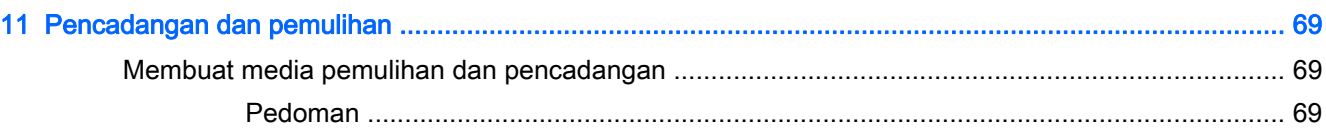

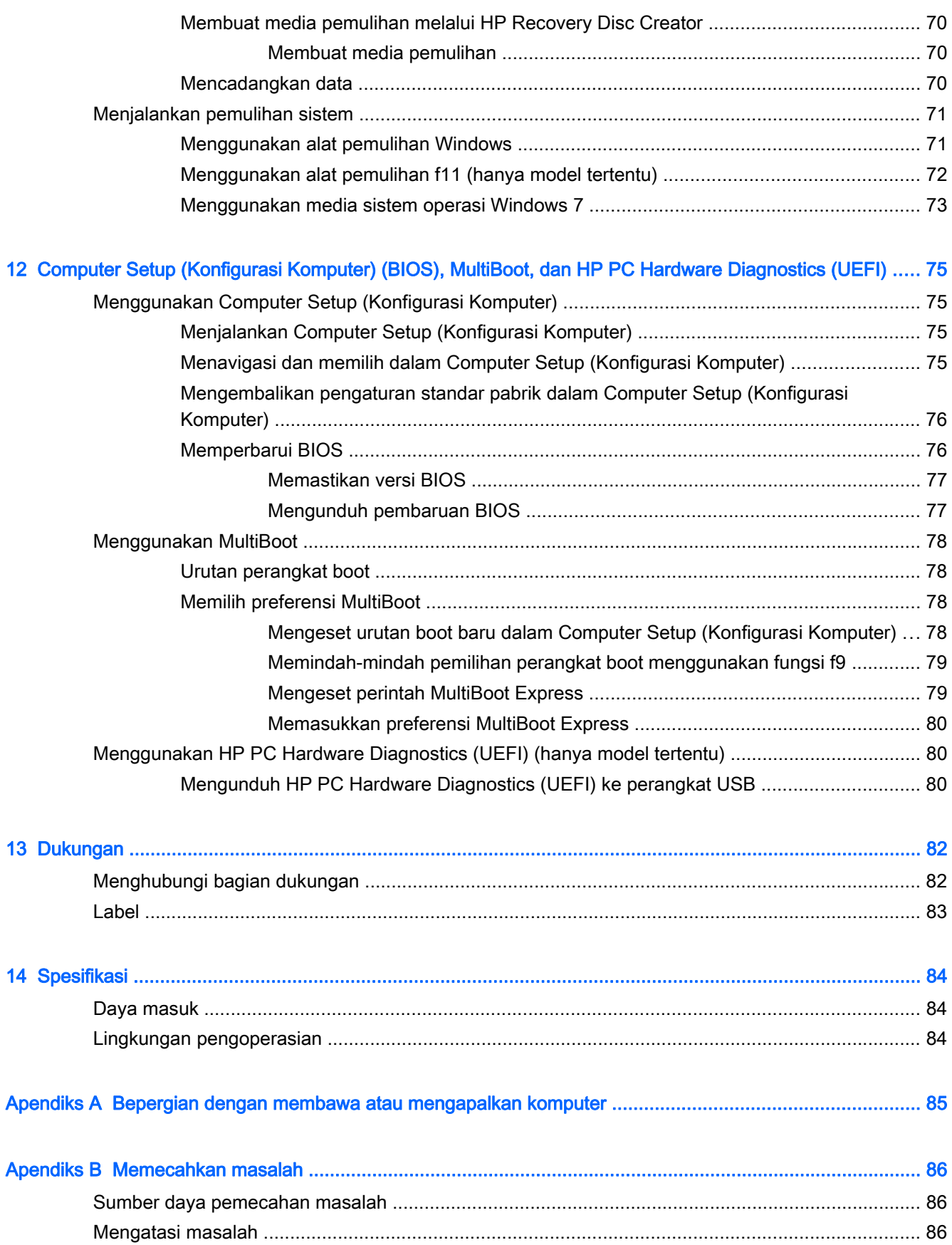

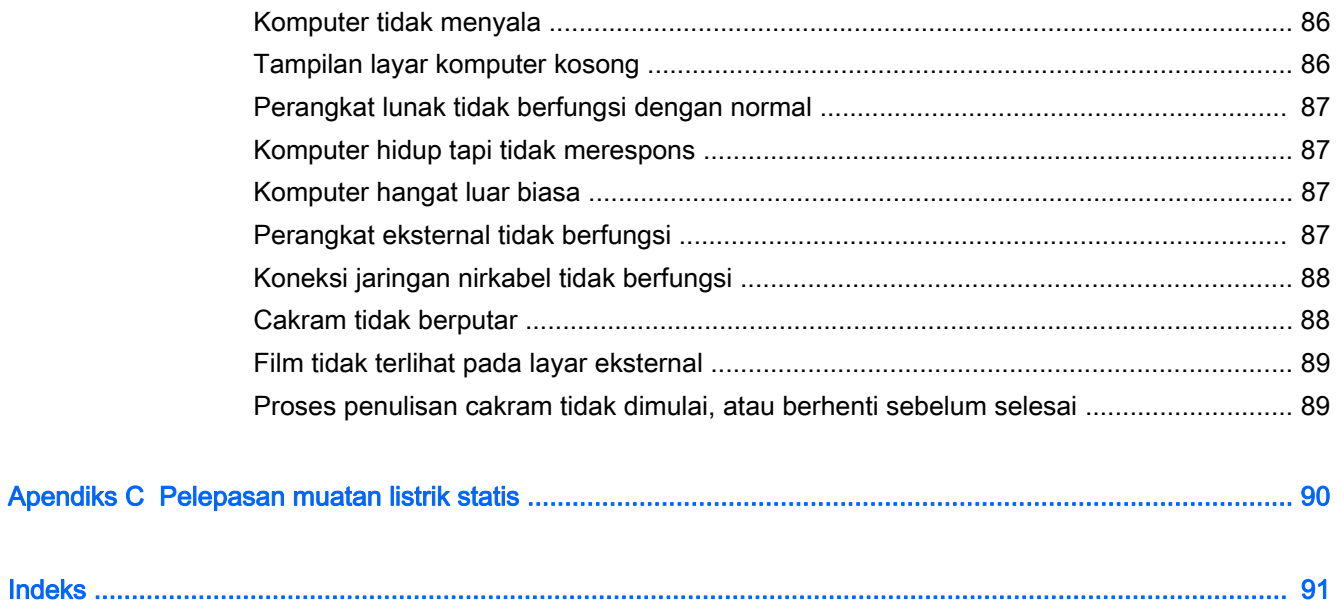

## <span id="page-10-0"></span>1 Selamat Datang

Setelah mengeset dan mendaftarkan komputer, Anda sangat dianjurkan untuk melakukan tahapan berikut:

- Buat koneksi ke Internet—Siapkan jaringan berkabel atau nirkabel agar dapat menyambung ke Internet. Untuk informasi lebih lanjut, lihat [Menyambung ke jaringan pada hal. 13](#page-22-0).
- Perbarui perangkat lunak antivirus—Lindungi komputer dari kerusakan yang disebabkan oleh virus. Perangkat lunak ini terinstal sejak awal di komputer. Untuk informasi lebih lanjut, lihat [Menggunakan perangkat lunak antivirus pada hal. 61](#page-70-0).
- Kenali komputer Anda—Pelajari fitur-fitur komputer Anda. Untuk informasi selengkapnya, lihat [Mengenal komputer Anda pada hal. 4](#page-13-0) dan [Menavigasi menggunakan keyboard, gestur](#page-30-0) [sentuh, dan alat penunjuk pada hal. 21](#page-30-0)
- Cari perangkat lunak yang terinstal—Akses daftar perangkat lunak yang terinstal sejak awal di komputer.

Pilih Mulai > All Programs (Semua Program). Untuk informasi selengkapnya tentang penggunaan perangkat lunak yang tercakup bersama komputer, lihat petunjuk produsen perangkat lunak yang mungkin diberikan bersama perangkat lunak atau tersedia di situs web produsen.

Cadangkan harddisk Anda dengan membuat cakram pemulihan atau flashdisk pemulihan. Lihat [Pencadangan dan pemulihan pada hal. 69.](#page-78-0)

### <span id="page-11-0"></span>Mencari informasi

Anda telah menggunakan Petunjuk Penyiapan untuk menyalakan komputer dan mencari panduan ini. Untuk menemukan sumber daya yang menyediakan detail produk, petunjuk teknis pengoperasian, dan banyak lagi, gunakan tabel ini.

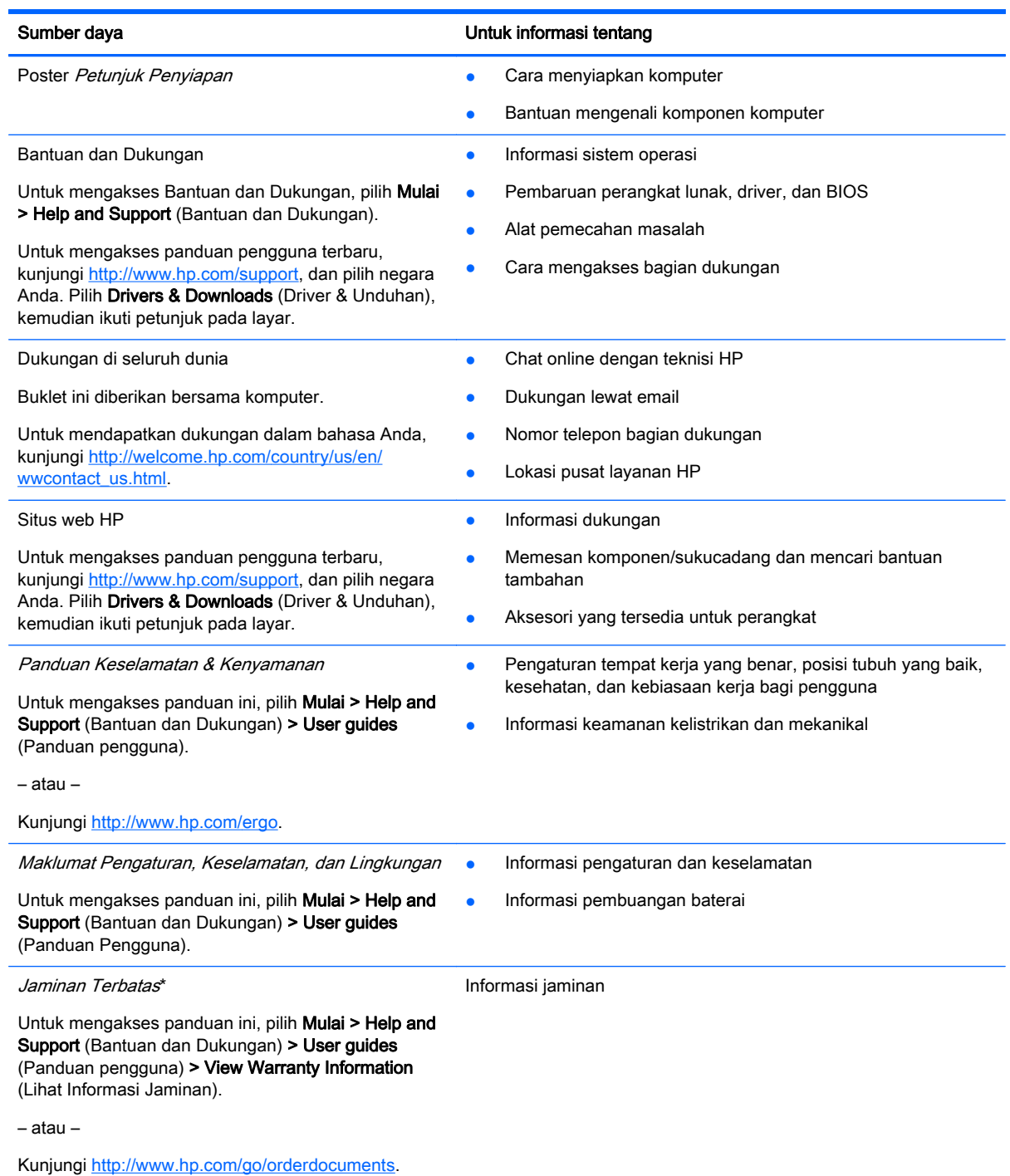

\*Jaminan Terbatas HP yang berlaku untuk produk ini diberikan secara tersurat dan dapat Anda temukan bersama panduan pengguna di komputer dan/atau pada CD/DVD di dalam kotak kemasan. Di beberapa negara/wilayah, Jaminan Terbatas HP ini mungkin disediakan dalam format cetak di dalam kotak kemasan. Untuk beberapa negara/wilayah dengan jaminan yang

#### Sumber daya Untuk informasi tentang

tidak diberikan dalam format cetak, Anda dapat mengajukan permintaan salinan cetaknya melalui [http://www.hp.com/go/](http://www.hp.com/go/orderdocuments) [orderdocuments](http://www.hp.com/go/orderdocuments) atau dengan mengirim surat ke:

- **Amerika Utara**: Hewlett-Packard, MS POD, 11311 Chinden Blvd., Boise, ID 83714, USA
- Eropa, Timur Tengah, Afrika: Hewlett-Packard, POD, Via G. Di Vittorio, 9, 20063, Cernusco s/Naviglio (MI), Italy
- Asia Pasifik: Hewlett-Packard, POD, P.O. Box 200, Alexandra Post Office, Singapore 911507

Saat mengajukan permintaan salinan cetak jaminan, sertakan nomor produk, masa berlaku jaminan (tertera pada label servis), nama, dan alamat pos Anda.

PENTING: JANGAN mengembalikan produk HP Anda ke alamat di atas. Untuk dukungan di AS, kunjungi <http://www.hp.com/go/contactHP>. Untuk dukungan di seluruh dunia, kunjungi [http://welcome.hp.com/country/us/en/](http://welcome.hp.com/country/us/en/wwcontact_us.html) [wwcontact\\_us.html](http://welcome.hp.com/country/us/en/wwcontact_us.html)

# <span id="page-13-0"></span>2 Mengenal komputer Anda

### Kanan

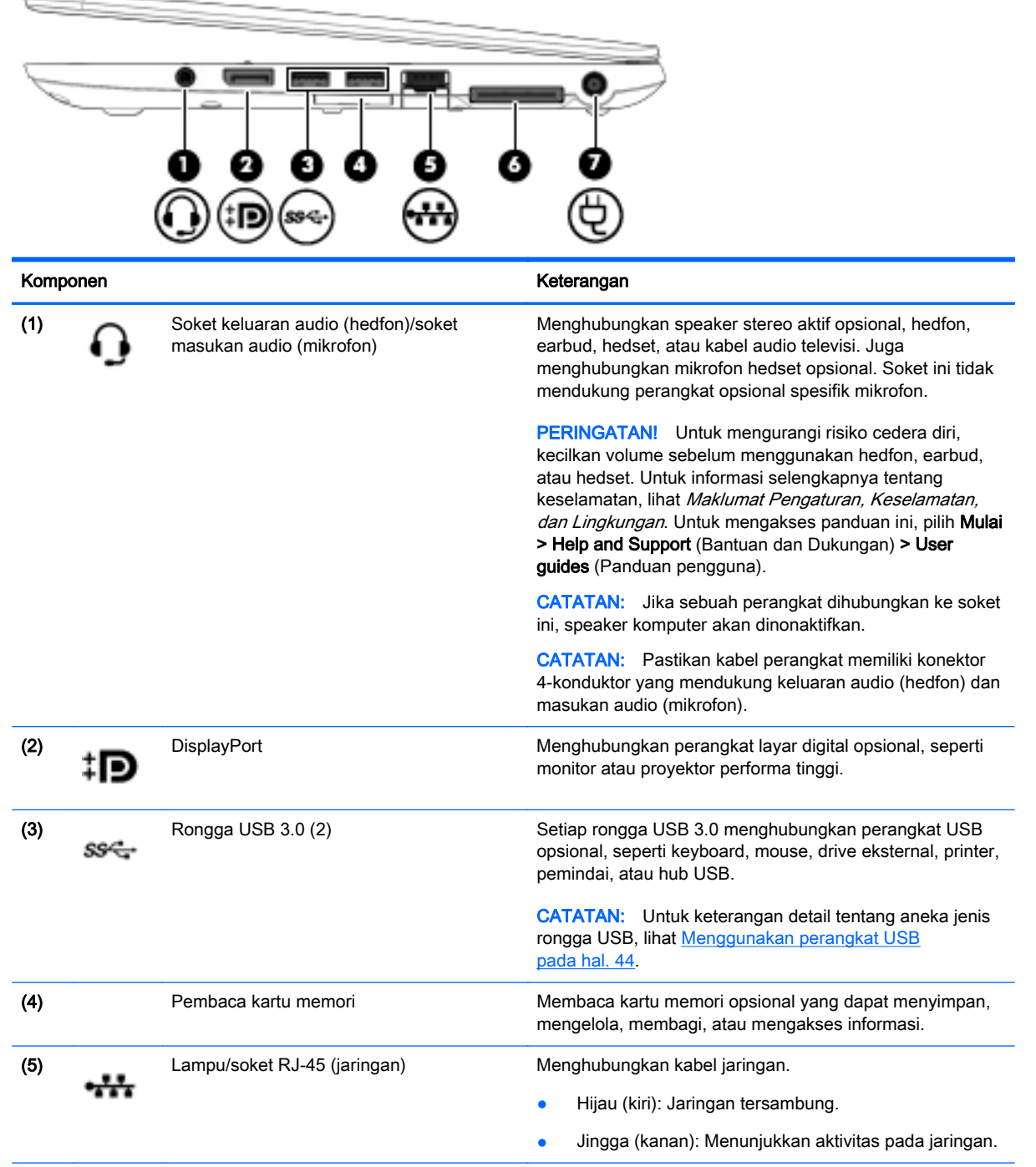

<span id="page-14-0"></span>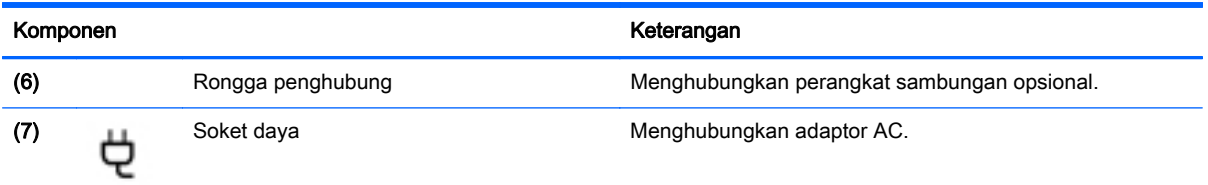

## Kiri

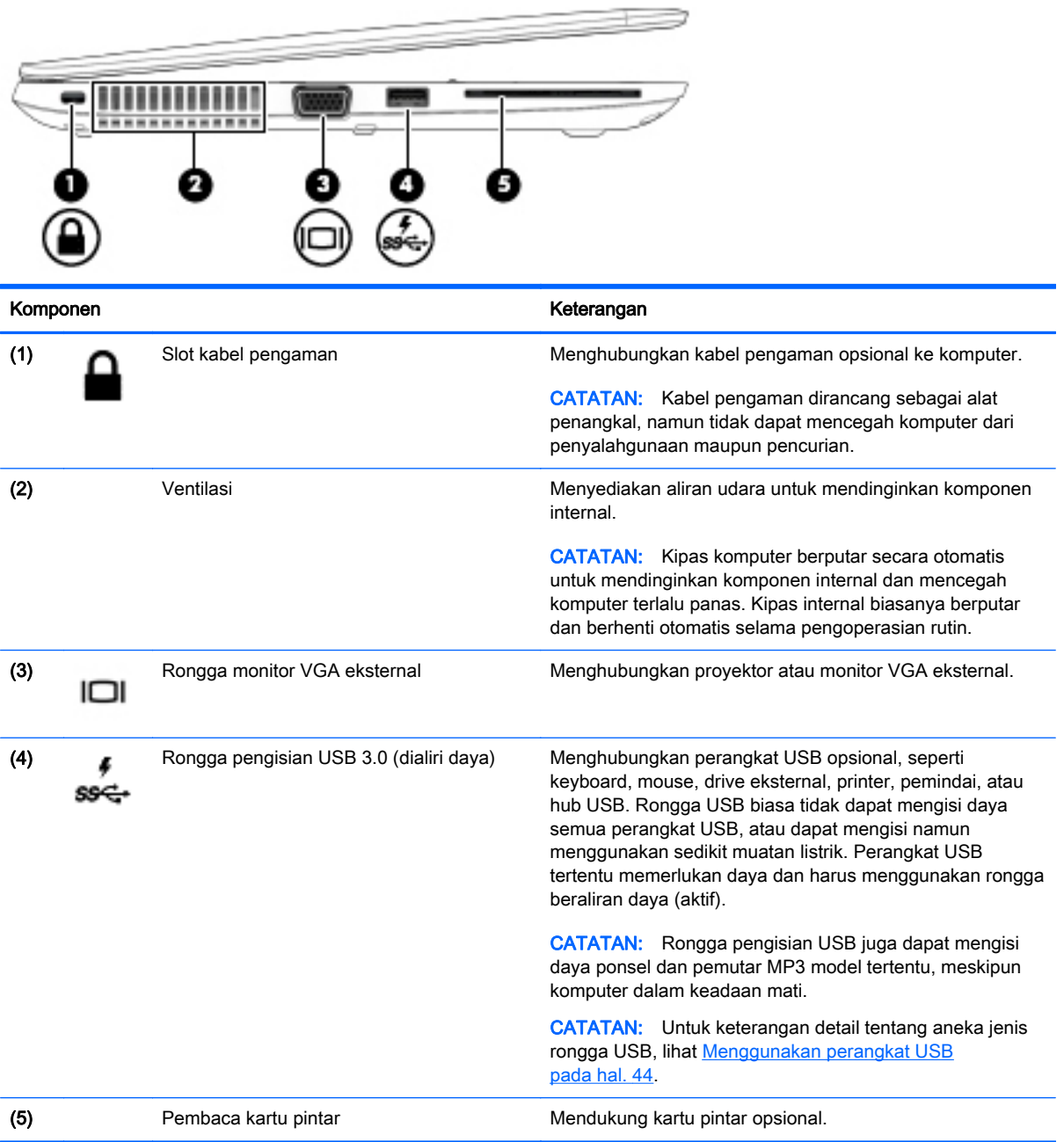

### <span id="page-15-0"></span>Layar

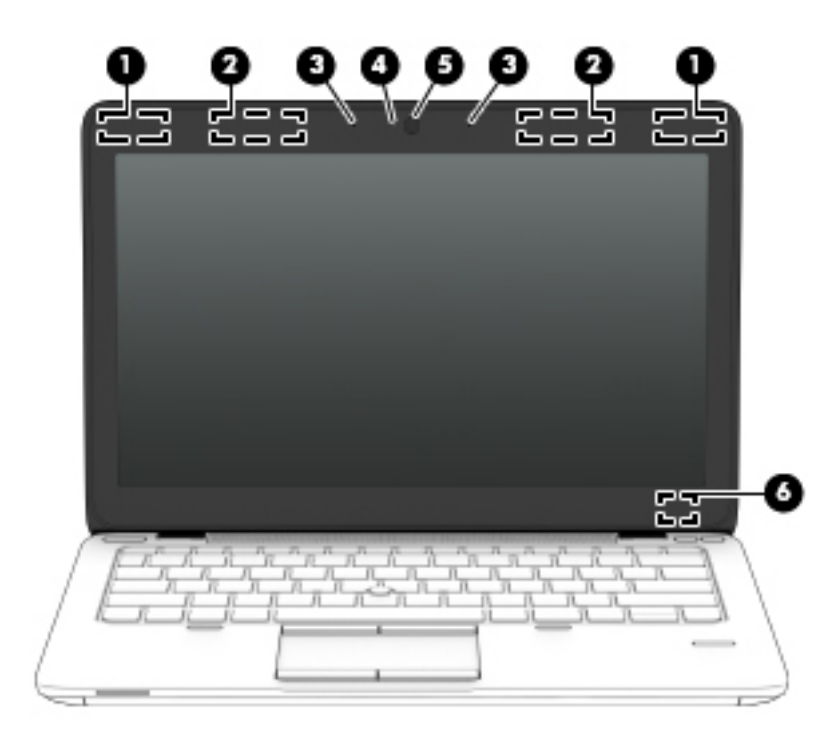

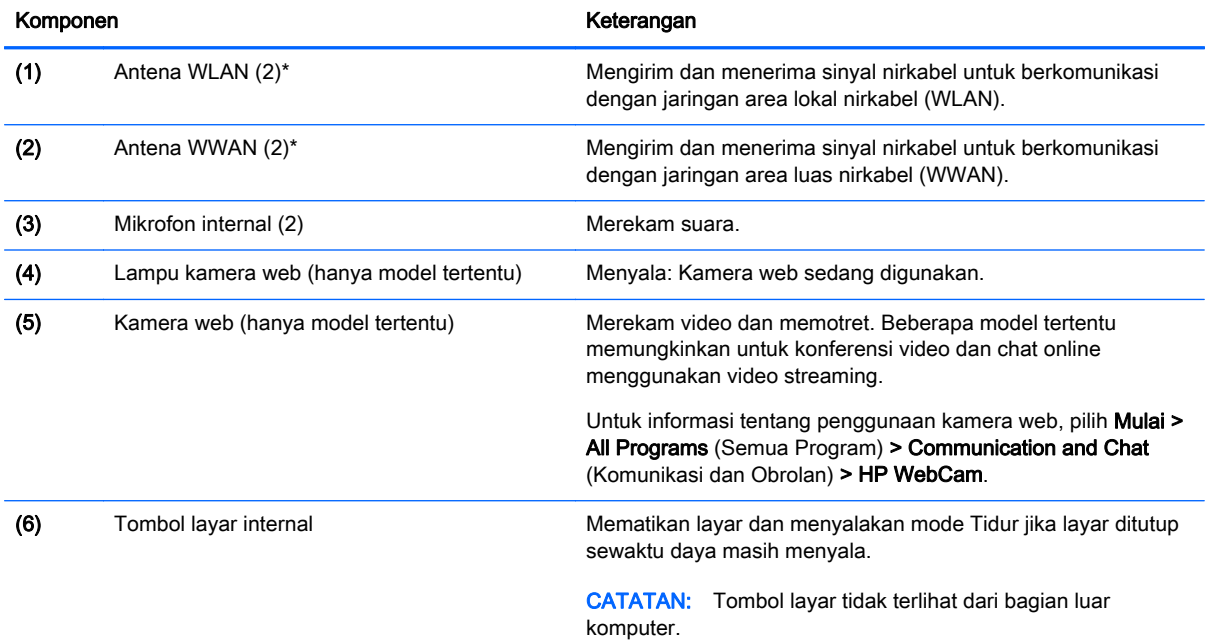

\*Antena tidak terlihat dari bagian luar komputer. Untuk transmisi optimal, area di sekeliling antena harus bebas dari penghalang. Untuk maklumat pengaturan nirkabel, lihat Maklumat Pengaturan, Keselamatan, dan Lingkungan yang berlaku di negara/wilayah Anda. Untuk mengakses panduan ini, pilih Mulai > Help and Support (Bantuan dan Dukungan) > User Guides (Panduan Pengguna).

### <span id="page-16-0"></span>Atas

### Panel Sentuh

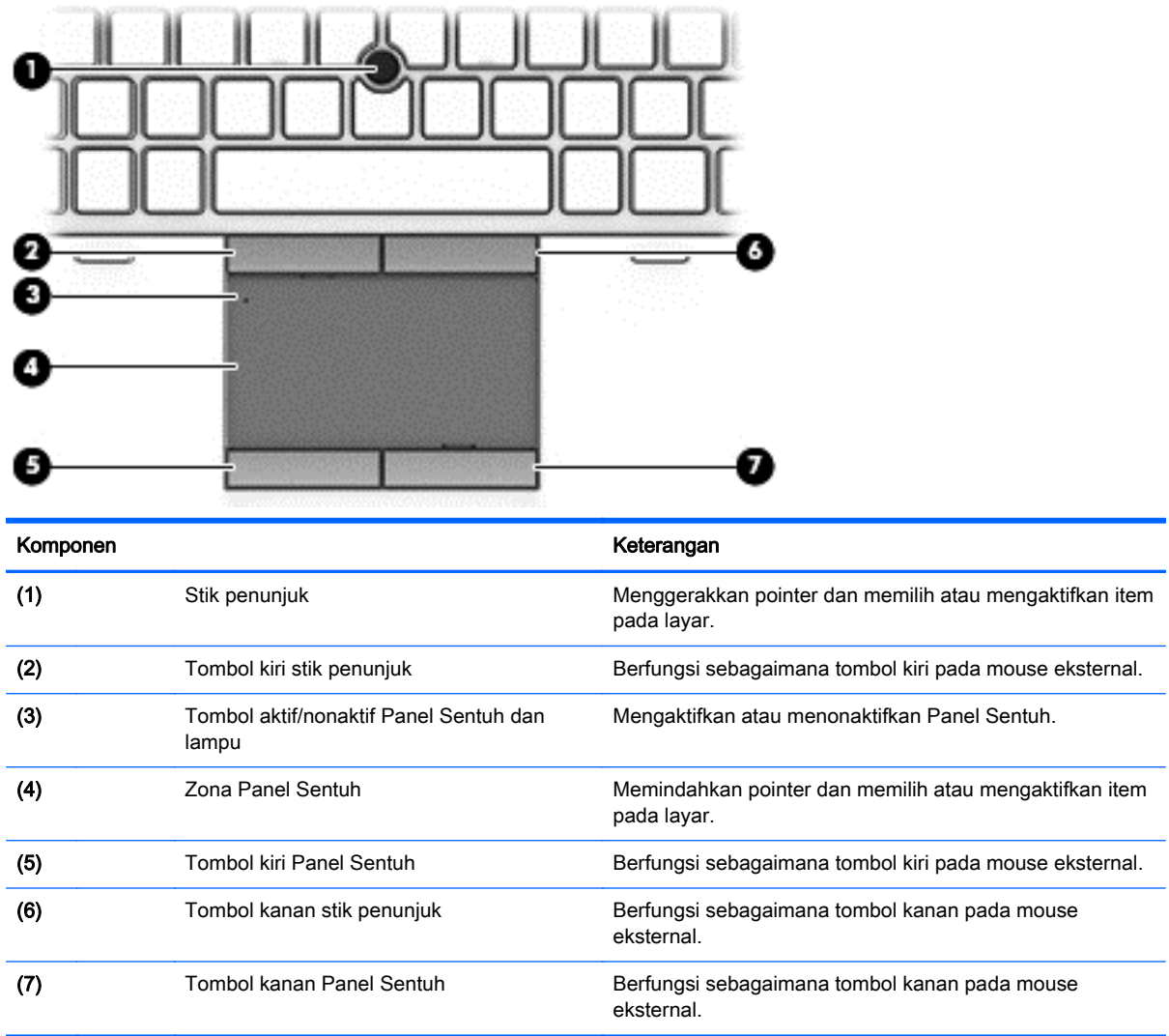

### <span id="page-17-0"></span>Lampu

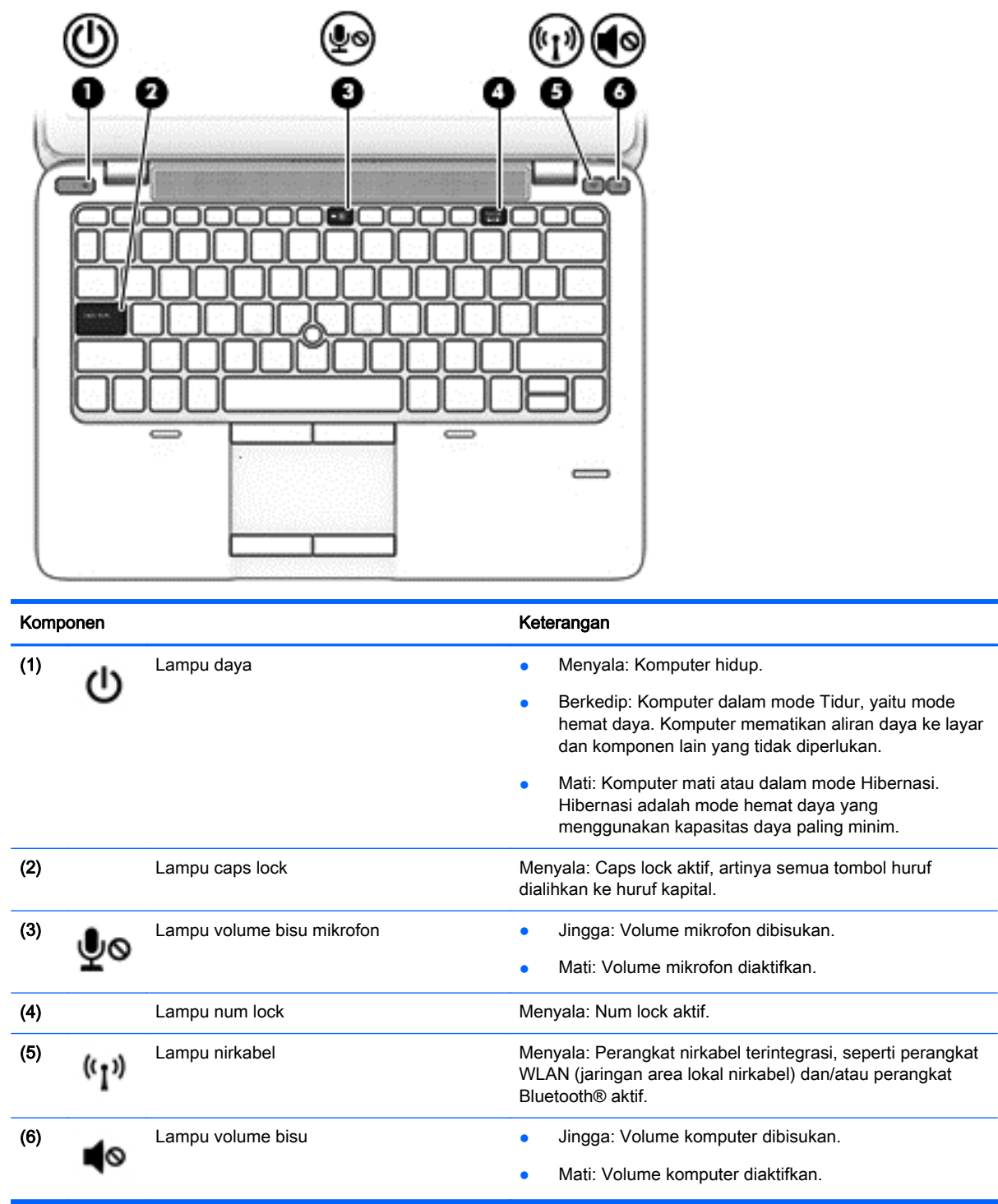

### <span id="page-18-0"></span>Tombol, speaker, dan pembaca sidik jari (hanya model tertentu)

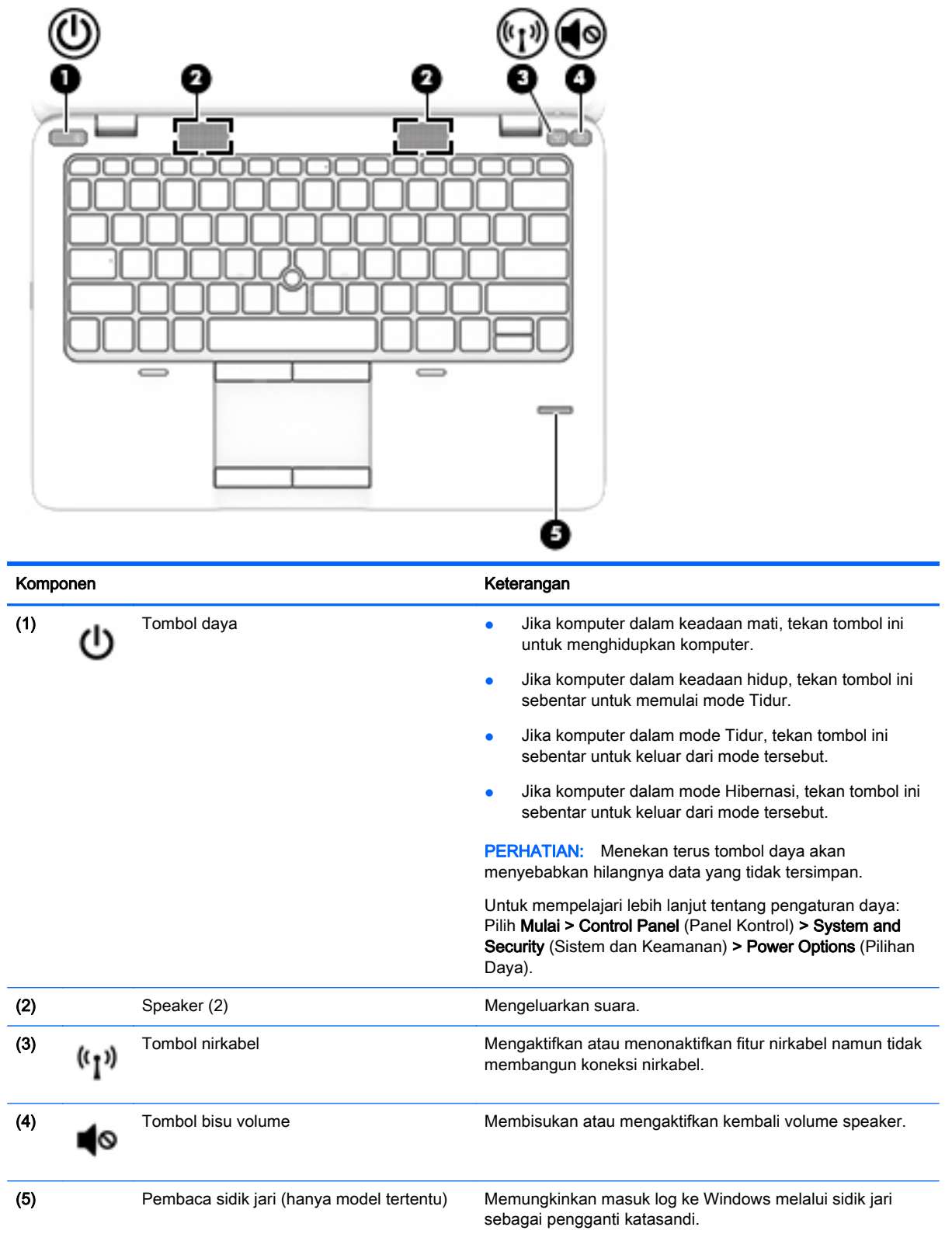

### <span id="page-19-0"></span>Tombol lainnya

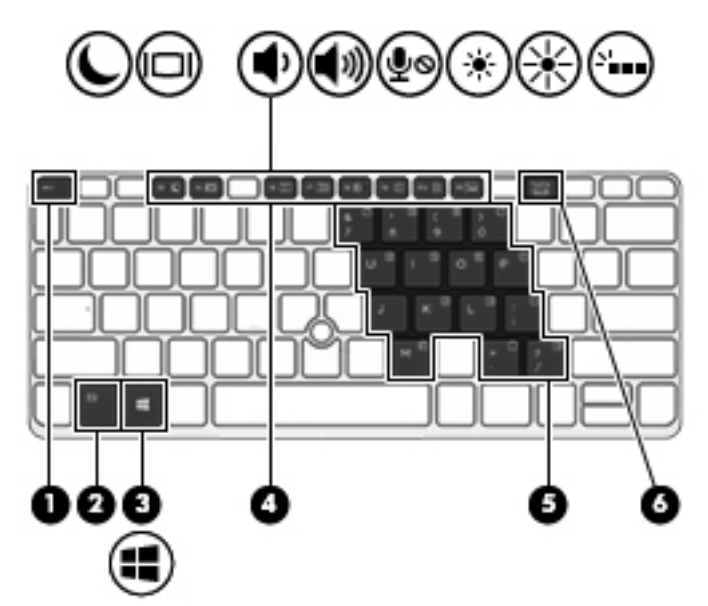

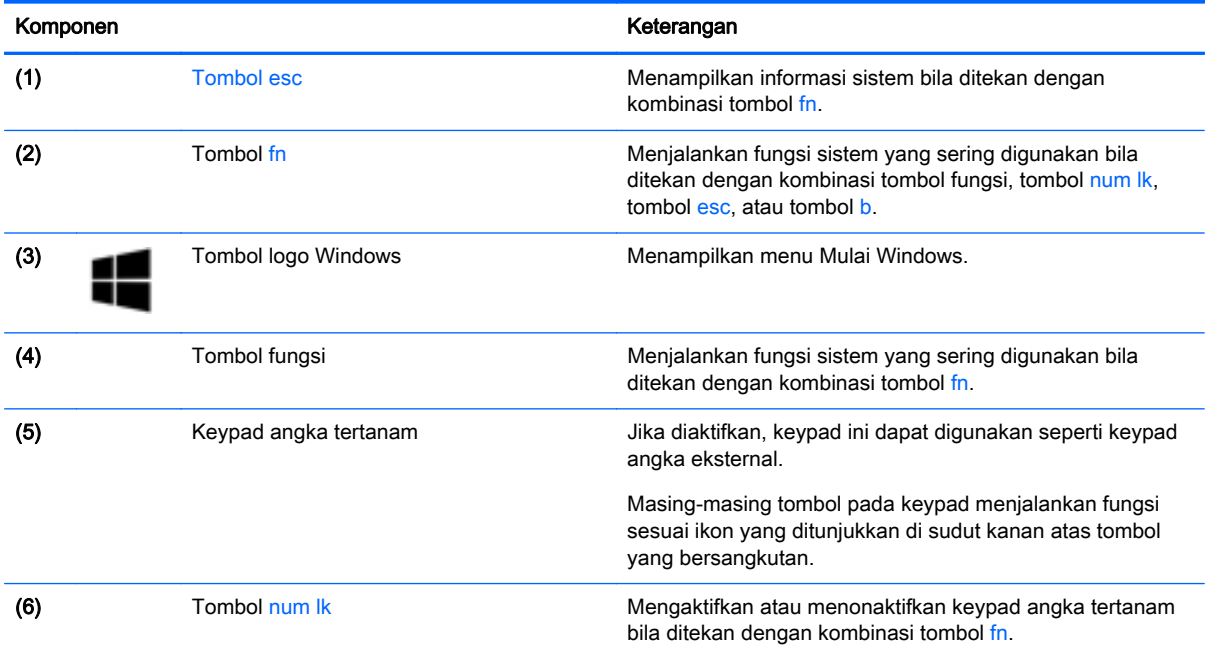

### <span id="page-20-0"></span>Bawah

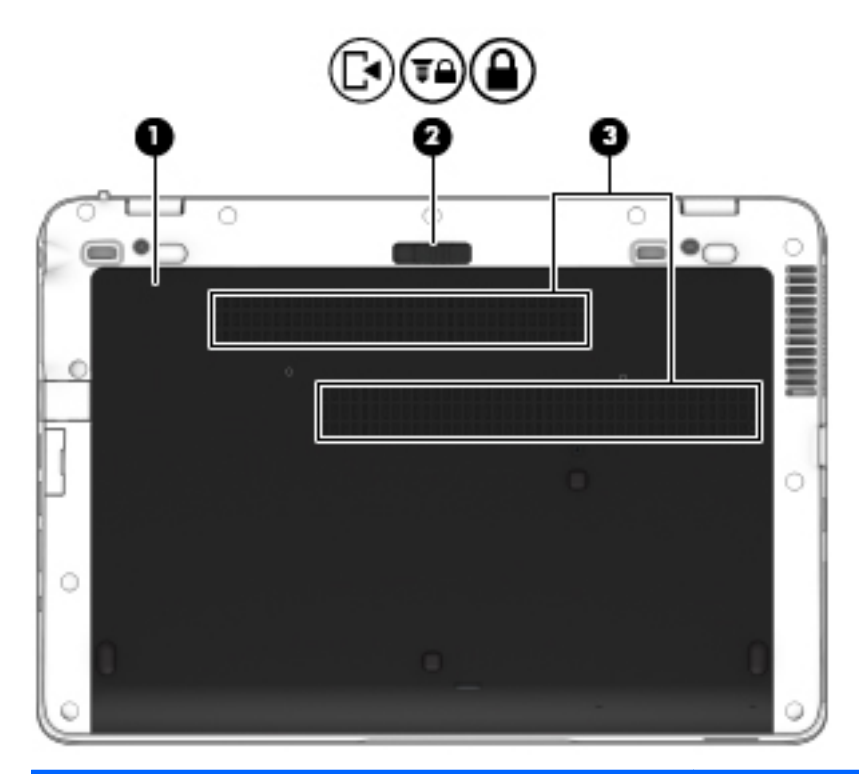

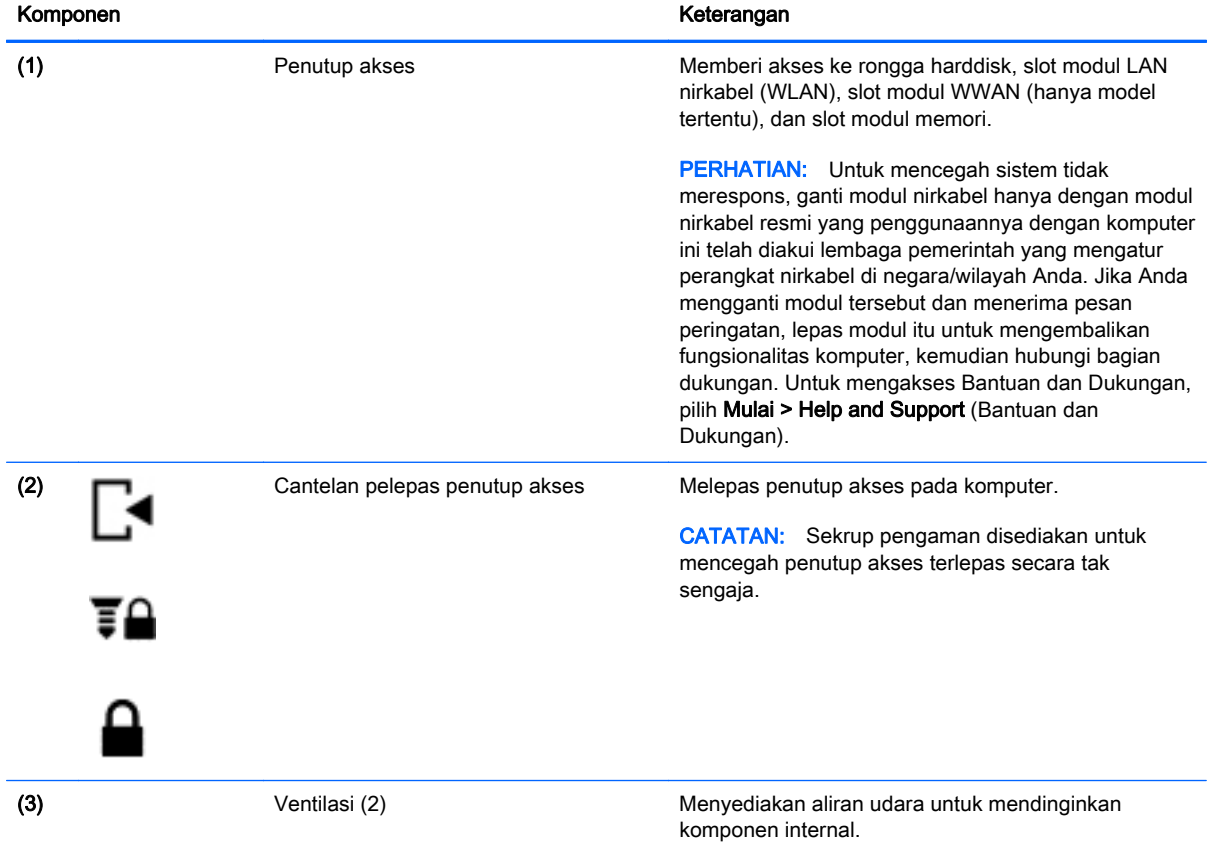

<span id="page-21-0"></span>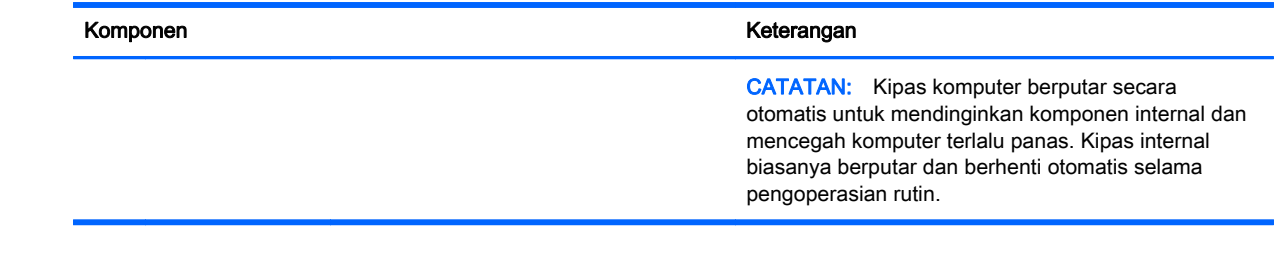

### Depan

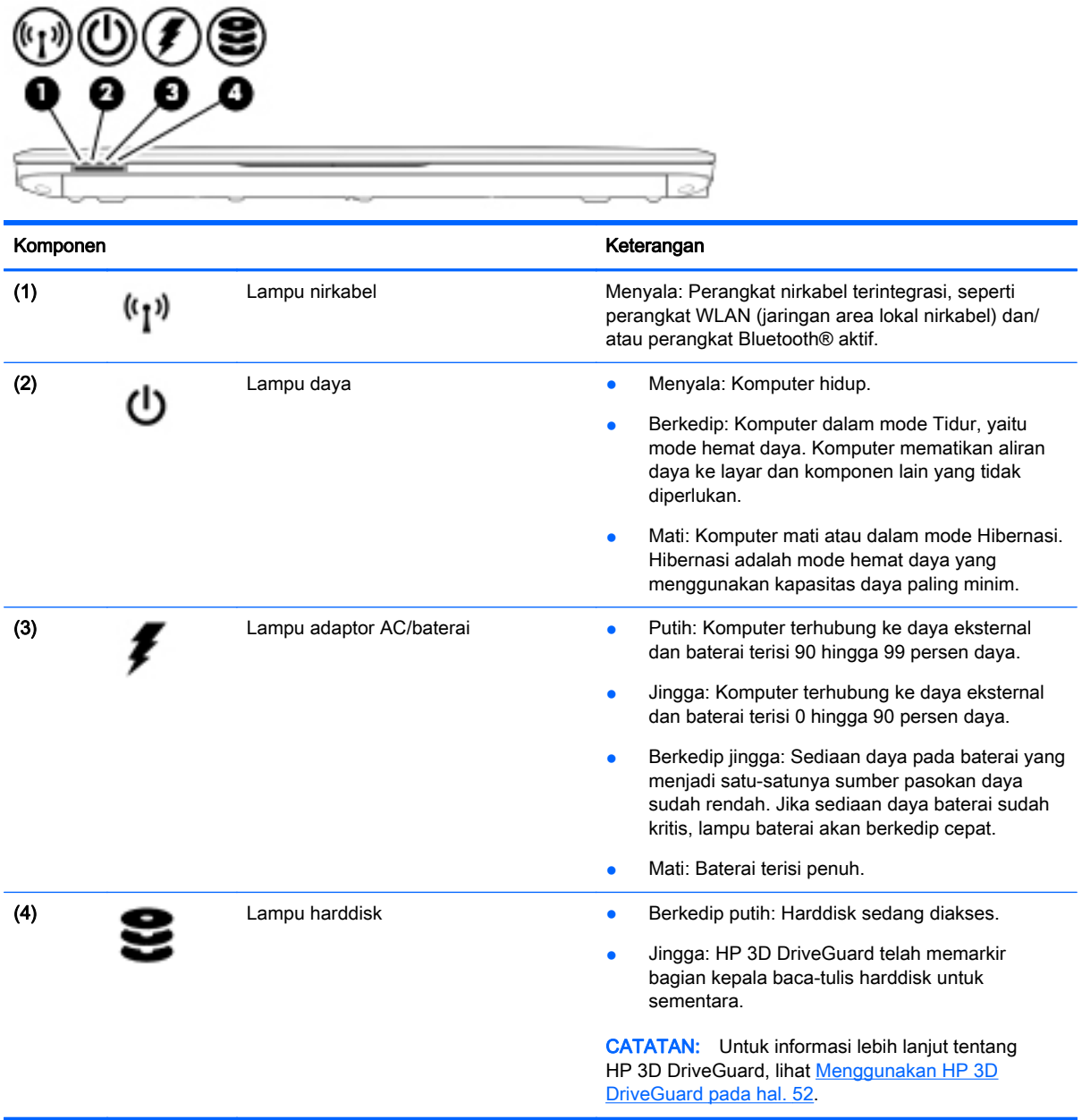

## <span id="page-22-0"></span>3 Menyambung ke jaringan

Komputer ini dapat dibawa-bawa ke mana pun Anda pergi. Bahkan ketika berada di rumah, Anda dapat menjelajahi dunia dan mengakses informasi dari jutaan situs web menggunakan komputer dan koneksi jaringan berkabel atau nirkabel. Bab ini akan membantu Anda terhubung ke dunia.

### Menyambung ke jaringan nirkabel

Teknologi nirkabel mentransfer data melalui gelombang sinyal radio alih-alih melalui kabel. Komputer Anda mungkin dilengkapi satu atau beberapa perangkat nirkabel berikut:

- Perangkat WLAN (jaringan area lokal nirkabel)—Menghubungkan komputer ke jaringan area lokal nirkabel (umumnya dikenal dengan istilah jaringan Wi-Fi, LAN nirkabel, atau WLAN) di perkantoran, di rumah Anda, dan di tempat-tempat publik, seperti bandara, restoran, kedai kopi, hotel, dan kampus. Dalam WLAN, perangkat nirkabel bergerak di komputer berkomunikasi dengan router nirkabel atau titik akses nirkabel.
- Modul Pitalebar Bergerak HP (hanya model tertentu)—Merupakan perangkat WWAN (jaringan area luas nirkabel) yang memberi Anda konektivitas nirkabel di area yang jauh lebih luas. Operator jaringan bergerak (mobile) memasang stasiun pusat (serupa tower ponsel) di seluruh area geografis yang luas, sehingga secara efektif memberikan jangkauan sinyal untuk seluruh area di provinsi, wilayah, atau bahkan negara.
- Perangkat Bluetooth—Membangun sebuah PAN (jaringan area pribadi) untuk menyambung ke perangkat berkemampuan Bluetooth lainnya, seperti komputer, ponsel, printer, hedset, speaker, dan kamera. Dalam PAN, setiap perangkat berkomunikasi langsung dengan perangkat lain, dan perangkat-perangkat itu harus relatif berdekatan—biasanya berjarak 10 meter (kira-kira 33 kaki) satu sama lain.

Untuk informasi lebih lanjut tentang teknologi nirkabel, lihat informasi dan tautan situs web dalam Bantuan dan Dukungan. Untuk mengakses Bantuan dan Dukungan, pilih Mulai > Help and Support (Bantuan dan Dukungan).

#### Menggunakan kontrol nirkabel

Anda dapat mengontrol perangkat nirkabel di komputer menggunakan fitur-fitur berikut:

- Tombol nirkabel, saklar nirkabel, atau tuts nirkabel (dalam bab ini disebut dengan tombol nirkabel)
- Kontrol sistem operasi

#### Mengaktifkan atau menonaktifkan perangkat nirkabel

Anda dapat menggunakan tombol nirkabel atau HP Connection Manager (hanya model tertentu) untuk mengaktifkan atau menonaktifkan perangkat nirkabel.

 $\mathbb{R}^n$  CATATAN: Komputer mungkin memiliki tombol nirkabel, saklar nirkabel, atau tuts (tombolkeyboard) nirkabel. Istilah tombol nirkabel yang terdapat di seluruh bagian panduan ini mengacu pada semua jenis kontrol nirkabel.

<span id="page-23-0"></span>Untuk menonaktifkan perangkat nirkabel menggunakan HP Connection Manager:

**▲** Klik kanan ikon HP Connection Manager pada area notifikasi di ujung kanan bilah tugas, lalu klik tombol daya di sebelah perangkat yang diinginkan.

–atau–

Pilih Mulai > All Programs (Semua Program) > Productivity and Tools (Produktivitas dan Alat) > HP Connection Manager, lalu klik tombol daya di sebelah perangkat yang diinginkan.

#### Menggunakan HP Connection Manager (hanya model tertentu)

HP Connection Manager menyediakan lokasi terpusat untuk mengatur perangkat nirkabel, antarmuka untuk menyambung ke Internet menggunakan Pitalebar Bergerak HP, serta antarmuka untuk mengirim dan menerima pesan teks (SMS). HP Connection Manager memungkinkan Anda mengatur perangkat berikut:

- Jaringan area lokal nirkabel (WLAN)/Wi-Fi
- Jaringan area luas nirkabel (WWAN)/Pitalebar Bergerak HP
- **Bluetooth**

HP Connection Manager memberikan informasi dan notifikasi tentang status koneksi, status daya, info detail SIM, dan pesan SMS. Informasi dan notifikasi status tersebut terdapat pada area notifikasi di ujung kanan bilah tugas.

Untuk membuka HP Connection Manager:

**▲** Klik ikon HP Connection Manager pada bilah tugas.

–atau–

Pilih Mulai > All Programs (Semua Program) > Productivity and Tools (Produktivitas dan Alat) > HP Connection Manager.

Untuk informasi lebih lanjut, lihat Bantuan perangkat lunak HP Connection Manager.

#### Menggunakan tombol nirkabel

Komputer ini dilengkapi sebuah tombol nirkabel, satu atau beberapa perangkat nirkabel, dan satu atau beberapa lampu nirkabel, bergantung modelnya. Semua perangkat nirkabel di komputer diaktifkan di pabrik, karenanya lampu nirkabel akan menyala (putih) saat komputer dihidupkan.

Lampu nirkabel menunjukkan status daya seluruh perangkat nirkabel, bukan status masing-masing perangkat. Jika lampu nirkabel menyala putih, sedikitnya ada satu perangkat nirkabel yang aktif. Jika lampu nirkabel menyala jingga, semua perangkat nirkabel tidak aktif.

Karena perangkat nirkabel diaktifkan di pabrik, Anda dapat menggunakan tombol nirkabel untuk mengaktifkan atau menonaktifkan perangkat nirkabel tersebut secara bergantian.

#### Menggunakan kontrol sistem operasi

Melalui Pusat Jaringan dan Berbagi, Anda dapat menyiapkan koneksi atau jaringan, menyambung ke jaringan, mengatur jaringan nirkabel, serta mendiagnosis dan memperbaiki masalah jaringan.

Untuk menggunakan kontrol sistem operasi:

**▲** Pilih Mulai > Control Panel (Panel Kontrol) > Network and Internet (Jaringan dan Internet) > Network and Sharing Center (Pusat Jaringan dan Berbagi).

Untuk informasi lebih lanjut, akses Bantuan dan Dukungan dengan memilih Mulai > Help and Support (Bantuan dan Dukungan).

#### <span id="page-24-0"></span>Menggunakan WLAN

Dengan perangkat WLAN, Anda dapat mengakses jaringan area lokal nirkabel (WLAN) yang menghubungkan beberapa komputer dan aksesori lain melalui router nirkabel atau titik akses nirkabel.

**EX CATATAN:** Penggunaan istilah *router nirkabel* dan titik akses nirkabel seringkali dapat dipertukarkan.

- WLAN skala luas, seperti WLAN untuk perusahaan atau publik, umumnya menggunakan titik akses nirkabel yang dapat mengakomodir komputer dan aksesori dalam jumlah besar dan dapat memisah-misah setiap fungsi kritikal jaringan.
- WLAN skala rumah atau kantor kecil, umumnya menggunakan router nirkabel sehingga memungkinkan beberapa komputer berkabel maupun nirkabel untuk berbagi koneksi Internet, printer, dan berkas-berkas tanpa memerlukan perangkat keras maupun perangkat lunak tambahan.

Untuk menggunakan perangkat WLAN di komputer, Anda harus terhubung ke infrastruktur WLAN (disediakan oleh penyedia layanan atau jaringan publik atau jaringan perusahaan).

#### Menggunakan ISP (penyedia layanan Internet)

Jika Anda hendak menyiapkan akses Internet di rumah, Anda harus membuat akun melalui ISP (penyedia layanan Internet). Untuk membeli layanan Internet dan modem, hubungi ISP setempat. ISP akan membantu menyiapkan modem, memasang kabel jaringan untuk menghubungkan router nirkabel ke modem, dan mengetes layanan Internet.

**EX CATATAN:** ISP akan memberi Anda ID pengguna dan katasandi untuk mengakses Internet. Catat informasi ini dan simpan di tempat yang aman.

#### <span id="page-25-0"></span>Menyiapkan WLAN

Untuk menyiapkan WLAN dan menyambung ke Internet, Anda memerlukan perangkat berikut:

- Modem pitalebar (DSL atau kabel) (1) dan layanan Internet kecepatan tinggi yang dibeli dari ISP
- Router nirkabel (2) (dibeli terpisah)
- Komputer nirkabel (3)

**EX CATATAN:** Beberapa modem dilengkapi router nirkabel internal. Untuk memastikan jenis modem yang Anda miliki, hubungi ISP Anda.

Ilustrasi di bawah menunjukkan contoh instalasi jaringan nirkabel yang dihubungkan ke Internet.

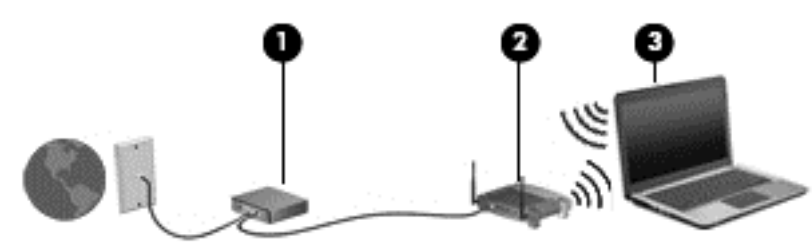

Seiring pertumbuhan jaringan, komputer berkabel dan nirkabel lainnya dapat dihubungkan ke jaringan ini untuk mengakses Internet.

Untuk bantuan dalam menyiapkan WLAN, lihat informasi yang disediakan oleh pabrikan router atau ISP Anda.

#### Mengkonfigurasi router nirkabel

Untuk bantuan dalam mengkonfigurasi router nirkabel, lihat petunjuk yang diberikan pabrikan router atau ISP Anda.

**EX CATATAN:** Sebaiknya hubungkan dulu komputer nirkabel baru Anda ke router dengan menggunakan kabel jaringan yang diberikan bersama router. Jika komputer sudah berhasil terhubung ke Internet, cabut kabel tersebut, kemudian akses Internet melalui jaringan nirkabel.

#### Memproteksi WLAN

Jika Anda hendak menyiapkan WLAN atau mengakses WLAN yang ada, aktifkan selalu fitur keamanan untuk melindungi jaringan dari akses tanpa izin. WLAN di area publik (hotspot) seperti kedai kopi dan bandara tidak dapat memberikan jaminan keamanan apapun. Jika Anda mengkhawatirkan keamanan komputer yang dihubungkan ke hotspot, batasi aktivitas jaringan Anda hanya pada email yang tidak bersifat rahasia dan berselancar Internet yang standar saja.

Sinyal radio nirkabel menempuh jarak di luar jaringan, sehingga perangkat WLAN lain dapat mencuri sinyal-sinyal yang tidak terproteksi. Lakukan tindakan pencegahan berikut pada WLAN Anda:

Gunakan firewall.

Firewall memeriksa data dan permintaan data yang dikirim ke jaringan, dan membuang setiap data maupun permintaan data yang mencurigakan. Firewall tersedia dalam bentuk perangkat keras dan perangkat lunak. Jaringan tertentu menggunakan kombinasi kedua jenis firewall tersebut.

Gunakan enkripsi nirkabel.

Enkripsi nirkabel menggunakan pengaturan keamanan untuk mengenkripsi dan mendekripsi data yang dikirim melalui jaringan. Untuk informasi lebih lanjut, akses Bantuan dan Dukungan dengan memilih Mulai > Help and Support (Bantuan dan Dukungan).

#### <span id="page-26-0"></span>Menyambung ke WLAN

Untuk menyambung ke WLAN, ikuti langkah-langkah berikut:

- 1. Pastikan perangkat WLAN aktif. Jika perangkat ini aktif, lampu nirkabel menyala. Jika lampu nirkabel mati, tekan tombol nirkabel.
- $\mathbb{R}^n$  CATATAN: Pada model tertentu, lampu nirkabel akan menyala jingga jika semua perangkat nirkabel mati.
- 2. Klik ikon status jaringan pada area notifikasi di ujung kanan bilah tugas.
- 3. Pilih WLAN untuk tujuan penyambungan.
- 4. Klik Connect (Sambungkan).

Jika WLAN yang tersedia merupakan jenis yang diproteksi, Anda akan diminta memasukkan kode keamanan. Ketikkan kode tersebut, kemudian klik OK untuk menyelesaikan proses penyambungan.

- **EX CATATAN:** Jika tidak ada WLAN yang ditampilkan, mungkin Anda berada di luar jangkauan router atau titik akses nirkabel.
- **EX CATATAN:** Jika WLAN untuk tujuan penyambungan tidak terlihat, klik Open Network and Sharing Center (Buka Pusat Jaringan dan Berbagi), lalu klik Set up a new connection or network (Siapkan koneksi atau jaringan baru). Sebuah daftar pilihan akan ditampilkan agar Anda dapat menelusuri dan menyambung secara manual ke salahsatu jaringan, atau membuat koneksi jaringan baru.
- 5. Ikuti petunjuk pada layar untuk menyelesaikan proses penyambungan.

Setelah koneksi jaringan terbangun, arahkan pointer ke ikon status jaringan pada area notifikasi di ujung kanan bilah tugas untuk memverifikasi nama dan status koneksi ini.

**EX CATATAN:** Daya jangkau (seberapa jauh jarak tempuh sinyal nirkabel) bergantung pada implementasi WLAN, pabrikan router, dan interferensi dari perangkat elektronik lain atau media struktural seperti dinding dan lantai.

#### Menggunakan Pitalebar Bergerak HP (hanya model tertentu)

Komputer dengan Pitalebar Bergerak HP dapat menggunakan WWAN untuk mengakses Internet dari lebih banyak tempat dan dari area dengan jangkauan yang lebih luas daripada WLAN. Menggunakan Pitalebar Bergerak HP harus dilakukan melalui penyedia layanan jaringan (disebut *operator jaringan* bergerak) yang umumnya lebih populer dengan sebutan operator jaringan seluler. Daya jangkau Pitalebar Bergerak HP sama dengan daya jangkau suara ponsel.

Jika digunakan dengan layanan operator jaringan bergerak, Pitalebar Bergerak HP memberi Anda kebebasan untuk tetap terhubung ke Internet, mengirim email, atau menyambung ke jaringan perusahaan, baik ketika berada di perjalanan maupun saat berada di luar jangkauan sinyal hotspot Wi-Fi.

HP mendukung teknologi berikut:

- HSPA (High Speed Packet Access) yang memberi akses ke jaringan berbasis standar telekomunikasi GSM (Global System for Mobile Communications).
- EV-DO (Evolution Data Optimized) yang memberi akses ke jaringan berbasis standar telekomunikasi CDMA (Code Division Multiple Access).

Nomor seri Modul Pitalebar Bergerak HP mungkin diperlukan untuk mengaktifkan layanan pitalebar bergerak. Nomor seri tercetak pada label di bagian dalam rongga baterai komputer.

<span id="page-27-0"></span>Beberapa operator jaringan bergerak mengharuskan penggunaan SIM. SIM berisi informasi dasar tentang Anda, seperti PIN (nomor identifikasi diri), serta informasi jaringan. Model komputer tertentu dilengkapi SIM yang terpasang sejak awal dalam rongga baterai. Jika tidak, SIM mungkin tercakup dengan informasi Pitalebar Bergerak HP yang diberikan bersama komputer, atau diberikan secara terpisah oleh operator jaringan bergerak.

Untuk informasi tentang cara memasang dan melepas SIM, lihat bagian Memasang dan melepas SIM pada hal. 18 dalam bab ini.

Untuk informasi tentang Pitalebar Bergerak HP dan cara mengaktifkan layanan melalui operator jaringan bergerak yang dipilih, lihat informasi Pitalebar Bergerak HP yang tercakup dengan komputer. Untuk informasi selengkapnya, kunjungi <http://www.hp.com/go/mobilebroadband>(hanya negara/ wilayah tertentu).

#### Memasang dan melepas SIM

 $\Lambda$  PERHATIAN: Untuk mencegah kerusakan pada konektor, lakukan pelan-pelan saat memasang SIM.

Untuk memasang SIM, ikuti langkah-langkah berikut:

- 1. Matikan komputer.
- 2. Tutup layar.
- 3. Putuskan sambungan semua perangkat eksternal yang terhubung ke komputer.
- 4. Cabut kabel daya dari stopkontak AC.
- 5. Balikkan komputer pada permukaan yang rata dengan rongga baterai menghadap Anda.
- 6. Lepas baterai.
- 7. Masukkan SIM ke dalam slotnya, kemudian dorong pelan-pelan sampai terpasang dengan mapan.
	- **EX CATATAN:** Slot SIM pada komputer mungkin terlihat sedikit berbeda dari ilustrasi di bagian ini.
	- **EX CATATAN:** Lihat gambar pada rongga baterai untuk memastikan cara memasang kartu SIM ke komputer Anda.

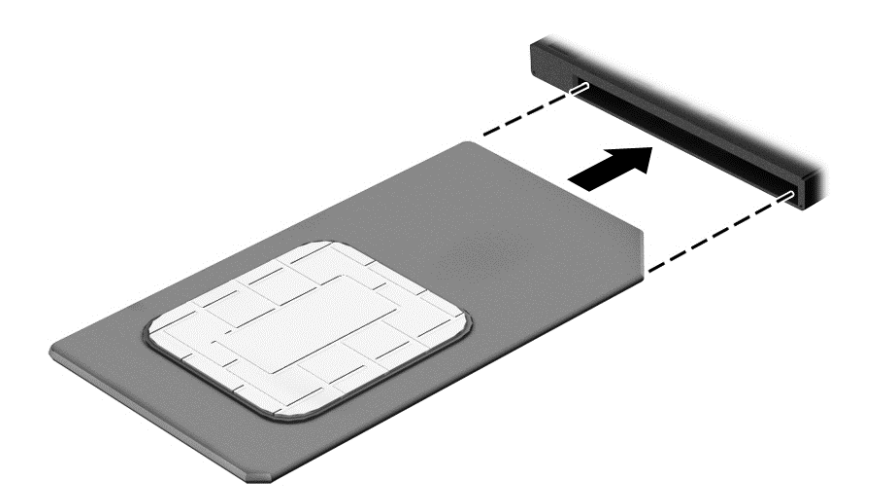

<span id="page-28-0"></span>8. Pasang kembali baterai.

 $\mathbb{F}$  CATATAN: Pitalebar Bergerak HP akan dinonaktifkan jika baterai tidak dipasang.

- 9. Hubungkan kembali daya eksternal.
- 10. Hubungkan kembali perangkat eksternal.
- 11. Hidupkan komputer.

Untuk melepas SIM, tekan SIM ke dalam slot lalu lepaskan.

#### Menggunakan GPS

Komputer Anda mungkin dilengkapi perangkat GPS (sistem pemosisian global). Satelit GPS mengirim informasi lokasi, kecepatan, dan arah ke sistem berteknologi GPS.

Untuk informasi lebih lanjut, lihat Bantuan perangkat lunak HP GPS and Location.

#### Menggunakan perangkat nirkabel Bluetooth

Perangkat Bluetooth menyediakan komunikasi nirkabel jarak dekat sebagai pengganti koneksi kabel fisik yang secara konvensional menghubungkan perangkat elektronik seperti:

- Komputer (desktop, notebook, PDA)
- Telepon (seluler, telepon tanpa sambungan kabel, ponsel pintar)
- Perangkat olahcitra (printer, kamera)
- Perangkat audio (hedset, speaker)
- **Mouse**

Perangkat Bluetooth menyediakan kemampuan peer-to-peer yang memungkinkan Anda menyiapkan PAN (jaringan area personal) dari perangkat Bluetooth. Untuk informasi tentang cara mengkonfigurasi dan menggunakan perangkat Bluetooth, lihat Bantuan perangkat lunak Bluetooth.

### Menyambung ke jaringan berkabel

Ada 2 jenis koneksi jaringan berkabel: LAN (jaringan area lokal) dan koneksi modem. Koneksi LAN menggunakan kabel jaringan dan jauh lebih cepat daripada koneksi modem yang menggunakan kabel telepon. Kedua kabel tersebut dijual terpisah.

 $\triangle$  PERINGATAN! Untuk mengurangi risiko sengatan listrik, terbakar, atau kerusakan pada perangkat, jangan hubungkan kabel modem atau kabel telepon ke soket RJ-45 (jaringan).

#### Menyambung ke LAN (jaringan area lokal)

Gunakan koneksi LAN jika Anda ingin menghubungkan komputer langsung ke router di rumah Anda (sebagai pengganti bekerja secara nirkabel), atau jika Anda ingin menyambung ke jaringan yang ada di kantor Anda.

Menyambung ke LAN memerlukan kabel jaringan RJ-45 8-pin.

Untuk menghubungkan kabel jaringan, ikuti langkah-langkah berikut:

1. Hubungkan satu ujung kabel jaringan ke soket jaringan (1) di komputer.

- 2. Hubungkan ujung lain kabel ini ke soket jaringan di dinding (2) atau router.
	- **CATATAN:** Jika kabel jaringan dilengkapi rangkaian peredam gangguan sinyal (3), yang mencegah timbulnya interferensi dari unit penerimaan TV dan radio, arahkan ujung rangkaian kabel ke komputer.

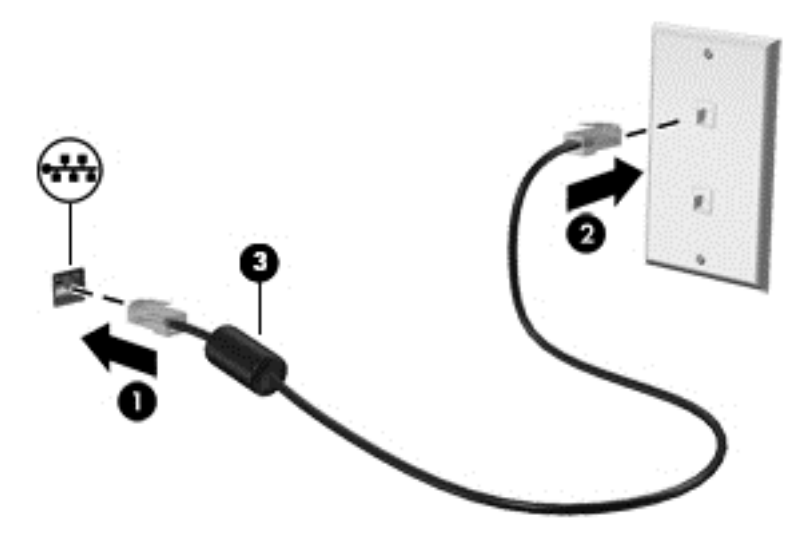

## <span id="page-30-0"></span>4 Menavigasi menggunakan keyboard, gestur sentuh, dan alat penunjuk

Selain dengan keyboard dan mouse, komputer dapat dinavigasi dengan gestur sentuh (hanya model tertentu). Gestur sentuh dapat digunakan pada Panel Sentuh atau layar sentuh komputer (hanya model tertentu).

Keyboard pada komputer model tertentu memiliki tombol aksi khusus atau fungsi tombol pintas untuk menjalankan tugas-tugas rutin.

### Menggunakan alat penunjuk

**EX CATATAN:** Selain alat penunjuk yang tercakup dengan komputer, Anda dapat menggunakan mouse USB eksternal (dibeli terpisah) dengan menghubungkannya ke salahsatu rongga USB di komputer.

#### Mengeset preferensi alat penunjuk

Gunakan Properti Mouse di Windows untuk menyesuaikan pengaturan alat penunjuk, seperti konfigurasi tombol, kecepatan klik, dan pilihan pointer. Anda juga dapat melihat demonstrasi gestur Panel Sentuh.

Untuk mengakses Properti Mouse:

Pilih Mulai > Devices and Printers (Perangkat dan Printer). Klik kanan perangkat yang mewakili komputer Anda, lalu pilih Mouse settings (Pengaturan tetikus).

#### Menggunakan stik penunjuk

Gerakkan stik penunjuk sesuai arah yang diinginkan untuk menggerakkan pointer pada layar. Gunakan tombol kiri dan tombol kanan stik petunjuk sebagaimana menggunakan tombol kiri dan tombol kanan pada mouse eksternal.

#### Menggunakan Panel Sentuh dan gestur

Dengan Panel Sentuh Anda dapat menavigasi layar komputer dan mengontrol pointer cukup dengan gerakan jari yang sederhana.

- $\mathcal{X}$  TIPS: Gunakan tombol kiri dan tombol kanan pada Panel Sentuh sebagaimana menggunakan tombol-tombol yang bersangkutan pada mouse eksternal.
- **EX CATATAN:** Gestur Panel Sentuh tidak didukung di semua aplikasi.

#### <span id="page-31-0"></span>Mengaktifkan atau menonaktifkan Panel Sentuh

Untuk mengaktifkan atau menonaktifkan Panel Sentuh, ketuk dua kali tombol aktif/nonaktif Panel Sentuh dengan cepat.

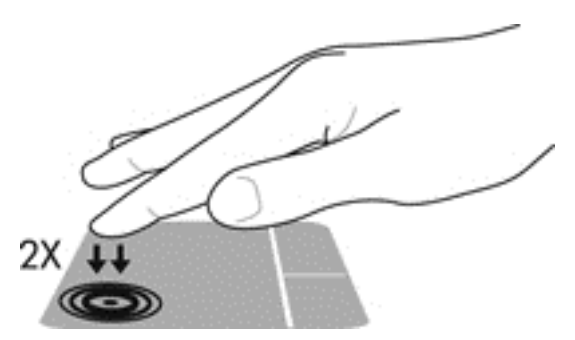

#### Mengetuk

Untuk melakukan pemilihan pada layar, gunakan fungsi Ketuk pada Panel Sentuh.

● Ketukkan satu jari pada zona Panel Sentuh untuk memilih suatu item. Ketuk dua kali item terpilih untuk membukanya.

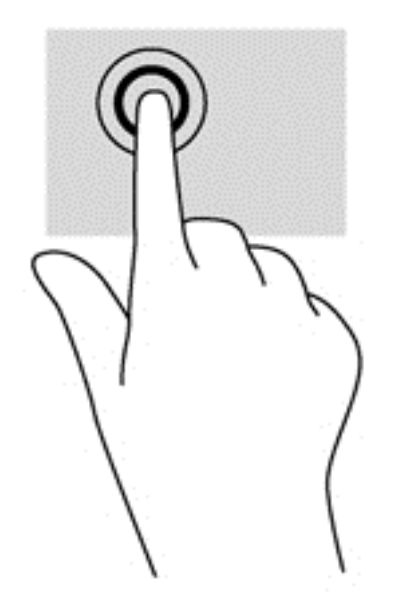

#### **Menggulir**

Menggulir berfungsi untuk melakukan gerakan ke atas, ke bawah, atau ke samping pada halaman atau gambar.

● Tempatkan dua jari sedikit renggang pada zona Panel Sentuh, kemudian seret keduanya ke atas, bawah, kiri, atau kanan.

<span id="page-32-0"></span>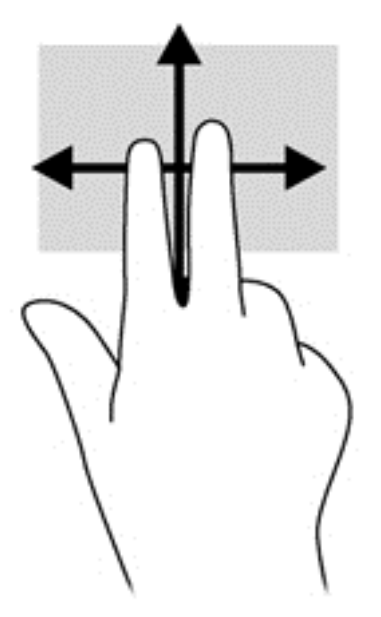

#### Mengezum dengan mencubitkan dua jari

Mengezum dengan mencubitkan dua jari berfungsi untuk memperbesar atau memperkecil tampilan gambar atau teks.

- Perbesar tampilan dengan menempatkan dua jari secara rapat pada zona Panel Sentuh, kemudian renggangkan.
- Perkecil tampilan dengan menempatkan dua jari secara renggang pada zona Panel Sentuh, kemudian rapatkan.

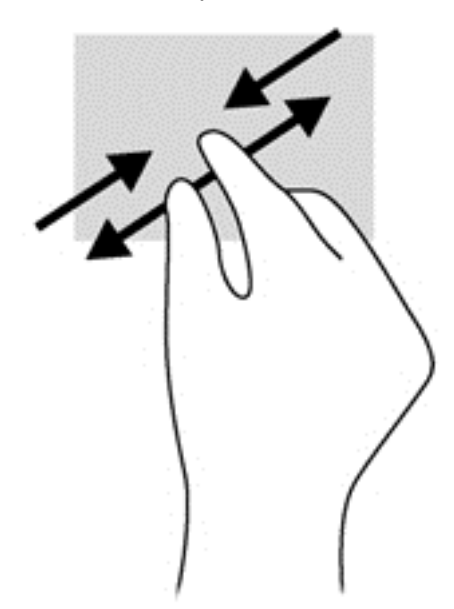

#### Klik dua jari

Klik dua jari berfungsi untuk membuka pilihan menu suatu objek pada layar.

**EX CATATAN:** Klik dua jari memiliki fungsi yang sama seperti klik kanan pada mouse.

<span id="page-33-0"></span>Tempatkan dua jari pada zona Panel Sentuh, kemudian tekankan kedua jari ini untuk membuka menu pilihan pada objek yang dipilih.

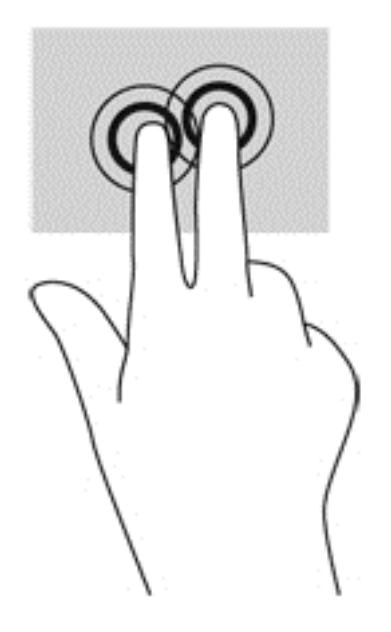

#### Menjentik (hanya model tertentu)

Menjentik berfungsi untuk menelusuri isi layar atau menggulir dokumen dengan cepat.

Tempatkan tiga jari pada zona Panel Sentuh, kemudian jentikkan ketiga jari itu dengan gerakan cepat dan ringan ke atas, bawah, kiri, atau kanan.

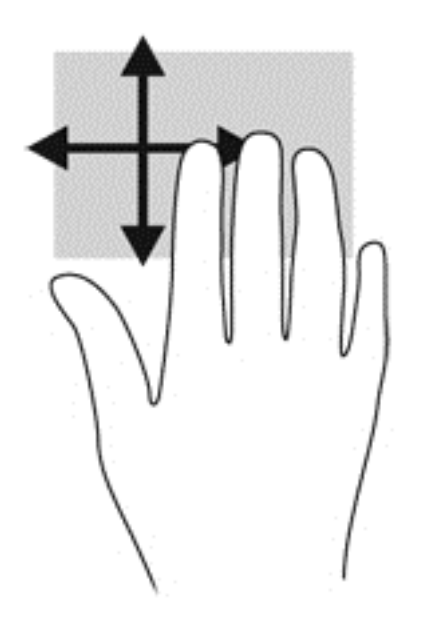

### Menggunakan keyboard

Dengan keyboard dan mouse, Anda dapat mengetik, memilih item, menggulir dan menjalankan fungsi-fungsi yang sama sebagaimana yang Anda lakukan dengan menggunakan gestur sentuh. Keyboard berfungsi untuk mengetik, sedangkan tombol aksi dan tombol pintas untuk menjalankan fungsi-fungsi khusus.

<span id="page-34-0"></span>**EX CATATAN:** Bergantung negara/wilayahnya, keyboard Anda mungkin memiliki tombol dan fungsi keyboard yang berbeda dari yang dijelaskan di bagian ini.

#### Mengenali tombol pintas

Tombol pintas adalah kombinasi tombol fn dan tombol esc atau salahsatu tombol fungsi.

**EX CATATAN:** Untuk informasi lebih lanjut tentang lokasi tombol pintas, lihat [Tombol lainnya](#page-19-0) [pada hal. 10](#page-19-0).

Untuk menggunakan tombol pintas:

**▲** Tekan sebentar tombol fn, kemudian tekan sebentar tombol kedua dari kombinasi tombol pintas.

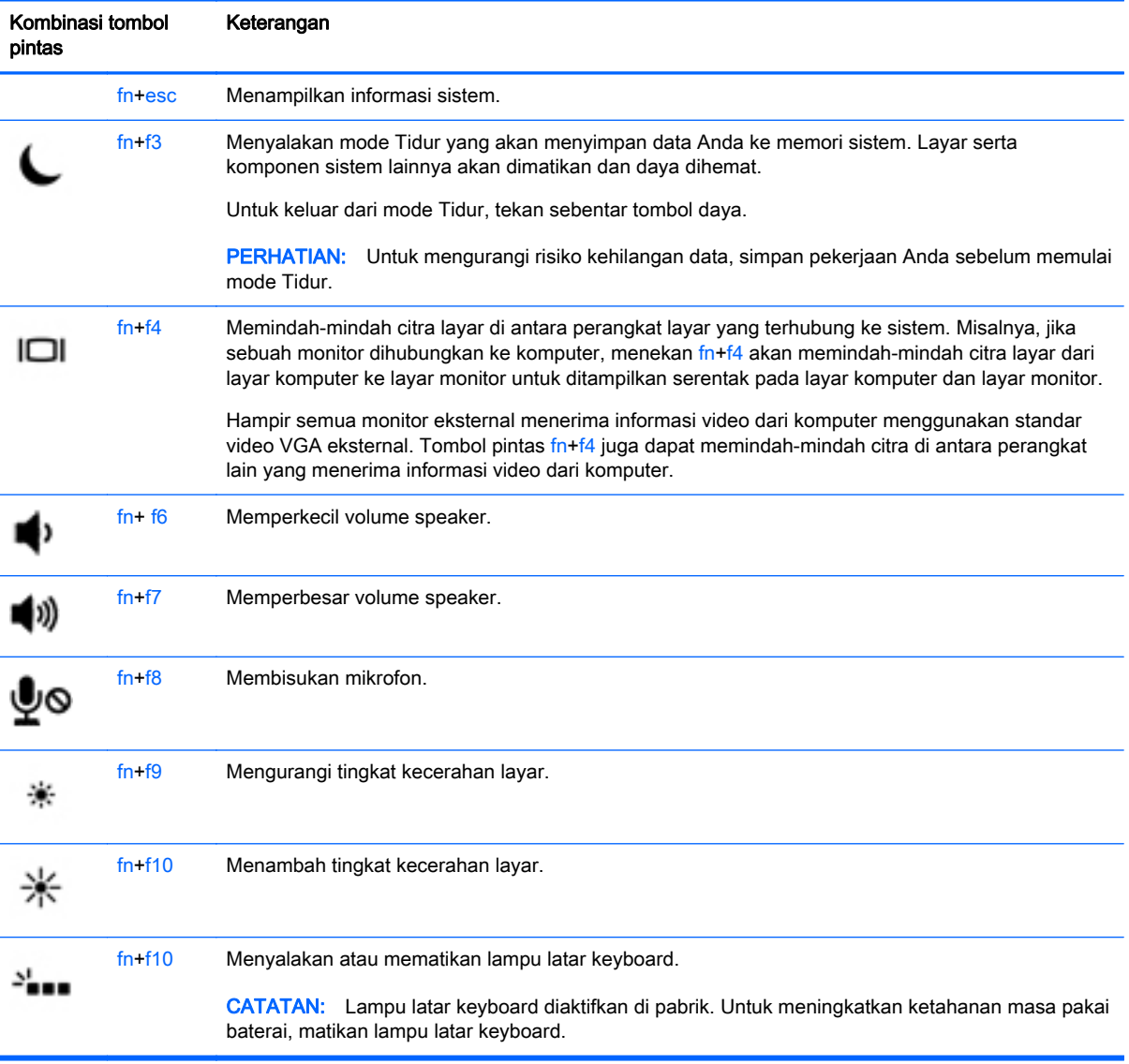

#### Menggunakan keypad

Komputer dibekali keypad angka tertanam dan mendukung keypad angka eksternal opsional atau keyboard eksternal opsional yang dilengkapi keypad angka.

<span id="page-35-0"></span>**EX CATATAN:** Untuk informasi lebih lanjut tentang lokasi keypad angka tertanam, lihat [Tombol lainnya](#page-19-0) [pada hal. 10](#page-19-0).

#### Menggunakan keypad angka tertanam

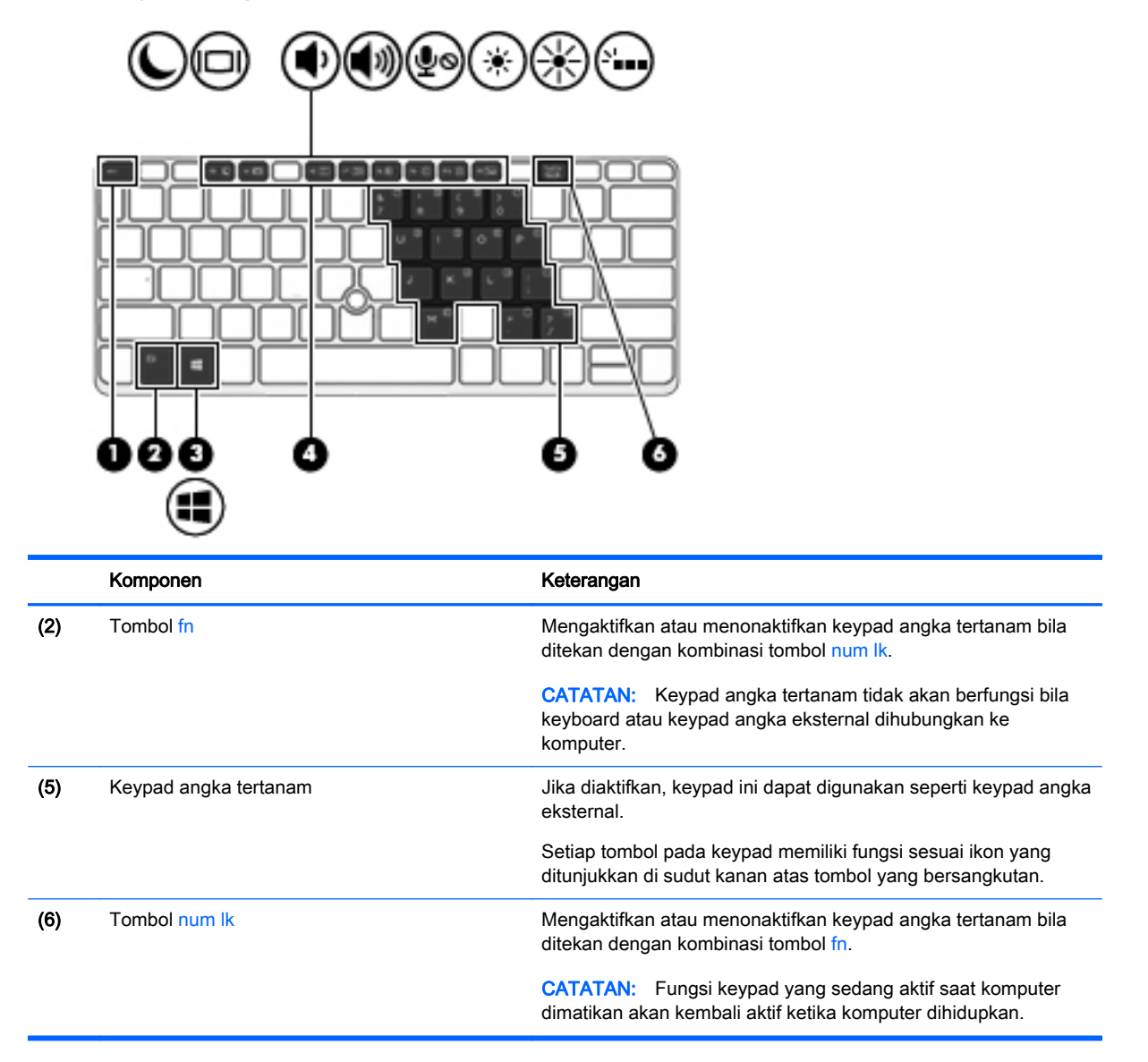

#### Mengaktifkan dan menonaktifkan keypad angka tertanam

Tekan fn+num lk untuk mengaktifkan keypad angka tertanam. Tekan kembali fn+num lk untuk menonaktifkan keypad.

**EX CATATAN:** Keypad angka tertanam akan dinonaktifkan bila keyboard atau keypad angka eksternal dihubungkan ke komputer.

#### Mengalihkan fungsi tombol pada keypad angka tertanam

Anda dapat mengalihkan fungsi tombol pada keypad angka tertanam secara bergantian di antara fungsi keyboard standar dan fungsi keypad:
- Untuk menggunakan fungsi navigasi tombol keypad di saat keypad tidak aktif, tekan terus tombol fn sewaktu menekan tombol tersebut.
- Untuk menggunakan fungsi standar tombol pada keypad di saat keypad aktif:
	- Tekan terus tombol fn untuk mengetik dalam huruf kecil.
	- Tekan terus fn+shift untuk mengetik dalam huruf kapital.

### Menggunakan keypad angka eksternal opsional

Setiap tombol pada sebagian besar keypad angka eksternal mengetik secara berbeda sesuai aktif tidaknya num lock. (Num lock dinonaktifkan di pabrik.)Misalnya:

- Jika num lock aktif, sebagian besar tombol keypad mengetik angka.
- Jika num lock tidak aktif, sebagian besar tombol keypad memiliki fungsi yang sama sebagaimana tombol panah, page up, atau page down.

Jika num lock pada keypad eksternal diaktifkan, lampu num lock pada komputer akan menyala. Jika num lock pada keypad eksternal dinonaktifkan, lampu num lock pada komputer akan mati.

Untuk mengaktifkan atau menonaktifkan num lock pada keypad eksternal saat Anda bekerja:

**▲** Tekan tombol num lk pada keypad eksternal, bukan pada komputer.

# 5 Multimedia

Komputer mungkin dilengkapi:

- Speaker terintegrasi
- Mikrofon terintegrasi
- Kamera web terintegrasi
- Perangkat lunak multimedia yang terinstal sejak awal
- Tombol multimedia

# Menggunakan kontrol aktivitas media

Bergantung pada model komputer, berikut adalah kontrol aktivitas media yang dapat digunakan untuk memutar, menunda, memutar maju cepat, atau memutar mundur cepat berkas media:

- **Tombol media**
- Tombol pintas media (tombol khusus yang ditekan dengan kombinasi tombol fn)
- **Tuts media**

# Audio

Pada komputer HP, Anda dapat memutar CD musik, mengunduh dan mendengarkan musik, memutar audio streaming (termasuk radio), merekam audio, atau menggabungkan audio dan video untuk membuat multimedia. Untuk menyempurnakan pengalaman audio Anda, hubungkan perangkat audio eksternal seperti speaker atau hedfon.

### Menghubungkan speaker

Anda dapat memasang speaker berkabel ke komputer dengan menghubungkannya ke rongga USB (atau soket keluaran audio) di komputer atau pada stasiun penghubung.

Untuk menghubungkan speaker nirkabel ke komputer, ikuti petunjuk pabrikan perangkat. Sebelum menghubungkan perangkat audio, pastikan untuk mengatur volumenya.

# Mengatur volume

Bergantung model komputer, Anda dapat mengatur volume menggunakan:

- Tombol volume
- Tombol pintas volume (tombol khusus yang ditekan dengan kombinasi tombol fn)
- **Tuts volume**

PERINGATAN! Untuk mengurangi risiko cedera diri, kecilkan volume sebelum menggunakan hedfon, earbud, atau hedset. Untuk informasi selengkapnya tentang keselamatan, lihat Maklumat Pengaturan, Keselamatan, dan Lingkungan. Untuk mengakses panduan ini, pilih **Mulai > Help and** Support (Bantuan dan Dukungan) > User guides (Panduan pengguna).

**EX CATATAN:** Volume juga dapat diatur melalui sistem operasi dan beberapa program.

**EX CATATAN:** Lihat [Mengenal komputer Anda pada hal. 4](#page-13-0) untuk informasi tentang jenis kontrol volume yang dimiliki komputer Anda.

## Menghubungkan hedfon dan mikrofon

Anda bisa menghubungkan hedfon atau hedset berkabel ke soket keluaran audio (hedfon)/masukan audio (mikrofon) pada komputer Anda. Aneka model hedset dengan mikrofon terintegrasi bisa Anda temukan di pasaran.

Untuk menghubungkan hedfon atau hedset *nirkabel* ke komputer, ikuti petunjuk dari pabrikan perangkat tersebut.

 $\bigwedge$  PERINGATAN! Untuk mengurangi risiko cedera diri, kecilkan volume sebelum menggunakan hedfon, earbud, atau hedset. Untuk informasi selengkapnya tentang keselamatan, lihat Maklumat Pengaturan, Keselamatan, dan Lingkungan. Untuk mengakses panduan ini, pilih Mulai > Help and Support (Bantuan dan Dukungan) > User guides (Panduan Pengguna).

## Mengecek fungsi audio pada komputer

**EX CATATAN:** Untuk hasil terbaik saat merekam, ucapkan langsung ke arah mikrofon dan rekam suara di tempat yang bebas dari gangguan suara latar.

Untuk mengecek fungsi audio pada komputer, ikuti langkah-langkah berikut:

- 1. Pilih Mulai > Control Panel (Panel Kontrol) > Hardware and Sound (Perangkat Keras dan Suara) > Sound (Suara).
- 2. Ketika jendela Suara terbuka, klik tab Sounds (Suara). Di dalam Program Events (Aktivitas Program), pilih aktivitas suara manapun, seperti "bip" atau alarm, lalu klik tombol Test (Tes).

Anda harusnya dapat mendengar suara melalui speaker atau hedfon yang terhubung.

Untuk mengecek fungsi perekaman pada komputer, ikuti langkah-langkah berikut:

- 1. Pilih Mulai > All Programs (Semua Program) > Accessories (Aksesori) > Sound Recorder (Perekam Suara).
- 2. Klik Start Recording (Mulai Rekam) dan arahkan suara Anda ke mikrofon.
- 3. Simpan berkas rekamannya ke desktop.
- 4. Buka program multimedia lalu putar berkas rekaman tersebut.

Untuk mengkonfirmasi atau mengubah pengaturan audio di komputer:

**▲** Pilih Mulai > Control Panel (Panel Kontrol) > Audio.

# Kamera web (hanya model tertentu)

Komputer model tertentu dilengkapi kamera web terintegrasi. Dengan perangkat lunak yang terinstal sejak awal, Anda dapat menggunakan kamera web untuk memotret atau merekam video. Anda juga dapat menayangkan dulu dan menyimpan foto maupun rekaman video.

Dengan perangkat lunak kamera web Anda dapat bereksperimen dengan fungsi berikut:

- Merekam dan berbagi video
- Memutar video streaming dengan perangkat lunak pesan instan
- **Memotret**

# Video

Komputer HP Anda merupakan perangkat video yang sangat efektif untuk menonton video streaming dari situs web favorit, juga untuk mengunduh video dan film untuk ditonton di komputer tanpa perlu terhubung ke jaringan.

Untuk menyempurnakan pengalaman visual Anda, gunakan salahsatu rongga video di komputer untuk menghubungkan monitor eksternal, proyektor, atau TV. Komputer Anda memiliki rongga HDMI (antarmuka multimedia definisi tinggi) yang berfungsi untuk menghubungkan monitor atau TV definisi tinggi.

Komputer ini dilengkapi rongga video eksternal berikut:

- **VGA**
- **DisplayPort**
- **PENTING:** Pastikan perangkat eksternal dihubungkan ke rongga yang sesuai di komputer menggunakan kabel yang benar. Jika Anda memiliki pertanyaan, lihat petunjuk pabrikan perangkat.
- **EX CATATAN:** Lihat [Mengenal komputer Anda pada hal. 4](#page-13-0) untuk informasi tentang rongga video komputer.

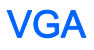

Rongga monitor eksternal atau rongga VGA merupakan antarmuka layar analog yang menghubungkan perangkat tampilan VGA eksternal, misalnya monitor VGA eksternal atau proyektor VGA, ke komputer.

1. Untuk menghubungkan perangkat tampilan VGA, hubungkan kabel perangkat ke rongga monitor eksternal.

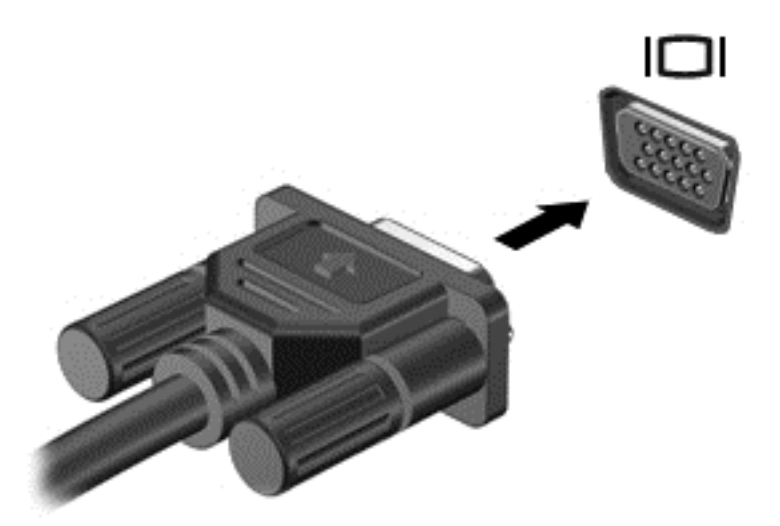

- 2. Tekan fn+f4 untuk memindah-mindah citra layar di antara 4 mode tampilan:
	- Hanya layar PC: Menampilkan citra layar hanya pada komputer.
	- Duplikat: Menampilkan citra layar secara bergantian di *kedua* komputer dan perangkat eksternal.
	- Bentang: Menampilkan citra layar yang dibentangkan pada kedua komputer dan perangkat eksternal.
	- Hanya layar sekunder: Menampilkan citra layar hanya pada perangkat eksternal.

Setiap kali tombol fn+f4 ditekan, mode tampilan akan berubah.

**EX CATATAN:** Untuk hasil terbaik, terutama jika yang dipilih adalah pengaturan "Bentang", atur resolusi layar perangkat eksternal, sebagai berikut: Pilih Mulai > Control Panel (Panel Kontrol) > Appearance and Personalization (Tampilan dan Personalisasi). Di dalam Display (Tampilan), pilih Adjust screen resolution (Atur resolusi layar).

# DisplayPort (hanya model tertentu)

DisplayPort menghubungkan komputer ke perangkat opsional audio/video, seperti televisi definisi tinggi, atau ke komponen audio/digital yang kompatibel. DisplayPort memberikan tingkat performa yang lebih tinggi dibandingkan rongga monitor eksternal VGA dan mampu meningkatkan konektivitas digital.

- **EX CATATAN:** Untuk mengirim sinyal video dan/atau audio melalui DisplayPort, Anda memerlukan kabel DisplayPort (dibeli terpisah).
- **EX CATATAN:** Satu perangkat DisplayPort dapat dihubungkan ke rongga DisplayPort pada komputer. Informasi yang ditampilkan pada layar komputer dapat ditampilkan sekaligus pada perangkat DisplayPort.

Untuk menghubungkan perangkat video atau audio ke DisplayPort:

1. Hubungkan satu ujung kabel DisplayPort ke rongga DisplayPort di komputer.

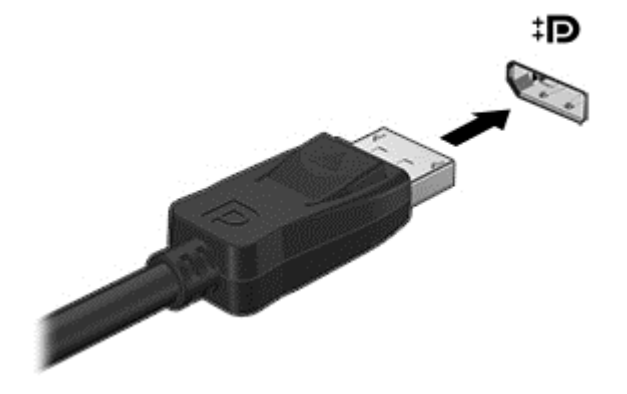

- 2. Hubungkan ujung lain kabel ini ke perangkat layar digital.
- 3. Tekan fn+f4 untuk memindah-mindah citra layar komputer di antara 4 mode tampilan:
	- Hanya layar PC: Menampilkan citra layar hanya pada komputer.
	- Duplikat: Menampilkan citra layar secara bergantian di *kedua* komputer dan perangkat eksternal.
	- Bentang: Menampilkan citra layar yang dibentangkan pada kedua komputer dan perangkat eksternal.
	- Hanya layar sekunder: Menampilkan citra layar hanya pada perangkat eksternal.

Setiap kali tombol fn+f4 ditekan, mode tampilan akan berubah.

- **学 CATATAN:** Untuk hasil terbaik, terutama jika yang dipilih adalah pengaturan "Bentang", atur resolusi layar perangkat eksternal, sebagai berikut: Pilih Mulai > Control Panel (Panel Kontrol) > Appearance and Personalization (Tampilan dan Personalisasi). Di dalam Display (Tampilan), pilih Adjust screen resolution (Atur resolusi layar).
- **EX CATATAN:** Untuk melepas kabel perangkat, tekan tombol pelepas konektor untuk memutus sambungannya dari komputer.

# 6 Manajemen daya

**EX CATATAN:** Sebuah komputer bisa memiliki tombol daya atau saklar daya. Istilah *tombol daya* yang digunakan di seluruh bagian dalam panduan ini mengacu pada kedua jenis kontrol daya tersebut.

# Mematikan komputer

 $\triangle$  PERHATIAN: Informasi yang belum disimpan akan hilang bila komputer dimatikan.

Perintah 'Matikan' akan menutup semua program yang terbuka, termasuk sistem operasi, kemudian mematikan layar dan komputer.

Matikan komputer dalam kondisi berikut:

- Jika ingin mengganti baterai atau membuka komponen internal komputer
- Jika ingin menghubungkan perangkat keras eksternal yang tidak terhubung ke rongga USB (Universal Serial Bus)
- Jika komputer dilepas dari catu daya eksternal dan tidak akan digunakan untuk waktu yang lama

Meskipun komputer dapat dimatikan dengan tombol daya, prosedur yang dianjurkan adalah menggunakan perintah 'Matikan' Windows:

**EX CATATAN:** Jika komputer dalam mode Tidur atau mode Hibernasi, Anda harus terlebih dahulu keluar dari mode tersebut sebelum dapat mematikan komputer, yakni dengan cara menekan tombol daya sebentar.

- 1. Simpan pekerjaan Anda dan tutup semua program yang terbuka.
- 2. Pilih Mulai > Shut down (Matikan).

Jika komputer tidak merespons dan Anda tidak dapat menggunakan prosedur pematian sebelumnya, cobalah prosedur darurat berikut secara berurutan:

- Tekan ctrl+alt+delete. Klik ikon Power (Daya), kemudian klik Shut down (Matikan).
- Tekan terus tombol daya minimal 5 detik.
- Putuskan sambungan komputer dari daya eksternal.
- Pada model dengan baterai yang dapat diganti sendiri, lepas baterainya.

# Mengeset pilihan daya

# Menggunakan mode hemat daya

Mode Tidur diaktifkan di pabrik.

Saat mulai memasuki mode Tidur, lampu daya akan berkedip dan tampilan layar akan kosong. Pekerjaan Anda akan disimpan ke memori.

 $\bigwedge$  PERHATIAN: Untuk mengurangi risiko kemungkinan penurunan kualitas audio dan video, tidak berfungsinya pemutaran audio atau video, atau hilangnya data, jangan menyalakan mode Tidur saat komputer membaca dari atau menulis pada cakram maupun kartu media eksternal.

<span id="page-43-0"></span>**EX CATATAN:** Anda tidak dapat menggunakan koneksi jaringan jenis apapun atau menjalankan segala macam fungsi komputer saat komputer dalam mode Tidur.

#### Menyalakan dan keluar dari mode Tidur

Dengan komputer menyala, Anda dapat memulai mode Tidur melalui salahsatu cara berikut:

- Tekan sebentar tombol daya.
- Tutup layar.
- Pilih Mulai, klik tanda panah di sebelah tombol Shutdown (Matikan), lalu klik Sleep (Tidur).

Untuk keluar dari mode Tidur:

- Tekan sebentar tombol daya.
- Jika layar tertutup, buka layar.
- Tekan sembarang tombol pada keyboard.
- Ketuk atau sapukan jari pada Panel Sentuh.

Ketika komputer keluar dari mode Tidur, lampu daya akan menyala pekerjaan Anda kembali ditampilkan pada layar.

**EX CATATAN:** Jika Anda telah mengeset katasandi agar diminta pada saat keluar dari mode tidur, Anda harus memasukkan katasandi Windows tersebut sebelum pekerjaan Anda kembali ditampilkan pada layar.

### Menyalakan dan keluar dari mode Hibernasi

Sistem ini diset di pabrik untuk memulai mode Hibernasi setelah beberapa saat tidak aktif, baik saat bekerja dengan daya baterai atau daya eksternal maupun saat sediaan daya baterai kritis.

Pengaturan daya dan durasi waktu bisa diubah dalam Panel Kontrol Windows.

Untuk memulai mode Hibernasi:

**▲** Pilih Mulai, klik tanda panah di sebelah tombol Shutdown (Matikan), lalu klik Hibernate (Hibernasi).

Untuk keluar dari mode Hibernasi:

**▲** Tekan sebentar tombol daya.

Lampu daya akan menyala dan pekerjaan Anda kembali ditampilkan pada layar.

**FY CATATAN:** Jika Anda telah mengeset katasandi agar diminta pada saat keluar dari mode tidur, Anda harus memasukkan katasandi Windows tersebut sebelum pekerjaan Anda kembali ditampilkan pada layar.

#### Menggunakan meter daya dan pengaturan daya

Meter daya terletak pada area notifikasi di ujung kanan bilah tugas. Melalui meter daya Anda dapat mengakses dengan cepat pengaturan daya dan melihat sisa daya baterai.

- Untuk menampilkan info persentase sisa daya baterai dan alokasi pemakaian daya saat ini, gerakkan pointer ke atas ikon meter daya.
- Untuk mengakses Pilihan Daya atau mengubah rencana pemakaian daya, klik ikon meter daya, lalu pilih salahsatu pengaturannya dari daftar pilihan.

Tampilan ikon meter daya yang berbeda-beda menunjukkan apakah komputer bekerja dengan daya eksternal. Ikon ini juga akan menampilkan pesan jika sediaan daya baterai rendah atau kritis.

### Mengeset proteksi katasandi saat keluar dari mode tidur

Untuk mengeset komputer agar meminta katasandi pada saat keluar dari mode Tidur atau mode Hibernasi, ikuti langkah-langkah berikut:

- 1. Pilih Mulai > Control Panel (Panel Kontrol) > System and Security (Sistem dan Keamanan) > Power Options (Pilihan Daya).
- 2. Pada jendela kiri, klik Require a password on wakeup (Minta katasandi saat keluar dari mode tidur)
- 3. Klik Change Settings that are currently unavailable (Ubah Pengaturan yang tidak tersedia saat ini).
- 4. Klik Require a password (recommended) (Minta katasandi [direkomendasikan]).
- **EX CATATAN:** Jika Anda harus membuat katasandi akun pengguna atau mengubah katasandi akun pengguna yang ada, klik Create or change your user account password (Buat atau ubah katasandi akun pengguna), kemudian ikuti petunjuk pada layar. Jika Anda tidak perlu membuat atau mengubah katasandi akun pengguna, lanjutkan ke langkah 5.
- 5. Klik Save changes (Simpan perubahan).

# Menggunakan daya baterai

A PERINGATAN! Untuk mengurangi kemungkinan masalah keselamatan, gunakan hanya baterai yang diberikan bersama komputer, baterai pengganti yang disediakan HP, atau baterai kompatibel yang dibeli dari HP.

Komputer akan bekerja dengan daya baterai kapanpun dihubungkan ke stopkontak AC eksternal. Ketahanan masa pakai baterai komputer berbeda-beda, bergantung pengaturan manajemen daya, program yang berjalan di komputer, kecerahan layar, perangkat eksternal yang terhubung ke komputer, dan faktor lainnya. Membiarkan baterai terpasang di komputer ketika komputer terhubung ke daya listrik akan mengisikan daya pada baterai sekaligus melindungi pekerjaan Anda jika listrik mati. Jika pada komputer terpasang baterai isi dan komputer tersebut bekerja dengan daya listrik, komputer secara otomatis akan beralih menggunakan daya baterai ketika adaptor AC dilepas dari komputer atau ketika listrik mati.

**EX CATATAN:** Jika kabel daya AC dilepas, kecerahan layar secara otomatis akan menurun untuk menghemat daya baterai.

### Mencari informasi selengkapnya tentang baterai

Bantuan dan Dukungan menyediakan informasi tentang baterai dan alat berikut:

- Alat Pemeriksaan Baterai untuk menguji performa baterai
- Informasi tentang kalibrasi, pengelolaan daya, serta penyimpanan dan pemeliharaan yang benar untuk memaksimalkan masa pakai baterai
- Informasi tentang jenis, spesifikasi, siklus masa pakai, dan kapasitas baterai

Untuk mengakses informasi baterai:

Pilih Mulai > Help and Support (Bantuan dan Dukungan) > Learn (Pelajari) > Power Plans: Frequently Asked Questions (Rencana Daya: Pertanyaan yang Sering Diajukan).

### Menggunakan Pemeriksaan Baterai

Bantuan dan Dukungan memberikan informasi tentang status baterai yang terpasang di komputer.

Untuk menjalankan Pemeriksaan Baterai:

- 1. Hubungkan adaptor AC ke komputer.
- **EX CATATAN:** Komputer harus terhubung ke daya eksternal agar fitur Pemeriksaan Baterai dapat bekerja dengan baik.
- 2. Pilih Mulai > Help and Support (Bantuan dan Dukungan) > Troubleshoot (Pecahkan masalah) > Power, Thermal, and Mechanical (Daya, Termal, dan Mekanikal).
- 3. Klik tab Power (Daya), lalu klik Battery Check (Pemeriksaan Baterai).

Pemeriksaan Baterai akan memeriksa baterai beserta komponen selnya untuk memastikan apakah semuanya berfungsi dengan baik, kemudian melaporkan hasil pemeriksaannya.

#### Menampilkan sisa daya baterai

**▲** Pindahkan pointer ke atas ikon meter daya pada area notifikasi di ujung kanan bilah tugas.

#### Memaksimalkan masa pengosongan daya baterai

Masa pengosongan baterai berbeda-beda, bergantung fitur yang digunakan saat bekerja dengan daya baterai. Masa pengosongan maksimum secara berangsur akan berkurang seiring menurunnya kapasitas penyimpanan baterai secara alami.

Tips memaksimalkan masa pengosongan daya baterai:

- Kurangi tingkat kecerahan layar.
- Jika baterai pada komputer merupakan jenis yang dapat dilepas sendiri, lepas baterai dari komputer jika tidak sedang digunakan atau diisi.
- Simpan baterai yang telah dilepas di tempat yang sejuk dan kering.
- Pilih pengaturan Power saver (Hemat daya) dari Pilihan Daya.

#### Mengatur sediaan daya baterai yang rendah

Informasi di bagian ini menjelaskan tentang tanda peringatan dan respons sistem yang telah diset di pabrik. Beberapa peringatan dan respons tertentu sistem atas sediaan daya baterai yang rendah dapat diubah menggunakan Pilihan Daya dalam Panel Kontrol Windows. Preferensi yang diset menggunakan Pilihan Daya tidak akan mempengaruhi lampu.

#### Mengenali sediaan daya baterai yang rendah

Jika baterai yang menjadi satu-satunya sumber pasokan daya bagi komputer memiliki sediaan daya yang rendah atau kritis, berikut kondisi yang akan terjadi:

Lampu baterai mengindikasikan sediaan daya yang rendah atau kritis.

– atau –

- Ikon meter daya pada area notifikasi akan menampilkan notifikasi sediaan daya baterai yang rendah atau kritis.
	- **EX CATATAN:** Untuk informasi selengkapnya tentang meter daya, lihat [Menggunakan meter daya](#page-43-0) [dan pengaturan daya pada hal. 34](#page-43-0).

Jika komputer menyala atau dalam mode Tidur, untuk sesaat komputer akan tetap dalam mode tersebut, kemudian mati dan data yang tidak tersimpan akan hilang.

#### <span id="page-46-0"></span>Mengatasi sediaan daya baterai yang rendah

#### Mengatasi sediaan daya baterai yang rendah jika daya eksternal tersedia

- **▲** Hubungkan salahsatu perangkat berikut:
	- **Adaptor AC**
	- Perangkat sambungan/tambahan opsional
	- Adaptor daya opsional yang dibeli sebagai aksesori dari HP

#### Mengatasi sediaan daya baterai yang rendah jika daya eksternal tidak tersedia

Untuk mengatasi sediaan daya baterai yang rendah ketika catu daya tidak tersedia, simpan pekerjaan Anda dan matikan komputer.

### Memasang atau melepas baterai

### Memasang baterai

Untuk memasang baterai:

- 1. Balikkan komputer pada permukaan yang rata dengan rongga baterai menghadap Anda.
- 2. Masukkan baterai ke dalam rongganya sambil menyetelkan tab pada baterai (1) dengan bagian bertakik pada komputer, kemudian tekan baterai sampai terpasang dengan pas.

Geser kedua cantelan pelepas baterai (2) untuk mengunci baterai di tempat.

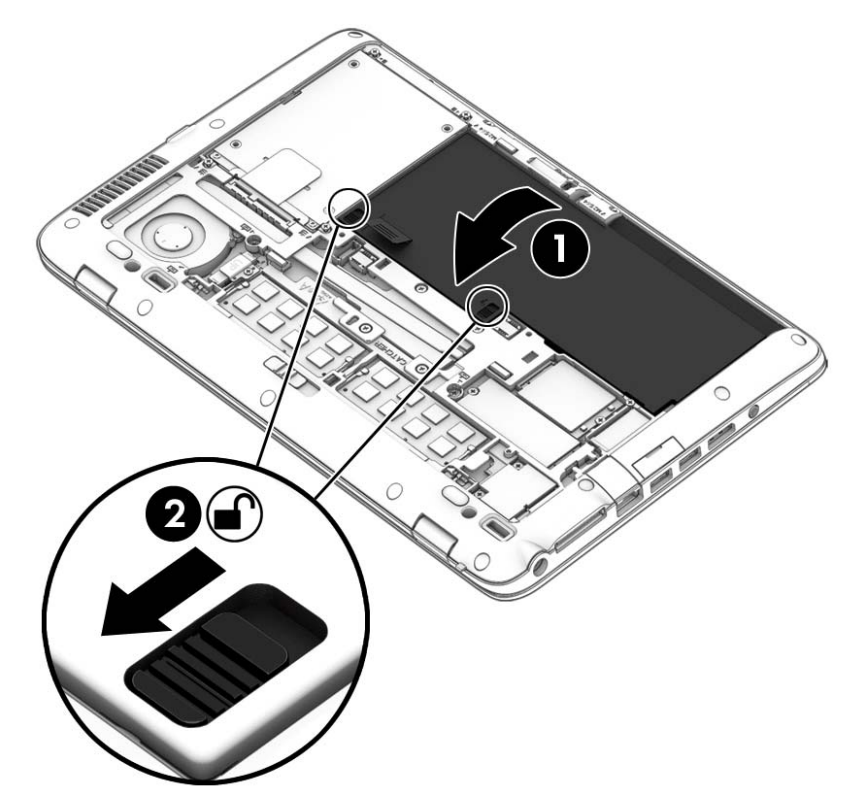

#### <span id="page-47-0"></span>Melepas baterai

Untuk melepas baterai:

- $\Lambda$  PERHATIAN: Melepas baterai yang menjadi satu-satunya sumber pasokan daya bagi komputer dapat menyebabkan hilangnya data. Untuk mencegah kehilangan data, simpan pekerjaan Anda lalu matikan komputer melalui Windows sebelum melepas baterai.
	- 1. Lepas penutup akses. Lihat [Melepas atau memasang kembali penutup akses pada hal. 47](#page-56-0).
	- 2. Geser kedua cantelan pelepas baterai ke posisi tak terkunci (1). Anda akan bisa melihat tanda merah di bawah cantelan.
	- 3. Dengan menggunakan tab kain, miringkan baterai ke atas (2) lalu angkat (2) keluar dari rongganya.

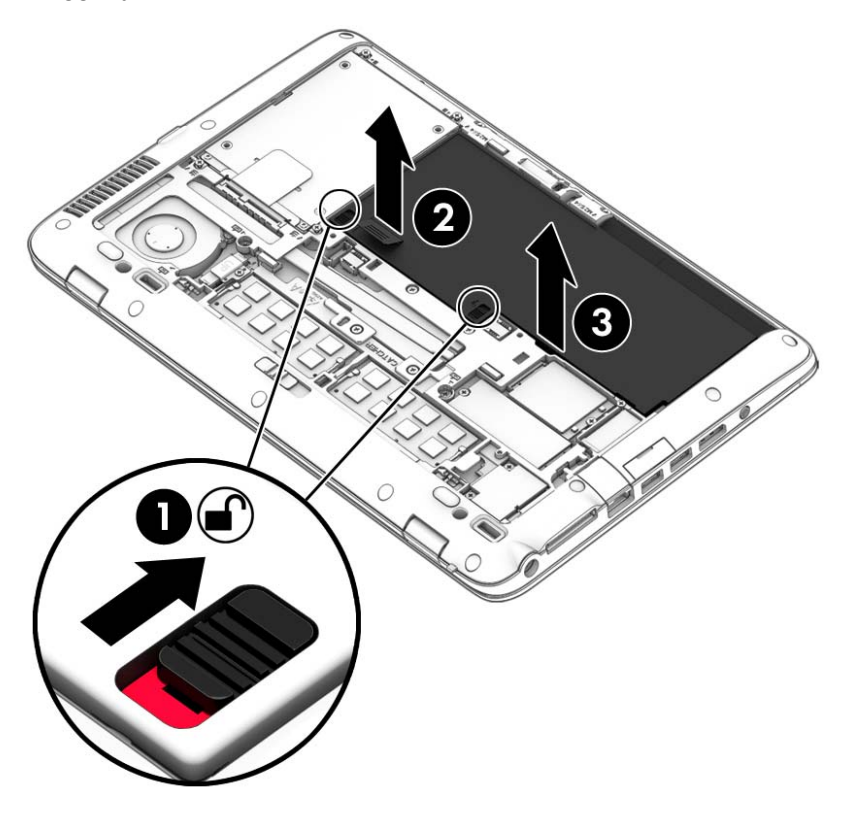

#### Menghemat daya baterai

- Pilih pengaturan untuk penggunaan rendah daya melalui Pilihan Daya dalam Panel Kontrol Windows.
- Matikan koneksi LAN dan koneksi nirkabel lalu keluar dari aplikasi modem bila Anda tidak menggunakannya.
- Cabut perangkat eksternal yang tidak digunakan dan tidak terhubung ke catu daya eksternal.
- Hentikan, nonaktifkan, atau keluarkan kartu memori eksternal yang tidak digunakan.
- Kurangi kecerahan layar.
- Sebelum meninggalkan pekerjaan, nyalakan mode Tidur, atau matikan komputer.

### Menyimpan baterai yang dapat dilepas sendiri (hanya model tertentu)

 $\Lambda$  PERHATIAN: Untuk mengurangi risiko kerusakan baterai, jangan paparkan baterai pada suhu tinggi untuk waktu yang lama.

Jika komputer tidak akan digunakan dan dilepas dari catu daya eksternal selama lebih dari 2 minggu, lepas baterai yang dapat dilepas sendiri itu dan simpan di tempat terpisah.

Agar daya pada baterai yang disimpan bisa awet, simpan baterai di tempat yang kering dan sejuk.

 $\mathbb{F}$  CATATAN: Baterai yang disimpan harus diperiksa setiap 6 bulan. Jika kapasitasnya kurang dari 50 persen, isi ulang baterai sebelum disimpan kembali.

Kalibrasikan baterai sebelum menggunakannya apabila baterai tersebut sudah disimpan selama satu bulan atau lebih.

### Membuang baterai yang dapat diganti sendiri

 $\triangle$  PERINGATAN! Untuk mengurangi risiko terbakar atau luka bakar, jangan membongkar, menghancurkan, atau menusuk-nusuk baterai, jangan menyebabkan hubungan arus pendek pada baterai, jangan membuang baterai ke dalam api atau air.

Untuk petunjuk pembuangan baterai secara benar, lihat Maklumat Pengaturan, Keselamatan, dan Lingkungan. Untuk mengakses panduan ini, pilih Mulai > Help and Support (Bantuan dan Dukungan) > User Guides (Panduan Pengguna). Untuk mengakses informasi baterai, pilih Mulai > Help and Support (Bantuan dan Dukungan) > Learn (Pelajari) > Power Plans: Frequently Asked Questions (Rencana Daya: Pertanyaan yang Sering Diajukan).

#### Mengganti baterai yang dapat diganti sendiri

Pemeriksaan Baterai dalam HP Support Assistant akan memberitahu kapan Anda harus mengganti baterai apabila sel internal tidak dapat melangsungkan pengisian dengan benar, atau jika kapasitas penyimpanan baterai sudah lemah. Jika baterai ini dijamin oleh HP maka petunjuk di dalam jaminan tersebut berisi kode jaminan. Sebuah pesan akan merujuk Anda ke situs web HP untuk informasi lebih lanjut mengenai cara memesan baterai pengganti.

# Menggunakan daya AC eksternal

A PERINGATAN! Jangan mengisi baterai komputer saat Anda berada di dalam pesawat.

- A PERINGATAN! Untuk mengurangi kemungkinan masalah keselamatan, gunakan hanya adaptor AC yang diberikan bersama komputer, adaptor AC pengganti yang disediakan HP, atau adaptor AC kompatibel yang dibeli dari HP.
- **EX CATATAN:** Untuk informasi tentang cara menyambung ke daya AC, lihat poster Petunjuk Penyiapan yang tersedia di dalam kotak kemasan.

Daya AC dipasok dari adaptor AC atau perangkat penghubung/ekspansi opsional yang diakui.

Hubungkan komputer ke daya AC eksternal dalam salahsatu kondisi berikut:

- Saat mengisi atau mengkalibrasi baterai
- Saat menginstal atau mengubah perangkat lunak sistem
- Saat menulis data pada CD, DVD, atau BD (hanya model tertentu)
- Saat menjalankan Disk Defragmenter
- Saat melakukan pencadangan atau pemulihan

Berikut adalah aktivitas yang akan terjadi bila komputer dihubungkan ke daya AC eksternal:

- Baterai akan mulai diisi.
- Jika komputer dihidupkan, tampilan ikon meter daya pada area notifikasi akan berubah.

Jika sambungan daya AC eksternal diputus, berikut kondisi yang akan terjadi:

- Komputer akan beralih ke daya baterai.
- Tingkat kecerahan layar secara otomatis akan berkurang untuk menghemat masa pakai baterai.

### Menguji adaptor AC

Uji adaptor AC jika komputer menampakkan salahsatu gejala berikut saat dihubungkan ke daya AC:

- Komputer tidak menyala.
- Layar tidak menyala.
- Lampu daya mati.

Untuk menguji adaptor AC:

**EX CATATAN:** Petunjuk berikut berlaku untuk komputer dengan baterai yang dapat dilepas sendiri.

- 1. Matikan komputer.
- 2. Lepas baterai dari komputer.
- 3. Hubungkan adaptor AC ke komputer, kemudian hubungkan ke stopkontak AC.
- 4. Hidupkan komputer.
	- Jika lampu daya menyala, adaptor AC berfungsi dengan baik.
	- Jika lampu daya tetap *mati*, adaptor AC tidak berfungsi dan harus diganti.

Hubungi bagian dukungan untuk informasi tentang cara memperoleh adaptor daya AC pengganti.

# Perangkat dan kartu eksternal

# Menggunakan pembaca kartu memori (hanya model tertentu)

Kartu memori opsional memberikan kemampuan menyimpan data secara aman dan memudahkan berbagi data. Kartu memori seringkali digunakan dengan– PDA serta kamera yang mendukung media digital, juga digunakan dengan komputer lainnya.

Untuk mengetahui format kartu memori yang didukung komputer, lihat [Mengenal komputer Anda](#page-13-0) [pada hal. 4.](#page-13-0)

## Memasukkan kartu memori

 $\Lambda$  PERHATIAN: Untuk mengurangi risiko kerusakan pada konektor kartu memori, masukkan kartu memori pelan-pelan.

- 1. Pegang kartu dengan sisi label menghadap ke atas dan konektor menghadap ke komputer.
- 2. Masukkan kartu ke slot pembaca kartu, lalu tekan ke dalam hingga terpasang dengan mapan.

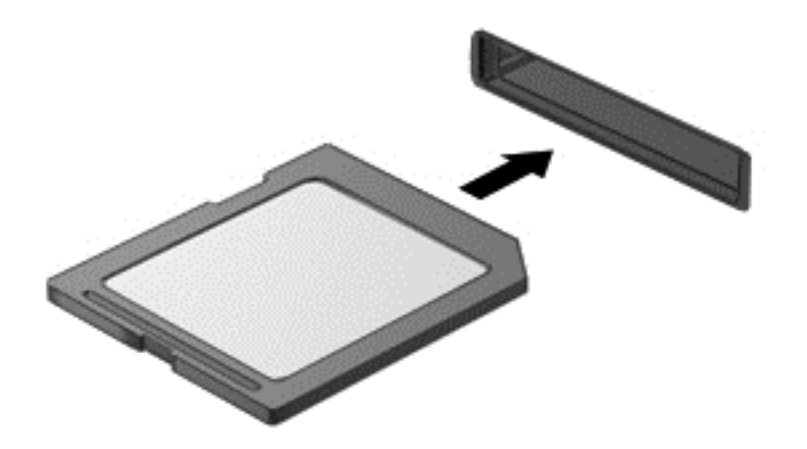

Anda akan mendengar suara bila perangkat telah terdeteksi dan menu pilihan mungkin ditampilkan.

# Mengeluarkan kartu memori

- $\Lambda$  PERHATIAN: Untuk mengurangi risiko hilangnya data atau sistem tidak merespons, gunakan prosedur berikut untuk mengeluarkan kartu memori dengan aman.
	- 1. Simpan pekerjaan Anda dan tutup semua program yang berhubungan dengan kartu memori.
	- 2. Klik ikon perangkat keras pada area notifikasi di ujung kanan bilah tugas. Kemudian ikuti petunjuk pada layar.

3. Tekan kartu ke dalam (1), kemudian keluarkan dari slotnya (2).

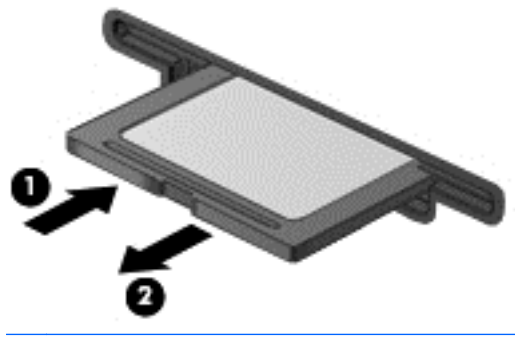

**EX CATATAN:** Jika tidak terlontar, tarik kartu keluar dari slotnya.

# Menggunakan kartu pintar

**EX CATATAN:** Istilah *kartu pintar* yang digunakan dalam bab ini mengacu pada kartu pintar dan Kartu Java™.

Kartu pintar adalah aksesori seukuran kartu kredit yang memiliki mikrocip berisi memori dan mikroprosesor. Seperti halnya komputer pribadi (PC), kartu pintar memiliki sistem operasi untuk mengatur masukan dan keluaran, juga dilengkapi fitur keamanan yang melindungi kartu dari ancaman yang merusak. Kartu pintar standar industri digunakan dengan pembaca kartu pintar (hanya model tertentu).

Diperlukan sebuah PIN untuk bisa mengakses isi mikrocip. Untuk informasi lebih lanjut tentang fiturfitur keamanan kartu pintar, akses Bantuan dan Dukungan dengan memilih Mulai > Help and Support (Bantuan dan Dukungan).

### Memasang kartu pintar

1. Pegang kartu dengan sisi label menghadap ke atas, lalu dorong masuk kartu ke dalam pembaca kartu pintar hingga terpasang dengan mapan.

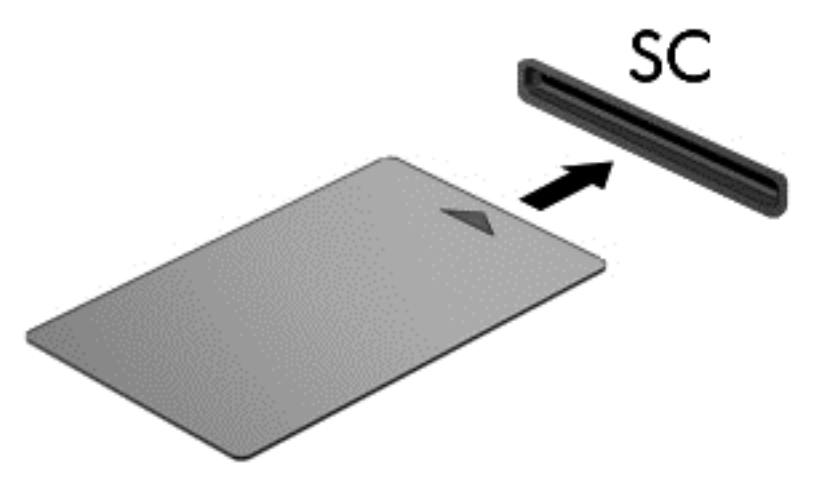

2. Untuk masuk log ke komputer menggunakan PIN kartu pintar, ikuti petunjuk pada layar.

## Melepas kartu pintar

**▲** Pegang bagian tepi kartu pintar, lalu tarik kartu keluar dari pembaca kartu pintar.

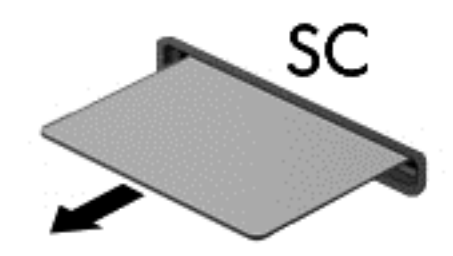

# Menggunakan perangkat USB

USB (Universal Serial Bus) adalah antarmuka perangkat keras yang dapat digunakan untuk menghubungkan perangkat eksternal opsional, seperti keyboard USB, mouse, drive, printer, pemindai, atau hub.

Sebagian perangkat USB mungkin memerlukan perangkat lunak pendukung tambahan yang umumnya sudah tercakup dengan perangkat. Untuk informasi lebih lanjut tentang perangkat lunak spesifik perangkat, lihat petunjuk dari pabrikan. Petunjuk ini mungkin disediakan dengan perangkat lunak, dalam cakram, atau di situs web' pabrikan.

Komputer ini memiliki sedikitnya satu rongga USB yang mendukung perangkat USB 1.0, 1.1, 2.0, atau 3.0. Komputer Anda mungkin juga memiliki rongga pengisian USB yang menyediakan pengisian daya ke perangkat eksternal. Perangkat sambungan opsional atau hub USB menyediakan rongga USB tambahan yang dapat digunakan dengan komputer.

# Menghubungkan perangkat USB

- $\bigwedge$  PERHATIAN: Untuk mengurangi risiko kerusakan pada soket USB, jangan gunakan tenaga yang berlebihan saat menghubungkan perangkat.
	- **▲** Hubungkan kabel USB untuk perangkat ke rongga USB.
	- **EX CATATAN:** Ilustrasi berikut mungkin terlihat sedikit berbeda dari komputer Anda.

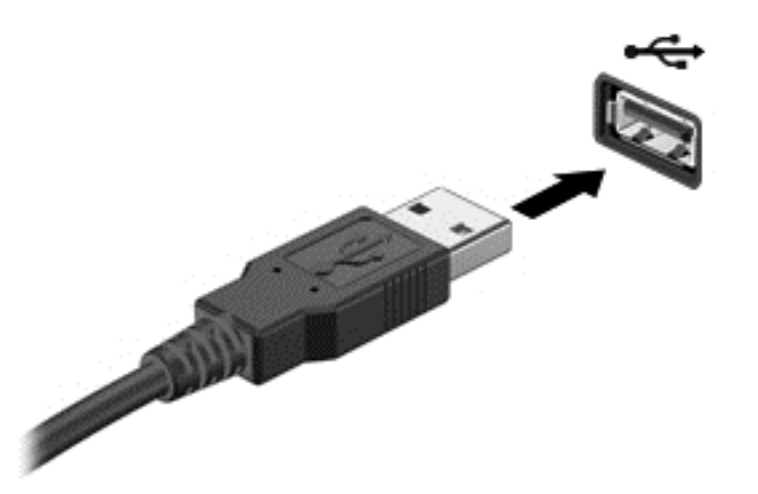

Anda akan mendengar suara bila perangkat telah terdeteksi.

**EX CATATAN:** Saat pertama kali menghubungkan perangkat USB, akan muncul pesan pada area notifikasi menunjukkan bahwa perangkat dikenali komputer.

### Melepas perangkat USB

 $\Lambda$  PERHATIAN: Untuk mengurangi risiko kerusakan pada rongga konektor USB, jangan menarik kabel saat melepas perangkat USB.

PERHATIAN: Untuk mengurangi risiko hilangnya data atau sistem tidak merespons, gunakan prosedur berikut untuk melepas perangkat USB dengan aman.

- 1. Untuk melepas perangkat USB, simpan data dan tutup semua program yang berhubungan dengan perangkat.
- 2. Klik ikon perangkat keras pada area notifikasi di ujung kanan bilah tugas, kemudian ikuti petunjuk pada layar.
- 3. Lepas perangkat.

# Menggunakan perangkat eksternal opsional

**EX CATATAN:** Untuk informasi lebih lanjut tentang perangkat lunak dan driver yang diperlukan, atau untuk mempelajari rongga mana (pada komputer) yang akan digunakan, lihat petunjuk pabrikan.

Untuk menghubungkan perangkat eksternal ke komputer:

- $\Lambda$  PERHATIAN: Untuk mengurangi risiko kerusakan pada peralatan saat menghubungkan perangkat beraliran listrik, pastikan perangkat telah dimatikan dan kabel daya dilepas.
	- 1. Hubungkan perangkat ke komputer.
	- 2. Jika Anda hendak menghubungkan perangkat beraliran listrik, hubungkan kabel daya perangkat ke stopkontak yang diarde.
	- 3. Hidupkan perangkat.

Untuk melepas perangkat eksternal yang tidak terhubung ke aliran listrik, matikan perangkat, lalu cabut dari komputer. Untuk melepas perangkat eksternal yang terhubung ke aliran listrik, matikan perangkat, lepas kabel perangkat dari komputer, lalu cabut kabel daya AC.

### Menggunakan drive eksternal opsional

Drive eksternal yang dapat dilepas memberi Anda pilihan yang lebih leluasa untuk menyimpan dan mengakses data. Drive USB dapat ditambahkan dengan menghubungkannya ke rongga USB di komputer.

**EX CATATAN:** Drive optik USB eksternal HP harus dihubungkan ke rongga USB aktif (beraliran listrik) di komputer.

Berikut adalah jenis drive USB:

- Drive disket 1,44 megabita
- Modul harddisk
- Drive optik eksternal (CD, DVD, dan Blu-ray)
- Perangkat MultiBay

# <span id="page-56-0"></span>8 Drive

# Menangani drive

 $\bigwedge$  PERHATIAN: Drive adalah komponen komputer yang rentan pecah sehingga harus ditangani dengan hati-hati. Perhatikan peringatan berikut sebelum menangani drive. Jangan menjatuhkan drive, meletakkan benda apapun di atasnya, atau menaruhnya di tempat yang berisiko terkena air, ataupun di tempat yang memiliki suhu atau kelembaban yang berlebihan.

Perhatikan tindakan pencegahan berikut saat menangani drive:

- Sebelum melepas atau memasang drive, matikan komputer. Jika Anda tidak yakin apakah komputer telah mati, dalam mode Tidur, atau dalam mode Hibernasi, hidupkan komputer, lalu matikan melalui sistem operasi.
- Sebelum memegang drive, bebaskan muatan listrik statis dengan menyentuh permukaan yang diarde.
- Jangan menyentuh pin konektor pada drive yang dapat dilepas atau pada komputer.
- Jangan menggunakan tenaga yang berlebihan saat memasang drive ke dalam rongganya.
- Jika drive harus dikirim lewat paket, masukkan drive tersebut ke dalam wadah bergelembung atau kemasan berpelindung lainnya yang sesuai dan beri label "MUDAH PECAH."
- Jangan paparkan drive pada medan magnet. Perangkat keamanan bermuatan medan magnet di antaranya adalah pintu detektor dan tongkat keamanan di bandara. Ban pengangkut barang di bandara dan perangkat keamanan sejenis yang memeriksa bagasi bawaan menggunakan sinar X, bukan magnet, dan tidak akan merusak drive.
- Keluarkan media dari drive sebelum mengeluarkan drive dari rongganya, atau sebelum bepergian dengan membawa, mengapalkan, atau menitipkan drive.
- Jangan menggunakan keyboard atau memindahkan komputer sewaktu drive optik menulis pada cakram. Proses tulis peka terhadap getaran.
- Sebelum memindahkan komputer yang terhubung ke harddisk eksternal, nyalakan mode Tidur dan biarkan tampilan layar kosong, atau lepas harddisk eksternal dengan tertib.

# Menggunakan harddisk

 $\Lambda$  PERHATIAN: Untuk mencegah kehilangan data atau sistem tidak merespons:

Simpan pekerjaan Anda kemudian matikan komputer sebelum menambah atau mengganti modul memori ataupun harddisk.

Jika Anda tidak yakin apakah komputer sudah mati atau belum, hidupkan komputer dengan menekan tombol daya. Kemudian matikan komputer melalui sistem operasi.

### Melepas atau memasang kembali penutup akses

#### Melepas penutup akses

Lepas penutup akses untuk mengakses slot modul memori, harddisk, dan komponen lainnya.

- <span id="page-57-0"></span>1. Dengan posisi komputer terbalik, geser cantelan pelepas penutup akses ke posisi tak terkunci (1), lepas sekrupnya (jika sekrup pengaman sedang digunakan) (2), atau, jika sekrup tidak digunakan, cukup geser cantelan pelepas ke kanan (3) untuk melepaskan penutup akses.
- **EX CATATAN:** Jika Anda ingin menggunakan sekrup pengaman opsional, sekrup ini tersimpan di bagian dalam penutup akses.
- 2. Dorong penutup akses ke arah depan komputer (4), lalu angkat (5) untuk melepas penutup akses.

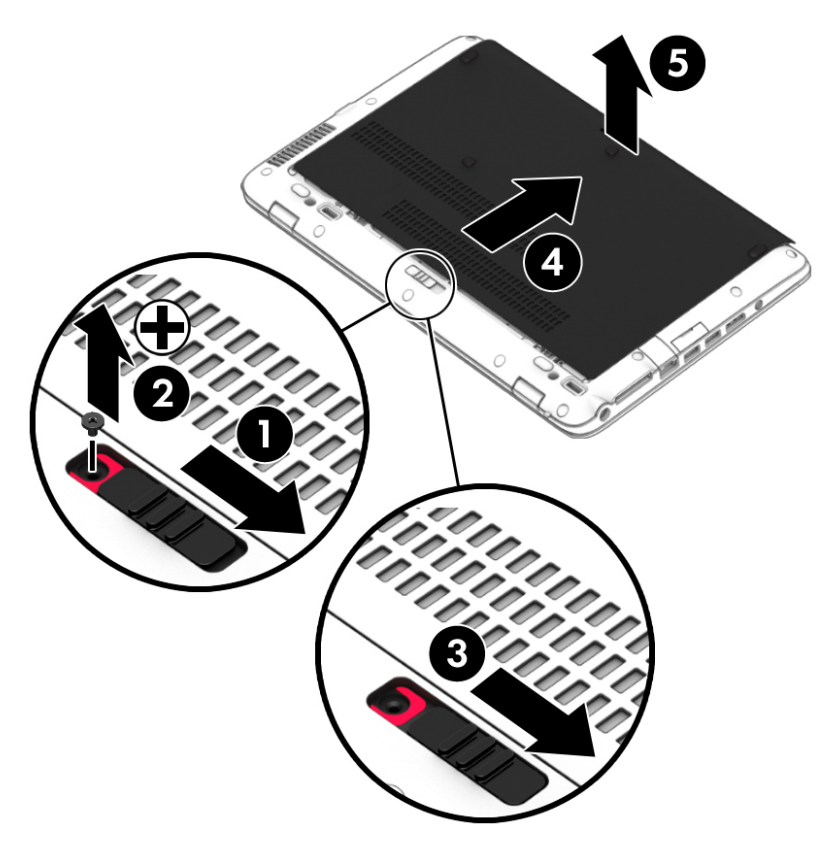

### Memasang kembali penutup akses

Pasang kembali penutup akses setelah mengakses slot modul memori, harddisk, label pengaturan, dan komponen lainnya.

- 1. Miringkan penutup akses ke bawah untuk menyetelkan tepi depannya di sebelah tepi depan komputer (1).
- 2. Dorong penutup akses ke arah (2) hingga terpasang di tempat.
- 3. Dengan rongga baterai menghadap Anda, geser cantelan pelepas penutup akses ke kanan (3), dan bila perlu, pasang dan kencangkan sekrup opsional (4) untuk menahan penutup akses di tempat. Geser cantelan pelepas ke kiri untuk mengunci penutup akses (5).
	- **EX CATATAN:** Jika Anda ingin menggunakan sekrup opsional, sekrup ini tersimpan di bagian dalam penutup akses.

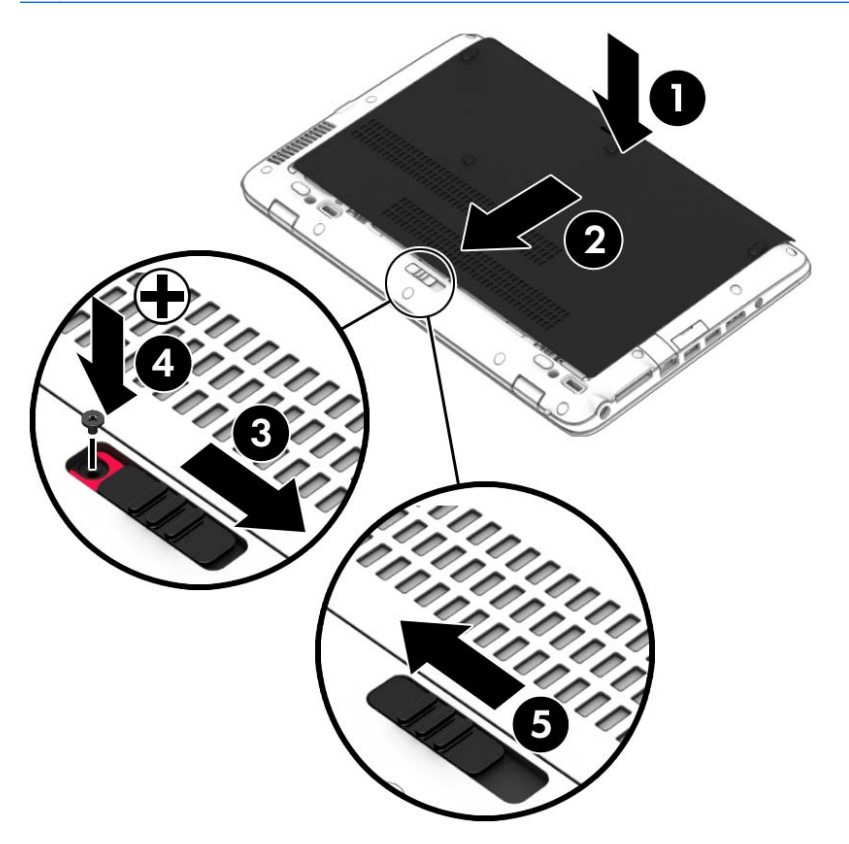

# Memasang atau meningkatkan kapasitas harddisk

A PERHATIAN: Untuk mencegah kehilangan data atau sistem tidak merespons:

Matikan komputer sebelum melepas harddisk dari rongganya. Jangan melepas harddisk saat komputer hidup, dalam mode Tidur, atau dalam mode Hibernasi.

Jika Anda tidak yakin apakah komputer sudah mati atau belum, hidupkan komputer dengan menekan tombol daya. Kemudian matikan komputer melalui sistem operasi.

### Melepas harddisk

Untuk melepas harddisk:

- 1. Simpan pekerjaan Anda dan matikan komputer.
- 2. Putuskan sambungan daya AC dan perangkat eksternal yang terhubung ke komputer.
- 3. Balikkan komputer pada permukaan yang rata.
- 4. Lepas penutup akses (lihat [Melepas atau memasang kembali penutup akses pada hal. 47](#page-56-0)) kemudian lepas baterai (lihat [Melepas baterai pada hal. 38\)](#page-47-0).

5. Longgarkan keempat sekrup penutup harddisk (1). Tarik tab kain harddisk (2) ke arah atas, lalu keluarkan harddisk.

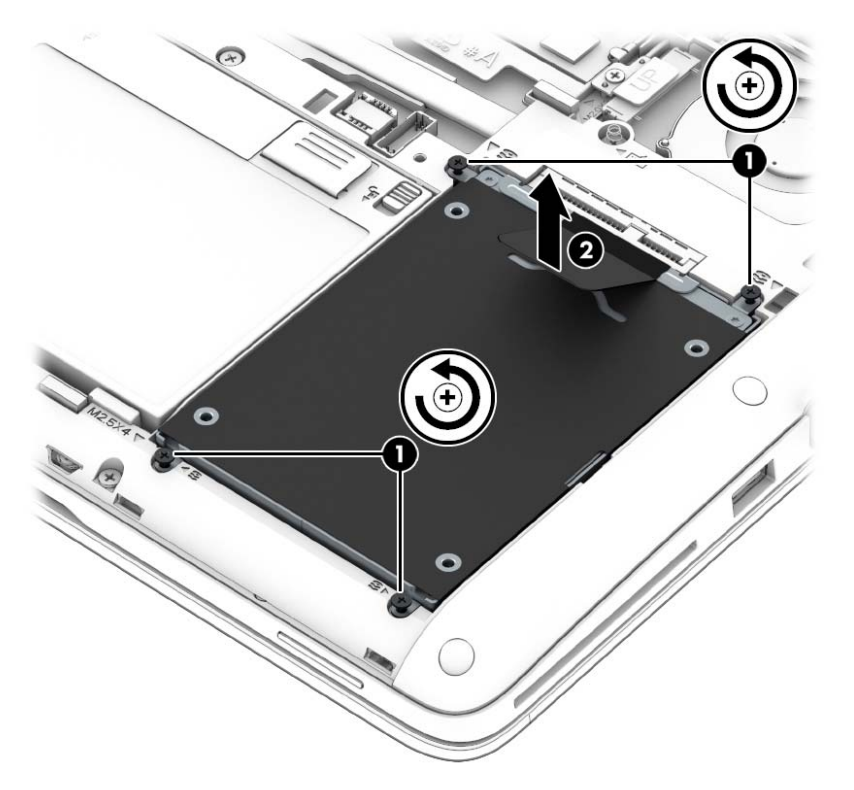

### Memasang harddisk

**CATATAN:** Komputer Anda mungkin terlihat sedikit berbeda dari ilustrasi di bagian ini.

Untuk memasang harddisk:

1. Letakkan harddisk ke dalam rongganya (1) dan pastikan posisi tab kain tetap di atas.

2. Kencangkan sekrup harddisk (4).

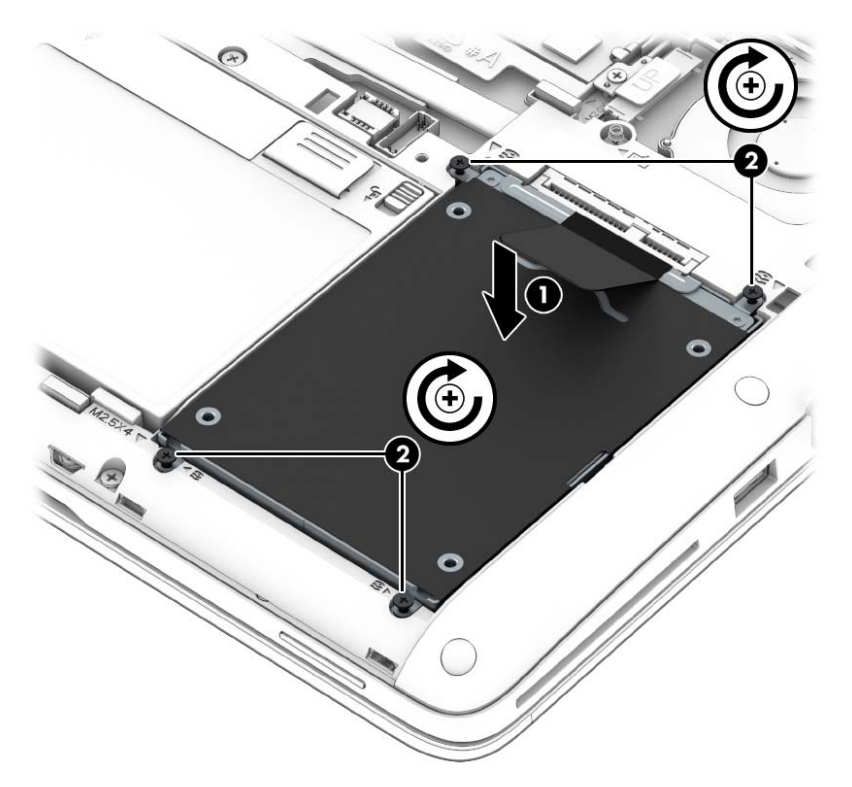

- 3. Pasang kembali baterai (lihat [Memasang baterai pada hal. 37](#page-46-0)) dan penutup akses (lihat [Memasang kembali penutup akses pada hal. 48](#page-57-0)).
- 4. Hubungkan kabel daya (AC) dan perangkat eksternal ke komputer.
- 5. Hidupkan komputer.

# Meningkatkan performa harddisk

### Menggunakan Disk Defragmenter

Berkas pada harddisk akan terfragmentasi seiring penggunaan komputer dari waktu ke waktu. Dengan drive yang terfragmentasi maka data pada harddisk tidak akan saling berdampingan (berangkaian), karenanya harddisk akan bekerja lebih keras untuk mencari berkas, sehingga memperlambat kerja komputer. Disk Defragmenter menggabungkan (atau menyusun ulang secara fisik) berkas dan folder yang terfragmentasi pada harddisk, sehingga sistem dapat berjalan lebih efisien.

#### **EX CATATAN:** Sebaiknya jangan jalankan Disk Defragmenter pada drive solid (SSD).

Setelah dimulai, Disk Defragmenter akan bekerja tanpa perlu diawasi. Namun, bergantung pada besar kapasitas harddisk dan jumlah berkas yang terfragmentasi, mungkin diperlukan lebih dari satu jam untuk menjalankan Disk Defragmenter hingga selesai.

HP menyarankan agar harddisk didefragmentasi minimal satu kali dalam sebulan. Disk Defragmenter dapat diatur agar berjalan dalam jadwal bulanan, namun setiap saat Anda dapat menjalankannya secara manual.

Untuk menjalankan Disk Defragmenter:

- 1. Hubungkan komputer ke daya AC.
- 2. Pilih Mulai > All Programs (Semua Program) > Accessories (Aksesori) > System Tools (Alat Sistem) > Disk Defragmenter (Pendefragmentasi Diska)
- 3. Klik Defragment disk (Defragmentasi diska).
- $\mathbb{R}^n$  CATATAN: Windows memiliki fitur User Account Control (Kontrol Akun Pengguna) untuk meningkatkan keamanan komputer. Anda mungkin akan dimintai izin atau katasandi untuk tugas-tugas, seperti menginstal perangkat lunak, menjalankan utilitas, atau mengubah pengaturan Windows. Lihat Bantuan dan Dukungan. Untuk mengakses Bantuan dan Dukungan, pilih Mulai > Help and Support (Bantuan dan Dukungan).

Untuk informasi lainnya, akses Bantuan perangkat lunak Disk Defragmenter.

### Menggunakan Disk Cleanup

Disk Cleanup menelusuri harddisk mencari berkas-berkas yang tidak diperlukan untuk dihapus dengan aman, sehingga ruang harddisk menjadi lowong dan komputer bekerja lebih efisien.

Untuk menjalankan Disk Cleanup:

- 1. Klik Mulai > All Programs (Semua Program) > Accessories (Aksesori) > System Tools (Alat Sistem) > Disk Cleanup (Pembersihan Diska).
- 2. Ikuti petunjuk pada layar.

### Menggunakan HP 3D DriveGuard

HP 3D DriveGuard memproteksi harddisk dengan cara memarkirnya dan menghentikan permintaan data dalam kondisi berikut:

- Saat memindahkan komputer.
- Saat memindahkan komputer dengan layar tertutup dan komputer bekerja dengan baterai.

Sesaat setelah kondisi tersebut terjadi, HP 3D DriveGuard akan mengembalikan harddisk ke pengoperasian normal.

- **EX CATATAN:** Karena drive solid (SSD) tidak memiliki komponen bergerak, maka tidak memerlukan proteksi HP 3D DriveGuard.
- CATATAN: Harddisk pada rongga harddisk utama atau rongga harddisk kedua diproteksi HP 3D DriveGuard. Harddisk yang terpasang di perangkat sambungan opsional atau terhubung ke rongga USB tidak diproteksi HP 3D DriveGuard.

Untuk informasi lebih lanjut, lihat Bantuan perangkat lunak HP 3D DriveGuard.

#### Mengidentifikasi status HP 3D DriveGuard

Lampu harddisk pada komputer akan berubah warna untuk menunjukkan bahwa harddisk pada rongga harddisk utama dan/atau harddisk pada rongga harddisk kedua (hanya model tertentu) telah diparkirkan. Untuk memastikan apakah sebuah harddisk saat ini sedang diproteksi atau diparkirkan, lihat ikon harddisk di desktop Windows, yaitu di area notifikasi di ujung kanan bilah tugas, atau lihat di Pusat Mobilitas:

# 9 Keamanan

# Melindungi komputer

Fitur keamanan standar yang disediakan sistem operasi Windows dan utilitas Computer Setup (Konfigurasi Komputer) (BIOS) non-Windows dapat melindungi pengaturan dan data pribadi Anda dari berbagai risiko.

- **EX CATATAN:** Solusi keamanan dirancang sebagai alat penangkal, namun tidak dapat mencegah komputer dari penyalahgunaan maupun pencurian.
- **EX CATATAN:** Sebelum mengirim komputer untuk diservis, cadangkan dan hapus berkas-berkas rahasia, lalu hapus semua pengaturan katasandi.
- **EX CATATAN:** Beberapa fitur yang tercantum dalam bab ini mungkin tidak tersedia di komputer Anda.
- **EX CATATAN:** Komputer Anda mendukung Computrace, sebuah layanan pelacakan dan pemulihan online berbasis keamanan yang tersedia di negara/wilayah tertentu. Jika komputer ini dicuri, Computrace dapat melacaknya ketika komputer tersebut digunakan tanpa izin untuk mengakses Internet. Anda harus membeli perangkat lunak ini dan berlangganan ke layanannya untuk dapat menggunakan Computrace. Untuk informasi mengenai pemesanan perangkat lunak Computrace, kunjungi <http://www.hp.com> .

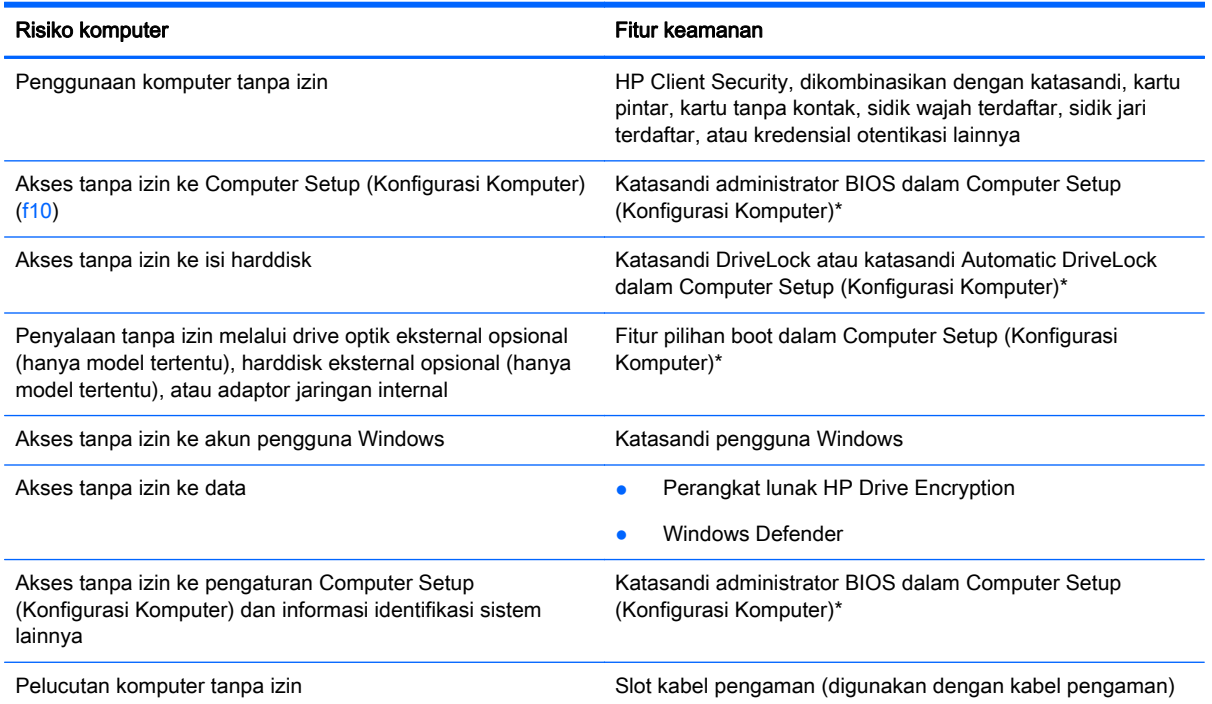

\*Computer Setup (Konfigurasi Komputer) adalah utilitas berbasis ROM yang terinstal sejak awal di komputer. Utilitas ini dapat digunakan meskipun sistem operasi tidak bekerja atau tidak termuatkan. Anda dapat menggunakan alat penunjuk (Panel Sentuh, stik penunjuk, atau mouse USB) atau keyboard untuk menavigasi dan menentukan pilihan dalam Computer Setup (Konfigurasi Komputer).

# Menggunakan katasandi

Katasandi adalah sekelompok karakter yang Anda tetapkan untuk mengamankan data komputer. Beberapa jenis katasandi dapat dibuat, bergantung cara Anda mengontrol akses terhadap data. Katasandi dapat dibuat dalam Windows atau dalam utilitas Computer Setup (Konfigurasi Komputer) non-Windows yang terinstal sejak awal di komputer.

- Katasandi administrator BIOS dan katasandi DriveLock diset di Computer Setup (Konfigurasi Komputer) dan diatur melalui BIOS sistem.
- Katasandi Automatic DriveLock diaktifkan di Computer Setup (Konfigurasi Komputer).
- Katasandi Windows hanya diset dalam sistem operasi Windows.
- Jika HP SpareKey telah diset sebelumnya, dan bila Anda lupa katasandi administrator BIOS yang telah diset di Computer Setup (Konfigurasi Komputer), Anda dapat menggunakan HP SpareKey untuk mengakses utilitas ini.
- Jika Anda lupa dengan katasandi pengguna DriveLock dan katasandi master DriveLock yang diset dalam Computer Setup (Konfigurasi Komputer), maka harddisk yang diproteksi kedua katasandi tersebut akan terkunci secara permanen dan tidak dapat digunakan lagi.

Anda dapat menggunakan katasandi yang sama untuk fitur Computer Setup (Konfigurasi Komputer) dan fitur keamanan Windows. Anda juga dapat menggunakan katasandi yang sama untuk beberapa fitur Computer Setup (Konfigurasi Komputer).

Gunakan tips berikut untuk membuat dan menyimpan katasandi:

- Saat membuat katasandi, ikuti persyaratan yang ditentukan program.
- Jangan menggunakan katasandi yang sama untuk beberapa aplikasi atau situs web, dan jangan mengulang penggunaan katasandi Windows untuk aplikasi atau situs web yang lain.
- Gunakan Password Manager (Pengatur Katasandi) HP Client Security untuk menyimpan nama pengguna dan katasandi untuk semua situs web dan aplikasi Anda. Anda dapat membacanya dengan aman sewaktu-waktu lupa mengingatnya.
- Jangan menyimpan katasandi pada berkas di komputer.

Tabel berikut merinci katasandi administrator Windows dan BIOS yang biasa digunakan beserta penjelasan fungsinya.

# Mengeset katasandi di Windows

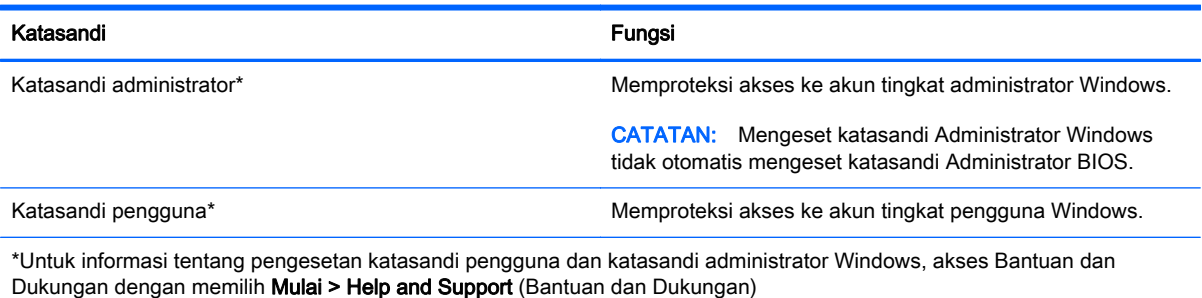

# Mengeset katasandi di Computer Setup (Konfigurasi Komputer)

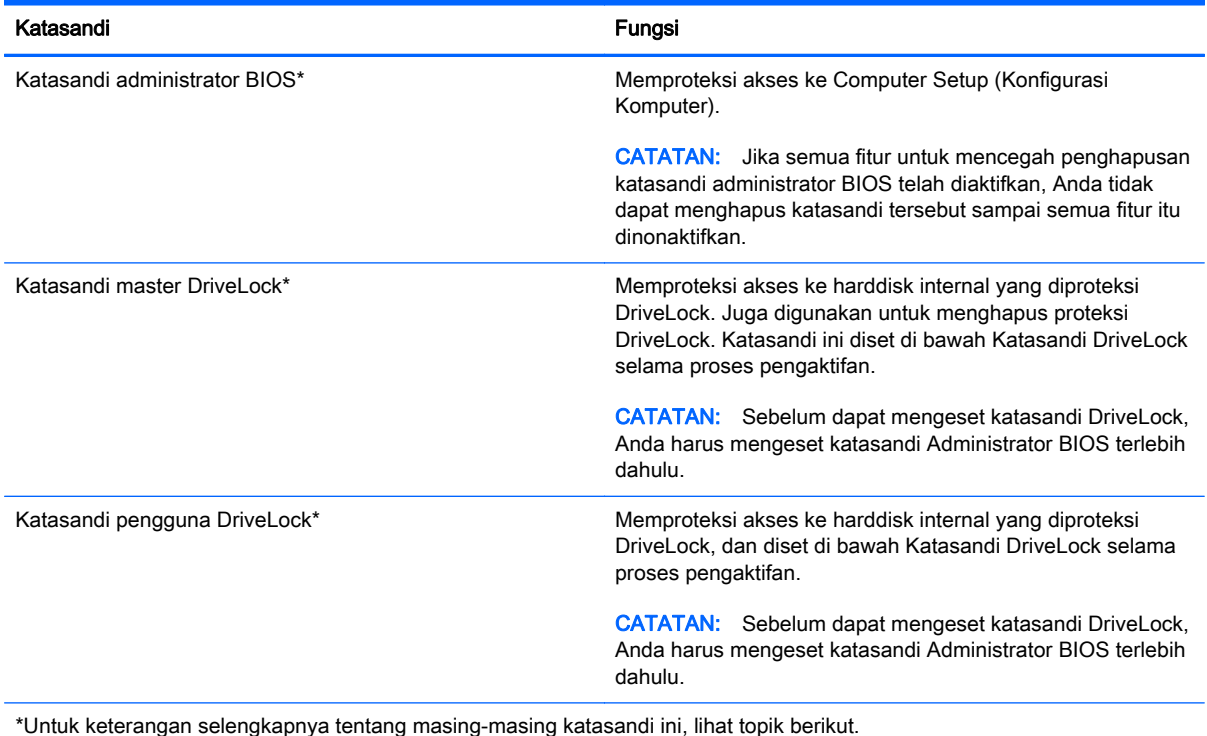

# Mengatur katasandi administrator BIOS

Untuk membuat, mengubah, atau menghapus katasandi ini, ikuti langkah-langkah berikut:

#### Mengeset katasandi administrator BIOS baru

- 1. Hidupkan atau nyalakan ulang komputer, kemudian tekan esc sewaktu pesan "Press the ESC key for Startup Menu" (Tekan tombol ESC untuk Menu Penyalaan) tampil di bagian bawah layar.
- 2. Tekan f10 untuk membuka Computer Setup (Konfigurasi Komputer).
- 3. Gunakan alat penunjuk atau tombol panah untuk memilih Security (Keamanan) > Setup BIOS Administrator Password (Pengesetan Katasandi Administrator BIOS), lalu tekan enter.
- 4. Saat diminta, ketik katasandi.
- 5. Saat diminta, ketik kembali katasandi yang baru untuk mengkonfirmasi.
- 6. Untuk menyimpan perubahan dan keluar dari Computer Setup (Konfigurasi Komputer), klik ikon Save (Simpan), kemudian ikuti petunjuk pada layar.

– atau –

Gunakan tombol panah untuk memilih Main (Utama) > Save Changes and Exit (Simpan Perubahan dan Keluar), lalu tekan enter.

Perubahan akan terlihat hasilnya setelah komputer dinyalakan ulang.

#### Mengubah katasandi administrator BIOS

- 1. Hidupkan atau nyalakan ulang komputer, kemudian tekan esc sewaktu pesan "Press the ESC key for Startup Menu" (Tekan tombol ESC untuk Menu Penyalaan) tampil di bagian bawah layar.
- 2. Tekan f10 untuk membuka Computer Setup (Konfigurasi Komputer).
- 3. Gunakan alat penunjuk atau tombol panah untuk memilih Security (Keamanan) > Change Password (Ubah Katasandi), lalu tekan enter.
- 4. Saat diminta, ketik katasandi yang sekarang.
- 5. Saat diminta, ketik kembali katasandi yang baru untuk mengkonfirmasi.
- 6. Untuk menyimpan perubahan dan keluar dari Computer Setup (Konfigurasi Komputer), klik ikon Save (Simpan) di sudut kiri bawah layar, kemudian ikuti petunjuk pada layar.

– atau –

Gunakan tombol panah untuk memilih Main (Utama) > Save Changes and Exit (Simpan Perubahan dan Keluar), lalu tekan enter.

Perubahan akan terlihat hasilnya setelah komputer dinyalakan ulang.

#### Menghapus katasandi administrator BIOS

- 1. Hidupkan atau nyalakan ulang komputer, kemudian tekan esc sewaktu pesan "Press the ESC key for Startup Menu" (Tekan tombol ESC untuk Menu Penyalaan) tampil di bagian bawah layar.
- 2. Tekan f10 untuk membuka Computer Setup (Konfigurasi Komputer).
- 3. Gunakan alat penunjuk atau tombol panah untuk memilih Security (Keamanan) > Change Password (Ubah Katasandi), lalu tekan enter.
- 4. Saat diminta, ketik katasandi yang sekarang.
- 5. Saat diminta katasandi yang baru, biarkan ruasnya kosong, lalu tekan enter.
- 6. Baca peringatan. Untuk melanjutkan, pilih YES (YA).
- 7. Saat kembali diminta katasandi yang baru, biarkan ruasnya kosong, lalu tekan enter.
- 8. Untuk menyimpan perubahan dan keluar dari Computer Setup (Konfigurasi Komputer), klik ikon Save (Simpan) di sudut kiri bawah layar, kemudian ikuti petunjuk pada layar.

– atau –

Gunakan tombol panah untuk memilih Main (Utama) > Save Changes and Exit (Simpan Perubahan dan Keluar), lalu tekan enter.

Perubahan akan terlihat hasilnya setelah komputer dinyalakan ulang.

### Memasukkan katasandi administrator BIOS

Saat diminta mengisi BIOS administrator password (Katasandi administrator BIOS), ketik katasandi (menggunakan tombol yang sama dengan yang digunakan untuk mengeset katasandi), lalu tekan enter. Jika sudah 3 kali gagal memasukkan katasandi administrator BIOS, Anda harus menyalakan ulang komputer dan mencoba lagi.

# Mengatur katasandi DriveLock Computer Setup (Konfigurasi Komputer)

 $\bigwedge$  PERHATIAN: Agar harddisk yang diproteksi DriveLock tercegah dari insiden terkunci permanen, catat dan simpan katasandi pengguna DriveLock dan katasandi master DriveLock di tempat yang aman dan terpisah dari komputer. Jika Anda lupa dengan kedua katasandi tersebut, harddisk akan terkunci selamanya.

Proteksi DriveLock mencegah akses tanpa izin ke isi harddisk. DriveLock hanya dapat diterapkan pada harddisk internal komputer. Jika sebuah drive telah diproteksi DriveLock, masukkan katasandi untuk mengakses drive tersebut. Drive harus dipasang pada komputer atau replikator rongga lanjutan agar dapat diakses dengan katasandi DriveLock.

**EX CATATAN:** Sebelum dapat mengakses fitur-fitur DriveLock, Anda harus mengeset katasandi Administrator BIOS terlebih dahulu.

Untuk menerapkan proteksi DriveLock pada harddisk internal, katasandi pengguna dan katasandi master harus diset dalam Computer Setup (Konfigurasi Komputer). Perhatikan pertimbangan penggunaan proteksi DriveLock berikut:

- Setelah proteksi DriveLock dipasang, harddisk hanya dapat diakses dengan cara memasukkan katasandi pengguna atau katasandi master.
- Pemilik katasandi pengguna harus merupakan pengguna sehari-hari. Pemilik katasandi master bisa administrator sistem atau pengguna sehari-hari.
- Katasandi pengguna dan katasandi administrator boleh sama.
- Anda dapat menghapus katasandi pengguna atau katasandi master cukup dengan menghapus proteksi DriveLock dari harddisk. Proteksi DriveLock hanya bisa dapat dihapus menggunakan katasandi master.

### Mengeset katasandi DriveLock

Untuk mengeset katasandi Drivelock dalam Computer Setup (Konfigurasi Komputer), ikuti langkahlangkah berikut:

- 1. Hidupkan komputer, kemudian tekan esc sewaktu pesan "Press the ESC key for Startup Menu" (Tekan tombol ESC untuk Menu Penyalaan) tampil di bagian bawah layar.
- 2. Tekan f10 untuk membuka Computer Setup (Konfigurasi Komputer).
- 3. Gunakan alat penunjuk atau tombol panah untuk memilih Security (Keamanan) > Hard Drive Tools (Alat Harddisk) > DriveLock, lalu tekan enter.
- 4. Klik Set DriveLock Password (global) (Set Katasandi DriveLock [global]).
- 5. Masukkan katasandi Administrator BIOS, lalu tekan enter.
- 6. Gunakan alat penunjuk atau tombol panah untuk memilih harddisk yang akan diproteksi, kemudian tekan enter.
- 7. Baca peringatan. Untuk melanjutkan, pilih YES (YA).
- 8. Saat diminta, ketik katasandi master, lalu tekan enter.
- 9. Saat diminta, ketik kembali katasandi master untuk mengkonfirmasi, lalu tekan enter.
- 10. Saat diminta, ketik katasandi pengguna, lalu tekan enter.
- 11. Saat diminta, ketik kembali katasandi pengguna untuk mengkonfirmasi, lalu tekan enter.
- 12. Untuk mengkonfirmasi proteksi DriveLock pada drive yang Anda pilih, ketik DriveLock pada ruas konfirmasi, lalu tekan enter.
- **EX CATATAN:** Konfirmasi DriveLock peka huruf besar/kecil.
- 13. Untuk menyimpan perubahan dan keluar dari Computer Setup (Konfigurasi Komputer), klik ikon Save (Simpan) di sudut kiri bawah layar, kemudian ikuti petunjuk pada layar.

– atau –

Gunakan tombol panah untuk memilih Main (Utama) > Save Changes and Exit (Simpan Perubahan dan Keluar), lalu tekan enter.

Perubahan akan terlihat hasilnya setelah komputer dinyalakan ulang.

### Memasukkan katasandi DriveLock

Pastikan harddisk dipasang ke komputer (bukan ke perangkat sambungan opsional atau MultiBay eksternal).

Saat diminta mengisi DriveLock Password (Katasandi DriveLock), ketik katasandi pengguna atau katasandi master (menggunakan tombol yang sama dengan yang digunakan untuk mengeset katasandi), kemudian tekan enter.

Jika sudah 2 kali salah memasukkan katasandi, Anda harus mematikan komputer dan mencoba lagi.

#### Mengubah katasandi DriveLock

Untuk mengubah katasandi Drivelock dalam Computer Setup (Konfigurasi Komputer), ikuti langkahlangkah berikut:

- 1. Hidupkan komputer, kemudian tekan esc sewaktu pesan "Press the ESC key for Startup Menu" (Tekan tombol ESC untuk Menu Penyalaan) tampil di bagian bawah layar.
- 2. Tekan f10 untuk membuka Computer Setup (Konfigurasi Komputer).
- 3. Gunakan alat penunjuk atau tombol panah untuk memilih Security (Keamanan) > Hard Drive Tools (Alat Harddisk) > DriveLock, lalu tekan enter.
- 4. Masukkan katasandi Administrator BIOS, lalu tekan enter.
- 5. Gunakan alat penunjuk atau tombol panah untuk memilih Set DriveLock Password (Set Katasandi DriveLock), lalu tekan enter.
- 6. Gunakan tombol panah untuk memilih harddisk internal, lalu tekan enter.
- 7. Gunakan alat penunjuk atau tombol panah untuk memilih Change Password (Ubah Katasandi).
- 8. Saat diminta, ketik katasandi yang sekarang, lalu tekan enter.
- 9. Saat diminta, ketik katasandi yang baru, lalu tekan enter.
- 10. Saat diminta, ketik kembali katasandi yang baru untuk mengkonfirmasi, lalu tekan enter.
- 11. Untuk menyimpan perubahan dan keluar dari Computer Setup (Konfigurasi Komputer), klik ikon Save (Simpan) di sudut kiri bawah layar, kemudian ikuti petunjuk pada layar.

– atau –

Gunakan tombol panah untuk memilih Main (Utama) > Save Changes and Exit (Simpan Perubahan dan Keluar), lalu tekan enter.

Perubahan akan terlihat hasilnya setelah komputer dinyalakan ulang.

### Menghapus proteksi DriveLock

Untuk menghapus proteksi Drivelock dalam Computer Setup (Konfigurasi Komputer), ikuti langkahlangkah berikut:

- 1. Hidupkan komputer, kemudian tekan esc sewaktu pesan "Press the ESC key for Startup Menu" (Tekan tombol ESC untuk Menu Penyalaan) tampil di bagian bawah layar.
- 2. Tekan f10 untuk membuka Computer Setup (Konfigurasi Komputer).
- 3. Gunakan alat penunjuk atau tombol panah untuk memilih Security (Keamanan) > Hard Drive Tools (Alat Harddisk) > DriveLock, lalu tekan enter.
- 4. Masukkan katasandi Administrator BIOS, lalu tekan enter.
- 5. Gunakan alat penunjuk atau tombol panah untuk memilih Set DriveLock Password (Set Katasandi DriveLock), kemudian tekan enter.
- 6. Gunakan alat penunjuk atau tombol panah untuk memilih harddisk internal, lalu tekan enter.
- 7. Gunakan alat penunjuk atau tombol panah untuk memilih Disable protection (Nonaktifkan proteksi).
- 8. Ketik katasandi master, lalu tekan enter.
- 9. Untuk menyimpan perubahan dan keluar dari Computer Setup (Konfigurasi Komputer), klik ikon Save (Simpan), kemudian ikuti petunjuk pada layar.

– atau –

Gunakan tombol panah untuk memilih Main (Utama) > Save Changes and Exit (Simpan Perubahan dan Keluar), lalu tekan enter.

Perubahan akan terlihat hasilnya setelah komputer dinyalakan ulang.

### Menggunakan DriveLock Otomatis Computer Setup (Konfigurasi Komputer)

Di lingkungan dengan banyak pengguna, Anda dapat mengeset katasandi DriveLock Otomatis. Jika katasandi DriveLock Otomatis diaktifkan, katasandi pengguna acak dan katasandi master DriveLock akan dibuatkan untuk Anda. Siapapun pengguna yang memberikan kredensial katasandinya, maka katasandi pengguna acak dan katasandi master DriveLock yang sama harus digunakan untuk membuka akses drive.

**EX CATATAN:** Sebelum dapat mengakses fitur-fitur DriveLock Otomatis, Anda harus mengeset katasandi Administrator BIOS terlebih dahulu.

### Memasukkan katasandi DriveLock Otomatis

Untuk mengaktifkan katasandi Drivelock Otomatis dalam Computer Setup (Konfigurasi Komputer), ikuti langkah-langkah berikut:

- 1. Hidupkan atau nyalakan ulang komputer, kemudian tekan esc sewaktu pesan "Press the ESC key for Startup Menu" (Tekan tombol ESC untuk Menu Penyalaan) tampil di bagian bawah layar.
- 2. Tekan f10 untuk membuka Computer Setup (Konfigurasi Komputer).
- 3. Gunakan alat penunjuk atau tombol panah untuk memilih Security (Keamanan) > Hard Drive Tools (Alat Harddisk) > Automatic DriveLock (DriveLock Otomatis), lalu tekan enter.
- 4. Masukkan katasandi Administrator BIOS, lalu tekan enter.
- 5. Gunakan alat penunjuk atau tombol panah untuk memilih harddisk internal, lalu tekan enter.
- 6. Baca peringatan. Untuk melanjutkan, pilih YES (YA).
- 7. Untuk menyimpan perubahan dan keluar dari Computer Setup (Konfigurasi Komputer), klik ikon Save (Simpan), kemudian ikuti petunjuk pada layar.

– atau –

Gunakan tombol panah untuk memilih Main (Utama) > Save Changes and Exit (Simpan Perubahan dan Keluar), lalu tekan enter.

### Menghapus proteksi DriveLock Otomatis

Untuk menghapus proteksi Drivelock dalam Computer Setup (Konfigurasi Komputer), ikuti langkahlangkah berikut:

- 1. Hidupkan atau nyalakan ulang komputer, kemudian tekan esc sewaktu pesan "Press the ESC key for Startup Menu" (Tekan tombol ESC untuk Menu Penyalaan) tampil di bagian bawah layar.
- 2. Tekan f10 untuk membuka Computer Setup (Konfigurasi Komputer).
- 3. Gunakan alat penunjuk atau tombol panah untuk memilih Security (Keamanan) > Hard Drive Tools (Alat Harddisk) > Automatic DriveLock (DriveLock Otomatis), lalu tekan enter.
- 4. Masukkan katasandi Administrator BIOS, lalu tekan enter.
- 5. Gunakan alat penunjuk atau tombol panah untuk memilih harddisk internal, lalu tekan enter.
- 6. Gunakan alat penunjuk atau tombol panah untuk memilih Disable protection (Nonaktifkan proteksi).
- 7. Untuk menyimpan perubahan dan keluar dari Computer Setup (Konfigurasi Komputer), klik ikon Save (Simpan) di sudut kiri bawah layar, kemudian ikuti petunjuk pada layar.

– atau –

Gunakan tombol panah untuk memilih Main (Utama) > Save Changes and Exit (Simpan Perubahan dan Keluar), lalu tekan enter.

# Menggunakan perangkat lunak antivirus

Ketika komputer digunakan untuk mengakses email, jaringan, atau Internet, komputer berpotensi terhadap masuknya virus. Virus komputer dapat melumpuhkan sistem operasi, program, maupun utilitas, atau menyebabkannya tidak dapat berfungsi dengan normal.

Perangkat lunak antivirus dapat mendeteksi hampir semua virus, memusnahkannya, dan pada sebagian besar kasus, memperbaiki kerusakan apapun yang telah ditimbulkan. Untuk terus memberikan perlindungan terhadap virus jenis baru, perangkat lunak antivirus harus selalu diperbarui.

Untuk informasi lebih lanjut tentang virus komputer, ketik viruses pada kotak pencarian dalam Bantuan dan Dukungan.

# Menggunakan perangkat lunak firewall

Firewall dirancang untuk mencegah akses tanpa izin ke sistem atau jaringan. Firewall dapat berupa program perangkat lunak yang diinstal di komputer dan/atau jaringan, atau berupa solusi yang terdiri dari perangkat keras dan perangkat lunak.

Berikut adalah dua jenis firewall yang dapat dipertimbangkan:

- Firewall berbasis host—Perangkat lunak yang hanya melindungi komputer yang menjadi lokasi penginstalannya.
- Firewall berbasis jaringan—Firewall yang dipasang di antara modem DSL atau modem kabel dan jaringan lokal Anda untuk melindungi semua komputer di jaringan.

Jika sebuah firewall diinstal pada sistem, seluruh data yang dikirim ke dan dari sistem tersebut akan dimonitor dan dibandingkan dengan serangkaian kriteria keamanan yang ditetapkan pengguna. Data apapun yang tidak memenuhi kriteria tersebut akan diblokir.

Komputer atau peralatan jaringan mungkin telah memiliki firewall terinstal. Jika tidak, tersedia solusi perangkat lunak firewall.

**EX CATATAN:** Dalam kondisi tertentu, firewall dapat memblokir akses ke permainan di Internet, mengganggu proses kerja printer atau fitur berbagi berkas pada jaringan, atau memblokir lampiran email yang legal. Untuk mengatasi masalah sementara waktu, nonaktifkan firewall, kerjakan tugas yang ingin dijalankan, kemudian aktifkan kembali firewall. Untuk mengatasi masalah secara permanen, konfigurasi ulang firewall.

# Menginstal pembaruan penting keamanan

**A PERHATIAN:** Microsoft® akan mengirim notifikasi terkait dengan pembaruan penting. Untuk melindungi komputer dari ancaman keamanan dan virus komputer, instal semua pembaruan penting dari Microsoft begitu Anda menerima notifikasinya.

Pembaruan untuk sistem operasi dan perangkat lunak lainnya tersedia sejak komputer dipasarkan. Untuk memastikan semua pembaruan yang tersedia telah terinstal di komputer, perhatikan petunjuk berikut:

- 1. Jalankan Windows Update segera setelah menyelesaikan proses pengesetan awal komputer.
- 2. Jalankan Windows Update setiap bulan setelahnya.
- 3. Dapatkan pembaruan untuk Windows dan program Microsoft lainnya begitu dirilis dari situs web Microsoft, dan dari tautan pembaruan dalam Bantuan dan Dukungan.

# Menggunakan HP Client Security

Perangkat lunak HP Client Security Manager terinstal sejak awal pada model komputer tertentu. Perangkat lunak ini dapat diakses melalui Panel Kontrol Windows. Perangkat lunak ini menyediakan fitur keamanan yang membantu mencegah akses tanpa izin ke komputer, jaringan, dan data-data penting. Untuk informasi lebih lanjut, lihat Bantuan perangkat lunak HP Client Security.

# Memasang kabel pengaman opsional

- $\mathbb{R}$  CATATAN: Kabel pengaman dirancang sebagai alat penangkal, meskipun tidak dapat mencegah komputer dari penyalahgunaan maupun pencurian.
- **EX CATATAN:** Slot kabel pengaman di komputer Anda mungkin terlihat sedikit berbeda dari ilustrasi di bagian ini. Lihat [Mengenal komputer Anda pada hal. 4](#page-13-0) untuk lokasi slot kabel pengaman pada komputer Anda
- <span id="page-72-0"></span>1. Lingkarkan kabel pengaman di sekeliling benda yang aman.
- 2. Masukkan kunci (1) ke lubang kunci kabel (2).
- 3. Masukkan kunci kabel ke slot kabel pengaman di komputer (3), lalu kuncikan kunci yang telah dimasukkan tadi.

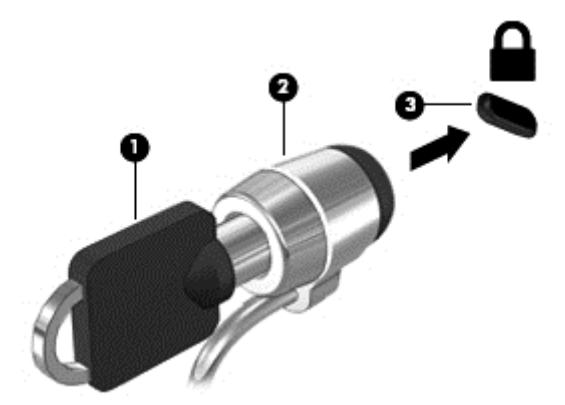

# Menggunakan pembaca sidik jari (hanya model tertentu)

Pembaca sidik jari terintegrasi tersedia pada model komputer tertentu. Agar dapat menggunakan pembaca sidik jari, Anda harus mendaftarkan sidik jari melalui Credential Manager (Pengatur Kredensial) HP Client Security. Lihat Bantuan perangkat lunak HP Client Security.

Setelah mendaftarkan sidik jari dalam Credential Manager, Anda dapat menggunakan Password Manager (Pengatur Katasandi) HP Client Security untuk menyimpan dan mengisikan nama pengguna dan katasandi Anda dalam situs web dan aplikasi yang didukung.

## Mencari lokasi pembaca sidik jari

Pembaca sidik jari adalah sensor logam kecil yang terletak di salahsatu area berikut di komputer:

- Di dekat bagian bawah Panel Sentuh
- Di sisi kanan keyboard
- Di sisi kanan atas layar
- Di sisi kiri layar

Bergantung model komputer Anda, pembaca sidik jari dapat diorientasikan secara horizontal atau vertikal. Kedua orientasi tersebut mengharuskan Anda menyapukan jari secara tegak lurus pada sensor logam. Lihat [Mengenal komputer Anda pada hal. 4](#page-13-0) untuk lokasi pembaca sidik jari pada komputer Anda.

# <span id="page-73-0"></span>10 Pemeliharaan

# Menambah atau mengganti modul memori

Komputer ini memiliki satu kompartemen modul memori. Kapasitas komputer dapat ditingkatkan dengan menambahkan modul memori ke dalam slot modul memori tambahan yang kosong, atau dengan meningkatkan kapasitas modul memori yang terpasang dalam slot modul memori utama.

- **EX CATATAN:** Sebelum menambah atau mengganti modul memori, pastikan komputer memiliki versi BIOS terbaru, dan perbarui BIOS jika perlu. Lihat [Memperbarui BIOS pada hal. 76.](#page-85-0)
- A PERHATIAN: Jika BIOS tidak diperbarui sebelumnya, maka pada saat Anda memasang atau mengganti modul memori, sistem bisa mengalami berbagai masalah.
- A PERINGATAN! Untuk mengurangi risiko sengatan listrik dan kerusakan pada peralatan, cabut kabel daya dan lepas semua baterai sebelum memasang modul memori.
- A PERHATIAN: Pelepasan muatan listrik statis (ESD) dapat merusak komponen elektronik. Sebelum memulai prosedur apapun, pastikan Anda telah bebas dari muatan listrik statis dengan menyentuh benda logam yang diarde.

PERHATIAN: Untuk mencegah kehilangan data atau sistem tidak merespons:

Matikan komputer sebelum menambah atau mengganti modul memori. Jangan melepas modul memori saat komputer menyala, dalam mode Tidur, atau dalam mode Hibernasi.

Jika Anda tidak yakin apakah komputer dalam keadaan mati atau dalam mode Hibernasi, hidupkan komputer dengan menekan tombol daya. Kemudian matikan komputer melalui sistem operasi.

- **EX CATATAN:** Untuk menggunakan konfigurasi dua saluran pada saat menambahkan modul memori kedua, pastikan kedua modul memori tersebut sama-sama identik.
- **CATATAN:** Memori utama terletak di slot memori bawah, sedangkan memori tambahan terletak di slot memori teratas.

Untuk menambah atau mengganti modul memori:

- 1. Simpan pekerjaan Anda dan matikan komputer.
- 2. Putuskan sambungan daya AC dan perangkat eksternal yang terhubung ke komputer.
- 3. Lepas penutup akses (lihat [Melepas penutup akses pada hal. 47\)](#page-56-0) kemudian lepas baterai (lihat [Melepas baterai pada hal. 38\)](#page-47-0).
- 4. Jika hendak mengganti modul memori, lepas modul memori yang terpasang:
	- a. Tarik keluar jepit penahan (1) di kedua sisi modul memori.

Modul memori akan miring ke atas.

- <span id="page-74-0"></span>b. Pegang bagian tepi modul memori (2), kemudian tarik modul memori pelan-pelan keluar dari slotnya.
	- **A PERHATIAN:** Untuk mencegah kerusakan pada modul memori, pegang modul memori hanya di bagian tepinya. Jangan sentuh modul memori di bagian komponennya.

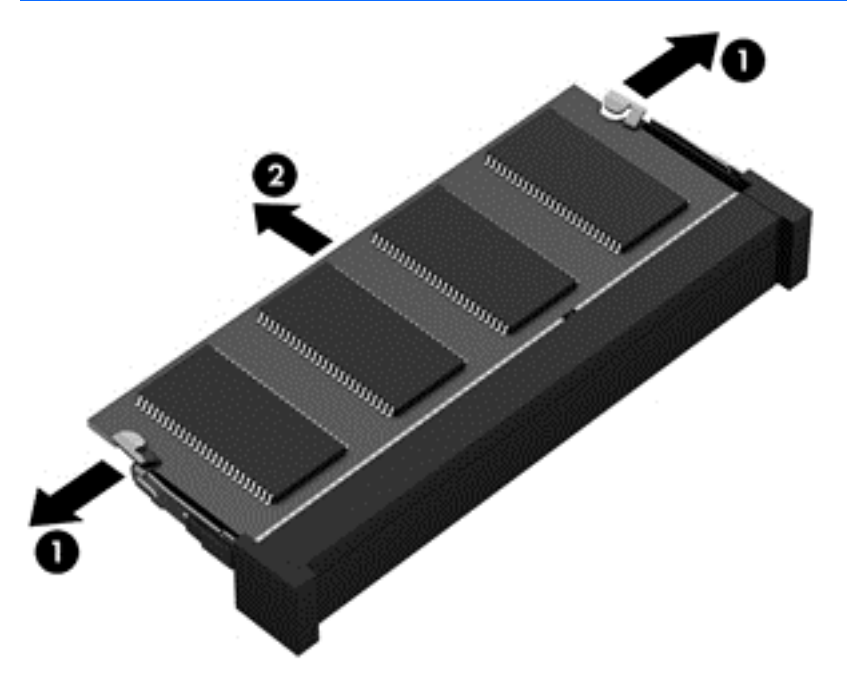

Untuk melindungi modul memori yang telah dilepas, simpan modul memori ke dalam wadah yang aman dari muatan listrik statis.

- 5. Pasang modul memori baru:
	- $\Lambda$  PERHATIAN: Untuk mencegah kerusakan pada modul memori, pegang modul memori hanya di bagian tepinya. Jangan sentuh modul memori di bagian komponennya.
		- a. Setelkan bagian bertakik di tepi modul memori (1) dengan tonjolan pada slot modul memori.
		- b. Sambil dimiringkan pada sudut 45 derajat dari permukaan kompartemennya, tekan modul memori (2) ke dalam slotnya hingga terpasang dengan pas.
- <span id="page-75-0"></span>c. Pelan-pelan, tekan modul memori ke bawah (3) sambil memberi tekanan di tepi kiri dan tepi kanan modul memori hingga jepit penahan terkunci di tempat.
	- **A PERHATIAN:** Untuk mencegah kerusakan pada modul memori, pastikan Anda tidak menekuk modul memori.

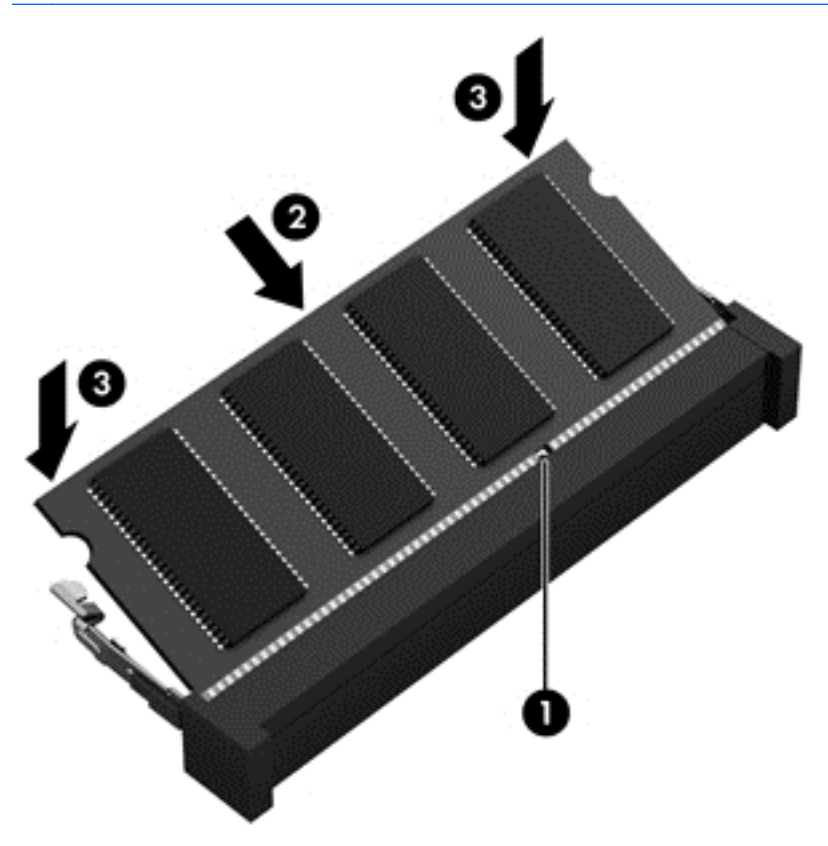

- 6. Pasang kembali baterai (lihat [Memasang baterai pada hal. 37](#page-46-0)) kemudian penutup akses (lihat [Memasang kembali penutup akses pada hal. 48](#page-57-0)).
- 7. Hubungkan kabel daya (AC) dan perangkat eksternal ke komputer.
- 8. Hidupkan komputer.

# Membersihkan komputer

Gunakan produk berikut untuk membersihkan komputer dengan aman:

- Amonium klorida benzil dimetil dengan kadar kepekatan maksimum 0,3 persen (misalnya, kain pembersih antikuman sekali-pakai, yang dijual dengan aneka merek).
- Cairan pembersih kaca bebas alkohol
- Air dengan solusi sabun yang lembut
- Kain pembersih kering dengan serat mikro atau kain kamois (kain antistatis bebas minyak)
- Kain lap antistatis

 $\bigwedge$  PERHATIAN: Hindari larutan berdaya pembersih kuat karena dapat merusak komputer secara permanen. Jika Anda tidak yakin dengan keamanan suatu produk pembersih komputer, periksa kandungan zat produk tersebut untuk memastikannya tidak mengandung bahan seperti alkohol, asetona, amonium klorida, klorida metilin, dan hidrokarbon.

Bahan berserat, seperti kertas tisu, dapat menggores permukaan komputer. Lama-lama, partikel kotoran dan zat pembersih dapat terperangkap masuk ke dalam goresan-goresan tersebut.

### Prosedur pembersihan

Ikuti prosedur di bagian ini untuk membersihkan komputer dengan aman.

 $\bigwedge$  PERINGATAN! Untuk mencegah sengatan listrik atau kerusakan pada komponen, jangan cobacoba membersihkan komputer saat dalam kondisi hidup:

- 1. Matikan komputer.
- 2. Putuskan sambungan daya AC.
- 3. Putuskan sambungan semua perangkat eksternal yang dialiri daya.

 $\bigwedge$  PERHATIAN: Untuk mencegah kerusakan pada komponen internal, jangan menyemprotkan bahan atau cairan pembersih langsung pada permukaan komputer. Cairan yang diteteskan pada permukaan dapat merusak komponen internal secara permanen.

### Membersihkan layar (model All-in-One atau Notebook)

Usap layar secara perlahan menggunakan kain lembut bebas serabut yang telah dibasahi sedikit dengan cairan pembersih kaca bebas alkohol. Pastikan layar dalam keadaan kering sebelum menutupnya.

#### Membersihkan bagian samping dan penutup

Untuk membersihkan bagian samping dan penutup, gunakan kain lembut serat mikro atau kain kamois yang telah dibasahi sedikit dengan salahsatu solusi pembersih yang disebutkan sebelumnya atau gunakan lap pembersih antikuman sekali-pakai yang sesuai.

**EX CATATAN:** Saat membersihkan penutup komputer, lakukan dengan gerakan melingkar untuk membantu mengangkat kotoran dan debu.

#### Membersihkan Panel Sentuh, keyboard, atau mouse

 $\triangle$  PERINGATAN! Untuk mengurangi risiko sengatan listrik atau kerusakan komponen internal, jangan gunakan alat pengisap debu untuk membersihkan keyboard. Pengisap debu dapat membuat kotoran rumah menempel pada permukaan keyboard.

A PERHATIAN: Untuk mencegah kerusakan pada komponen internal, jangan biarkan cairan menetes di sela-sela tombol.

- Untuk membersihkan Panel Sentuh, keyboard, atau mouse, gunakan kain lembut serat mikro atau kain kamois yang telah sedikit dilembabkan dengan salahsatu solusi pembersih yang telah disebutkan sebelumnya, atau gunakan lap pembersih antikuman sekali-pakai yang sesuai.
- Agar tombol-tombol tidak lengket dan untuk membersihkan debu, bulu-bulu, dan partikel kotoran dari keyboard, gunakan kaleng bertekanan udara dengan tambahan selang.

# <span id="page-77-0"></span>Memperbarui program dan driver

HP menyarankan Anda agar memperbarui program dan driver secara rutin ke versi terbaru. Pembaruan dapat mengatasi masalah serta memberikan fitur dan pilihan baru pada komputer Anda. Teknologi senantiasa berubah, maka dengan memperbarui program dan driver, komputer akan berjalan dengan teknologi terbaru. Misalnya, komponen grafis versi lama mungkin tidak berfungsi dengan baik bila digunakan untuk perangkat lunak permainan terbaru. Tanpa driver terbaru, Anda tidak akan mendapatkan manfaat maksimal dari perangkat Anda.

Untuk mengunduh versi terbaru dari program dan driver HP, kunjungi <http://www.hp.com/support>. Selain itu, daftarkan untuk menerima notifikasi pembaruan bila pembaruan tersebut telah tersedia.

# Menggunakan SoftPaq Download Manager

HP SoftPaq Download Manager (SDM) adalah aplikasi yang menyediakan akses cepat ke informasi SoftPaq untuk komputer bisnis HP tanpa perlu memasukkan nomor SoftPaq. Dengan menggunakan aplikasi ini, Anda dapat dengan mudah mencari SoftPaq, kemudian mengunduh dan membuka kompresinya.

SoftPaq Download Manager bekerja dengan cara membaca dan mengunduh berkas basisdata terpublikasikan (dari situs FTP HP) yang berisi informasi SoftPaq dan model komputer. Dengan SoftPaq Download Manager Anda dapat memasukkan satu atau beberapa model komputer untuk mengetahui SoftPaq mana yang tersedia untuk diunduh.

SoftPaq Download Manager akan memeriksa ketersediaan pembaruan untuk basisdata dan perangkat lunak di situs FTP HP. Jika tersedia, pembaruan tersebut akan diunduh dan diinstalkan secara otomatis.

SoftPaq Download Manager tersedia di situs web HP. Untuk mengunduh SoftPaq menggunakan SoftPaq Download Manager, Anda harus mengunduh aplikasi ini terlebih dahulu kemudian menginstalnya. Kunjungi [http://www.hp.com/go/sdm,](http://www.hp.com/go/sdm) dan ikuti petunjuk untuk mengunduh dan menginstal SoftPaq Download Manager.

Untuk mengunduh SoftPaq:

Pilih Mulai > All Programs (Semua Program) > HP > HP SoftPag Download Manager.

**EX** CATATAN: Jika diperintahkan melalui Kontrol Akun Pengguna, klik Yes (Ya).

# <span id="page-78-0"></span>11 Pencadangan dan pemulihan

Komputer Anda dilengkapi peralatan dari HP dan Windows untuk membantu menjaga informasi data Anda tetap aman dan Anda dapat mengambil data tersebut bila sewaktu-waktu memerlukannya. Semua alat ini akan membantu Anda mengembalikan komputer ke kondisi yang baik, cukup dengan beberapa langkah mudah. Bagian ini menjelaskan tentang proses berikut:

- Membuat media pemulihan dan pencadangan
- Mengembalikan dan memulihkan sistem

# Membuat media pemulihan dan pencadangan

Pemulihan yang dilakukan setelah terjadi kegagalan fungsi sistem akan sesuai dengan cadangan yang dibuat terakhir kali.

- 1. Setelah berhasil menjalankan proses pengesetan awal komputer, buatlah media pemulihan (HP Recovery). Tahapan ini adalah membuat DVD sistem operasi Windows 7 dan DVD Driver Recovery (Pemulihan Pengandar). DVD Windows dapat digunakan untuk menginstalkan ulang sistem operasi awal jika harddisk rusak atau telah diganti. DVD *Driver Recovery* akan menginstalkan driver dan aplikasi spesifik. Lihat [Membuat media pemulihan melalui HP](#page-79-0) [Recovery Disc Creator pada hal. 70](#page-79-0).
- 2. Gunakan alat Backup and Recovery Windows untuk:
	- Mencadangkan berkas dan folder satu per satu
	- Mencadangkan seluruh isi harddisk (hanya model tertentu)
	- Membuat cakram perbaikan sistem (hanya model tertentu) melalui drive optik yang terpasang (hanya model tertentu) atau melalui drive optik eksternal opsional
	- Membuat titik pengembalian sistem

**EX CATATAN:** Panduan ini menjelaskan tentang ringkasan pilihan pencadangan, pengembalian, dan pemulihan. Untuk informasi lebih detail tentang alat yang tersedia, lihat Bantuan dan Dukungan. Untuk mengakses Bantuan dan Dukungan, pilih Mulai > Help and Support (Bantuan dan Dukungan).

**EX CATATAN:** Jika terjadi ketidakstabilan sistem, HP menganjurkan Anda untuk mencetak prosedur pemulihan dan menyimpannya untuk penggunaan di lain waktu.

Jika terjadi kegagalan fungsi sistem, Anda dapat menggunakan berkas cadangan tersebut untuk mengembalikan isi komputer. Lihat [Mencadangkan data pada hal. 70.](#page-79-0)

## Pedoman

- Saat membuat media pemulihan atau membuat pencadangan pada cakram, gunakan salahsatu jenis cakram berikut (dibeli terpisah): DVD+R, DVD+R DL, DVD-R, DVD-R DL, atau DVD±RW. Cakram yang akan dipakai bergantung pada jenis drive optik yang digunakan.
- Pastikan komputer telah terhubung ke daya AC sebelum memulai proses pencadangan.

# <span id="page-79-0"></span>Membuat media pemulihan melalui HP Recovery Disc Creator

HP Recovery Disc Creator adalah program perangkat lunak yang menawarkan cara alternatif membuat media pemulihan. Setelah berhasil menjalankan proses pengesetan awal komputer, Anda dapat membuat media pemulihan menggunakan HP Recovery Disc Creator. Media pemulihan ini memungkinkan Anda menginstal ulang sistem operasi asli serta memilih driver dan aplikasi jika harddisk mengalami kerusakan. HP Recovery Disc Creator dapat membuat dua jenis DVD pemulihan sebagai berikut:

- DVD sistem operasi Windows 7—Menginstalkan sistem operasi tanpa driver atau aplikasi tambahan.
- DVD Driver Recovery—Menginstalkan driver dan aplikasi spesifik saja, sebagaimana utilitas HP Software Setup menginstalkan driver dan aplikasi.

#### Membuat media pemulihan

**EX CATATAN:** DVD sistem operasi Windows 7 hanya dapat dibuat sekali. Selanjutnya, pilihan untuk membuat media ini tidak akan tersedia.

Untuk membuat DVD Windows:

- 1. Pilih Mulai > All Programs (Semua Program) > Productivity and Tools (Produktivitas dan Alat) > HP Recovery Disc Creator.
- 2. Pilih Windows disk (Diska Windows).
- 3. Dari menu gulung, pilih drive untuk menulis media pemulihan.
- 4. Klik tombol Create (Buat) untuk memulai proses penulisan.

Setelah DVD sistem operasi Windows 7 dibuat, buatlah DVD Driver Recovery.

- 1. Pilih Mulai > All Programs (Semua Program) > Productivity and Tools (Produktivitas dan Alat) > HP Recovery Disc Creator.
- 2. Pilih Driver disk (Diska driver).
- 3. Dari menu gulung, pilih drive untuk menulis media pemulihan.
- 4. Klik tombol Create (Buat) untuk memulai proses penulisan.

### Mencadangkan data

Anda harus langsung membuat media perbaikan sistem dan cadangan awal begitu proses pengesetan awal sistem selesai. Setiap kali menambah perangkat lunak baru dan berkas data, Anda harus langsung mencadangkan sistem secara teratur agar selalu tersedia cadangan terkini. Anda juga harus membuat media perbaikan sistem Windows (hanya model tertentu) yang dapat digunakan untuk menyalakan (boot) komputer dan memperbaiki sistem operasi jika terjadi kegagalan atau ketidakstabilan sistem. Cadangan awal dan cadangan berikutnya memungkinkan Anda mengembalikan data dan pengaturan jika terjadi kegagalan sistem.

Anda dapat mencadangkan data ke harddisk eksternal opsional, drive jaringan, atau beberapa cakram.

Perhatikan hal berikut saat membuat cadangan:

- Simpan berkas pribadi ke dalam perpustakaan Dokumen, dan cadangkan secara teratur.
- Cadangkan templat yang disimpan dalam direktori terkait.
- <span id="page-80-0"></span>Simpan pengaturan tersuaikan yang tampak pada jendela, bilah alat, atau bilah menu dengan mengambil potret layar pengaturan Anda. Potret layar ini dapat menghemat waktu jika preferensi Anda harus diset ulang.
- Saat mencadangkan ke cakram, nomori setiap cakram yang telah dikeluarkan dari drive.
- **EX CATATAN:** Untuk petunjuk detail tentang berbagai pilihan pencadangan dan pemulihan, cari topiktopik ini dalam Bantuan dan Dukungan. Untuk mengakses Bantuan dan Dukungan, pilih Mulai > Help and Support (Bantuan dan Dukungan).
- **EX CATATAN:** Windows memiliki fitur User Account Control (Kontrol Akun Pengguna) untuk meningkatkan keamanan komputer. Anda mungkin akan dimintai izin atau katasandi untuk tugastugas, seperti menginstal perangkat lunak, menjalankan utilitas, atau mengubah pengaturan Windows. Lihat Bantuan dan Dukungan. Untuk mengakses Bantuan dan Dukungan, pilih Mulai > Help and Support (Bantuan dan Dukungan).

Untuk membuat cadangan menggunakan alat Backup and Restore Windows:

- **EX CATATAN:** Proses pencadangan dapat berlangsung lebih dari satu jam, bergantung ukuran berkas dan kecepatan komputer.
	- 1. Pilih Mulai > All Programs (Semua Program) > Maintenance (Pemeliharaan) > Backup and Restore (Pencadangan dan Pengembalian).
	- 2. Ikuti petunjuk pada layar untuk menyiapkan cadangan, membuat citraan sistem (hanya model tertentu), atau membuat media perbaikan sistem (hanya model tertentu).

# Menjalankan pemulihan sistem

Jika terjadi kegagalan atau ketidakstabilan sistem, komputer menyediakan beberapa alat berikut untuk memulihkan berkas Anda:

- Alat pemulihan Windows: Anda dapat menggunakan Backup and Restore (Pencadangan dan Pengembalian) Windows untuk memulihkan data yang telah dicadangkan sebelumnya. Anda juga dapat menggunakan Startup Repair (Perbaikan Penyalaan) Windows untuk memperbaiki masalah yang mungkin telah membuat Windows tidak dapat melangsungkan penyalaan dengan benar.
- Alat pemulihan f11 (hanya model tertentu): Anda dapat menggunakan alat pemulihan f11 untuk memulihkan citraan awal harddisk. Citraan ini berisi sistem operasi dan program perangkat lunak Windows yang terinstal di pabrik.
- **EX CATATAN:** Jika Anda tidak dapat mem-boot (menyalakan ulang) komputer dan tidak dapat menggunakan cakram perbaikan sistem yang telah dibuat sebelumnya (hanya model tertentu), Anda harus membeli DVD sistem operasi Windows 7 untuk mem-boot ulang komputer dan memperbaiki sistem operasi. Untuk informasi selengkapnya, lihat [Menggunakan media sistem operasi Windows 7](#page-82-0) [pada hal. 73](#page-82-0).

## Menggunakan alat pemulihan Windows

Dengan menggunakan alat pemulihan Windows, Anda dapat:

- Memulihkan berkas satu per satu
- Mengembalikan komputer ke titik pengembalian sistem sebelumnya
- Memulihkan data menggunakan alat pemulihan

<span id="page-81-0"></span>**EX CATATAN:** Untuk petunjuk detail tentang berbagai pilihan pencadangan dan pemulihan, cari topiktopik ini dalam Bantuan dan Dukungan. Untuk mengakses Bantuan dan Dukungan, pilih Mulai > Help and Support (Bantuan dan Dukungan).

**EX CATATAN:** Windows memiliki fitur User Account Control (Kontrol Akun Pengguna) untuk meningkatkan keamanan komputer. Anda mungkin akan dimintai izin atau katasandi untuk tugastugas, seperti menginstal perangkat lunak, menjalankan utilitas, atau mengubah pengaturan Windows. Lihat Bantuan dan Dukungan. Untuk mengakses Bantuan dan Dukungan, pilih Mulai > Help and Support (Bantuan dan Dukungan).

Untuk memulihkan data yang telah dicadangkan sebelumnya:

- 1. Pilih Mulai > All Programs (Semua Program) > Maintenance (Pemeliharaan) > Backup and Restore (Pencadangan dan Pengembalian).
- 2. Ikuti petunjuk pada layar untuk memulihkan pengaturan sistem, komputer (hanya model tertentu), atau berkas Anda.

Untuk memulihkan data menggunakan Startup Repair (Perbaikan Penyalaan), ikuti langkah-langkah berikut:

A PERHATIAN: Beberapa pilihan Perbaikan Penyalaan akan menghapus seluruh isi dan memformat ulang harddisk. Semua berkas yang telah dibuat dan perangkat lunak apapun yang terinstal di komputer akan terhapus secara permanen. Jika pemformatan ulang telah selesai, proses pemulihan akan mengembalikan sistem operasi beserta driver, perangkat lunak, dan utilitas dari cadangan yang digunakan untuk pemulihan.

- 1. Jika memungkinkan, cadangkan semua berkas pribadi.
- 2. Jika memungkinkan, periksa keberadaan partisi Windows.

Untuk memeriksa keberadaan partisi Windows, pilih Mulai > Computer (Komputer).

- $\mathbb{R}$  **CATATAN:** Jika partisi Windows tidak ditampilkan, Anda harus memulihkan sistem operasi dan program dengan menggunakan DVD sistem operasi Windows 7 dan DVD Driver Recovery. Untuk informasi selengkapnya, lihat [Menggunakan media sistem operasi Windows 7](#page-82-0) [pada hal. 73](#page-82-0).
- 3. Jika partisi Windows ditampilkan, nyalakan ulang komputer, lalu tekan f8 sebelum sistem operasi Windows termuatkan.
- 4. Pilih Startup Repair (Perbaikan Penyalaan).
- 5. Ikuti petunjuk pada layar.
- **EX CATATAN:** Untuk informasi selengkapnya tentang cara memulihkan data menggunakan alat bantu Windows, pilih Mulai > Help and Support (Bantuan dan Dukungan).

### Menggunakan alat pemulihan f11 (hanya model tertentu)

 $\Lambda$  PERHATIAN: Menggunakan f11 akan menghapus seluruh isi dan memformat ulang harddisk. Seluruh berkas yang telah dibuat dan perangkat lunak apapun yang telah diinstal di komputer akan dihapus secara permanen. Alat bantu pemulihan f11 akan menginstalkan ulang sistem operasi serta program dan driver HP yang terinstal sejak awal di pabrik. Perangkat lunak yang tidak diinstal di pabrik harus diinstal sendiri.

<span id="page-82-0"></span>Untuk memulihkan citraan awal harddisk menggunakan f11:

- 1. Jika memungkinkan, cadangkan semua berkas pribadi.
- 2. Jika memungkinkan, periksa keberadaan partisi Pemulihan HP: klik Mulai, klik kanan Computer (Komputer), klik Manage (Atur), lalu klik Disk Management (Manajemen Diska).
- **EX CATATAN:** Jika partisi HP Recovery tidak ditampilkan, Anda harus memulihkan sistem operasi dan program dengan menggunakan DVD sistem operasi Windows 7 dan DVD Driver Recovery. Untuk informasi selengkapnya, lihat Menggunakan media sistem operasi Windows 7 pada hal. 73.
- 3. Jika partisi HP Recovery ditampilkan, hidupkan ulang komputer, lalu tekan esc saat pesan "Press the ESC key for Startup Menu" (Tekan tombol ESC untuk Menu Pengaktifan) ditampilkan di bagian bawah layar.
- 4. Tekan f11 saat pesan "Press <F11> for recovery" (Tekan <F11> untuk pemulihan) ditampilkan di layar.
- 5. Ikuti petunjuk pada layar.

### Menggunakan media sistem operasi Windows 7

Jika Anda tidak dapat mem-boot (menyalakan ulang) komputer dan tidak dapat menggunakan cakram perbaikan sistem yang telah dibuat sebelumnya (hanya model tertentu), Anda harus membeli DVD sistem operasi Windows 7 untuk mem-boot ulang komputer dan memperbaiki sistem operasi.

Untuk memesan DVD sistem operasi Windows 7, kunjungi situs web HP. Untuk dukungan di AS, kunjungi<http://www.hp.com/support>. Untuk dukungan di seluruh dunia, kunjungi [http://welcome.hp.com/country/us/en/wwcontact\\_us.html.](http://welcome.hp.com/country/us/en/wwcontact_us.html) Anda juga dapat memesan DVD ini dengan menghubungi bagian dukungan. Untuk informasi kontak, lihat buklet Nomor Telepon di Seluruh Dunia yang tercakup dengan komputer.

 $\bigwedge$  PERHATIAN: Menggunakan DVD sistem operasi Windows 7 akan menghapus seluruh isi dan memformat ulang harddisk. Seluruh berkas yang telah dibuat dan perangkat lunak apapun yang telah diinstal di komputer akan dihapus secara permanen. Jika pemformatan ulang telah selesai, proses pemulihan akan membantu Anda mengembalikan sistem operasi beserta driver, perangkat lunak, dan utilitas.

Untuk menjalankan pemulihan menggunakan DVD sistem operasi Windows 7:

 $\mathbb{R}$  **CATATAN:** Proses ini akan berlangsung beberapa menit.

- 1. Jika memungkinkan, cadangkan semua berkas pribadi.
- 2. Nyalakan ulang komputer, lalu masukkan DVD sistem operasi Windows 7 ke dalam drive optik sebelum sistem operasi Windows termuatkan.
- 3. Saat diminta, tekan sembarang tombol pada keyboard.
- 4. Ikuti petunjuk pada layar.
- 5. Klik Next (Lanjut).
- 6. Pilih Repair your computer (Perbaiki komputer).
- 7. Ikuti petunjuk pada layar.

Setelah proses perbaikan selesai:

- 1. Keluarkan DVD sistem operasi Windows 7 kemudian masukkan DVD Driver Recovery.
- 2. Gunakan dulu pilihan Install the Hardware Enabling Drivers (Instal Driver Pengaktif Perangkat Keras), kemudian gunakan pilihan Install Recommended Applications (Instal Aplikasi yang Direkomendasikan).

# <span id="page-84-0"></span>12 Computer Setup (Konfigurasi Komputer) (BIOS), MultiBoot, dan HP PC Hardware Diagnostics (UEFI)

# Menggunakan Computer Setup (Konfigurasi Komputer)

Computer Setup (Konfigurasi Komputer), atau BIOS (Basic Input/Output System), mengontrol komunikasi antar seluruh perangkat masukan dan keluaran pada sistem (seperti drive harddisk, keyboard, mouse, dan printer). Computer Setup (Konfigurasi Komputer) berisi pengaturan untuk jenis perangkat yang terinstal, urutan penyalaan komputer, serta kapasitas memori sistem dan memori tambahan.

# Menjalankan Computer Setup (Konfigurasi Komputer)

 $\mathbb{R}^n$  CATATAN: Keyboard atau mouse eksternal yang terhubung ke rongga USB dapat digunakan dengan Computer Setup (Konfigurasi Komputer) hanya jika pilihan 'dukungan USB legasi' diaktifkan.

Untuk menjalankan Computer Setup (Konfigurasi Komputer), ikuti langkah-langkah berikut:

- 1. Hidupkan atau nyalakan ulang komputer, kemudian tekan esc sewaktu pesan "Press the ESC key for Startup Menu" (Tekan tombol ESC untuk Menu Penyalaan) tampil di bagian bawah layar.
- 2. Tekan f10 untuk membuka Computer Setup (Konfigurasi Komputer).

## Menavigasi dan memilih dalam Computer Setup (Konfigurasi Komputer)

Untuk menavigasi dan memilih dalam Computer Setup (Konfigurasi Komputer), ikuti langkah-langkah berikut:

1. Hidupkan atau nyalakan ulang komputer, kemudian tekan esc sewaktu pesan "Press the ESC key for Startup Menu" (Tekan tombol ESC untuk Menu Penyalaan) tampil di bagian bawah layar.

**EX CATATAN:** Anda dapat menggunakan alat penunjuk (Panel Sentuh, stik penunjuk, atau mouse USB) atau keyboard untuk menavigasi dan menentukan pilihan dalam Computer Setup (Konfigurasi Komputer).

- 2. Tekan f10 untuk membuka Computer Setup (Konfigurasi Komputer).
	- Untuk memilih menu atau pilihan menu, gunakan tombol tab dan tombol panah keyboard, kemudian tekan enter, atau gunakan alat penunjuk untuk mengeklik pilihan menu.
	- Untuk menggulir ke atas dan ke bawah, klik panah-ke-atas atau panah-ke-bawah di sudut kanan atas layar, atau gunakan tombol panah-ke-atas atau tombol panah-ke-bawah pada keyboard.
	- Untuk menutup kotak dialog yang terbuka dan kembali ke tampilan utama Computer Setup (Konfigurasi Komputer), tekan esc, kemudian ikuti petunjuk pada layar.

**EX CATATAN:** Lakukan dengan hati-hati saat membuat perubahan di Computer Setup (Konfigurasi Komputer). Setiap kesalahan dapat membuat komputer tidak beroperasi dengan benar.

<span id="page-85-0"></span>Untuk keluar dari menu Computer Setup (Konfigurasi Komputer), pilih salahsatu metode berikut:

Untuk keluar dari menu Computer Setup (Konfigurasi Komputer) tanpa menyimpan perubahan:

Klik ikon Exit (Keluar) di sudut kanan bawah layar, kemudian ikuti petunjuk pada layar.

– atau –

Gunakan tombol panah untuk memilih Main (Utama) >Ignore Changes and Exit (Abaikan Perubahan dan Keluar), lalu tekan enter.

● Untuk menyimpan perubahan dan keluar dari menu Computer Setup (Konfigurasi Komputer):

Klik ikon Save (Simpan) di sudut kanan bawah layar, kemudian ikuti petunjuk pada layar.

– atau –

Gunakan tombol panah untuk memilih Main (Utama) >Save Changes and Exit (Simpan Perubahan dan Keluar), lalu tekan enter.

Perubahan akan terlihat hasilnya setelah komputer dinyalakan ulang.

### Mengembalikan pengaturan standar pabrik dalam Computer Setup (Konfigurasi Komputer)

**EX CATATAN:** Mengembalikan pengaturan standar tidak akan mengubah mode harddisk.

Untuk mengembalikan semua pengaturan dalam Computer Setup (Konfigurasi Komputer) ke nilai yang diset di pabrik, ikuti langkah-langkah berikut:

- 1. Hidupkan atau nyalakan ulang komputer, kemudian tekan esc sewaktu pesan "Press the ESC key for Startup Menu" (Tekan tombol ESC untuk Menu Penyalaan) tampil di bagian bawah layar.
- 2. Tekan f10 untuk membuka Computer Setup (Konfigurasi Komputer).
- 3. Gunakan alat penunjuk atau tombol panah untuk memilih Main (Utama) > Restore Defaults (Kembalikan Pengaturan Standar).
- 4. Ikuti petunjuk pada layar.
- 5. Untuk menyimpan perubahan dan keluar, klik ikon Save (Simpan) di sudut kanan bawah layar, kemudian ikuti petunjuk pada layar.

– atau –

Gunakan tombol panah untuk memilih Main (Utama) > Save Changes and Exit (Simpan Perubahan dan Keluar), lalu tekan enter.

Perubahan akan terlihat hasilnya setelah komputer dinyalakan ulang.

**EX CATATAN:** Pengaturan katasandi dan pengaturan keamanan tidak akan berubah bila Anda mengembalikan pengaturan standar pabrik.

## Memperbarui BIOS

Versi terbarukan BIOS mungkin tersedia di situs web HP.

Hampir semua pembaruan BIOS di situs web HP dikemas dalam berkas terkompresi yang disebut dengan SoftPaq.

Beberapa paket unduhan dilengkapi berkas Readme.txt yang berisi informasi mengenai cara menginstal dan menangani berkas tersebut.

#### <span id="page-86-0"></span>Memastikan versi BIOS

Untuk memastikan apakah pembaruan BIOS yang tersedia berisi versi BIOS yang lebih baru dari versi yang saat ini terinstal di komputer, Anda harus mengetahui versi BIOS sistem yang saat ini terinstal.

Informasi versi BIOS (juga disebut dengan *tanggal ROM* dan *BIOS Sistem*) dapat dilihat dengan menekan fn+esc (jika Anda sudah berada dalam Windows) atau dengan menggunakan Computer Setup (Konfigurasi Komputer).

- 1. Jalankan Computer Setup (Konfigurasi Komputer).
- 2. Gunakan alat penunjuk atau tombol panah untuk memilih Main (Utama) > System Information (Informasi Sistem).
- 3. Untuk keluar dari Computer Setup (Konfigurasi Komputer) tanpa menyimpan perubahan, klik ikon Exit (Keluar) di sudut kanan bawah layar, kemudian ikuti petunjuk pada layar.

– atau –

Gunakan tombol panah untuk memilih Main (Utama) > Ignore Changes and Exit (Abaikan Perubahan dan Keluar), lalu tekan enter.

#### Mengunduh pembaruan BIOS

 $\bigwedge$  PERHATIAN: Untuk mengurangi risiko kerusakan pada komputer atau kegagalan penginstalan, unduh dan instal pembaruan BIOS hanya jika komputer terhubung ke daya eksternal yang berfungsi menggunakan adaptor AC. Jangan mengunduh atau menginstal pembaruan BIOS bila komputer bekerja dengan daya baterai, terhubung ke perangkat sambungan opsional, atau terhubung ke catu daya opsional. Saat pengunduhan dan penginstalan berlangsung, ikuti petunjuk berikut:

Jangan memutus sambungan daya dari komputer dengan melepas kabel daya dari stopkontak AC.

Jangan mematikan komputer atau menyalakan mode Tidur.

Jangan memasang, melepas, menghubung atau memutus hubungan segala macam perangkat maupun kabel.

- 1. Buka Bantuan dan Dukungan dengan memilih Mulai > Help and Support (Bantuan dan Dukungan).
- 2. Pilih Updates and tune-ups (Pembaruan dan penyetelan), lalu pilih Check for HP updates now (Cek pembaruan HP sekarang).
- 3. Di area pengunduhan, ikuti langkah-langkah berikut:
	- a. Kenali pembaruan BIOS yang paling baru dari versi BIOS yang saat ini terinstal di komputer. Catat tanggal, nama, atau pengenal lainnya. Anda mungkin memerlukan informasi ini untuk mencari pembaruan tersebut di lain waktu setelah diunduh ke harddisk.
	- b. Ikuti petunjuk pada layar untuk mengunduh pilihan Anda ke harddisk.

Jika pembaruan tersebut lebih baru dari BIOS Anda, catat jalur lokasi pada harddisk di mana unduhan pembaruan BIOS akan disimpan. Anda harus mengakses jalur ini jika sudah siap menginstal pembaruan itu.

**EX CATATAN:** Jika Anda menyambungkan komputer ke jaringan, hubungi administrator jaringan sebelum menginstal pembaruan perangkat lunak, terutama pembaruan BIOS sistem.

Prosedur penginstalan BIOS berbeda-beda. Setelah pengunduhan selesai, ikuti petunjuk yang ditampilkan pada layar. Jika tidak ada petunjuk yang ditampilkan, ikuti langkah-langkah berikut:

- 1. Pilih Mulai > Computer (Komputer).
- 2. Klik dua kali lokasi tujuan di harddisk. Lokasi tujuan di harddisk biasanya adalah Disk Lokal (C:).
- 3. Dengan jalur harddisk yang telah dicatat sebelumnya, buka folder di harddisk yang berisi pembaruan.
- 4. Klik dua kali berkas berekstensi .exe (misalnya, *namaberkas*.exe).

Penginstalan BIOS akan dimulai.

- 5. Selesaikan penginstalan dengan mengikuti petunjuk pada layar.
- **EX CATATAN:** Setelah pesan pada layar melaporkan bahwa penginstalan berhasil, Anda dapat menghapus berkas yang telah diunduh dari harddisk.

# Menggunakan MultiBoot

## Urutan perangkat boot

Saat komputer menyala, sistem akan berusaha menjalankan boot dari perangkat boot yang diaktifkan. Utilitas MultiBoot yang diaktifkan di pabrik akan mengontrol urutan perangkat boot yang ditetapkan sistem. Perangkat boot bisa dari drive optik, drive disket, perangkat NIC (kartu antarmuka jaringan), harddisk, dan perangkat USB. Perangkat boot berisi media atau berkas yang dapat di-boot agar komputer dapat dinyalakan dan beroperasi dengan baik.

**EX CATATAN:** Sebagian perangkat boot harus diaktifkan dalam Computer Setup (Konfigurasi Komputer) agar disertakan dalam urutan boot.

Anda dapat mengubah urutan pencarian perangkat boot oleh komputer dengan mengubah urutan boot di Computer Setup (Konfigurasi Komputer). Anda juga dapat menekan esc sewaktu pesan "Press the ESC key for Startup Menu" (Tekan tombol ESC untuk Menu Penyalaan) tampil di bagian bawah layar, lalu tekan f9. Menekan f9 akan menampilkan menu yang menunjukkan perangkat boot aktif, sehingga Anda dapat memilih salahsatu perangkat boot itu. Atau, Anda dapat menggunakan MultiBoot Express untuk mengeset komputer agar meminta Anda menentukan lokasi boot setiap kali komputer dihidupkan atau dinyalakan ulang.

## Memilih preferensi MultiBoot

Anda dapat menggunakan MultiBoot melalui cara berikut:

- Mengeset urutan boot baru setiap kali komputer dihidupkan dengan mengubah urutan boot dalam Computer Setup (Konfigurasi Komputer).
- Memindah-mindah pemilihan perangkat boot dengan menekan esc sewaktu pesan "Press the ESC key for Startup Menu" (Tekan tombol ESC untuk Menu Penyalaan) tampil di bagian bawah layar, kemudian tekan f9 untuk memasuki menu Boot Device Options (Pilihan Perangkat Boot).
- Menggunakan MultiBoot Express untuk mengeset urutan boot yang bisa berubah-ubah. Fitur ini akan meminta Anda memilih perangkat boot setiap kali komputer dihidupkan atau dinyalakan ulang.

### Mengeset urutan boot baru dalam Computer Setup (Konfigurasi Komputer)

Untuk menjalankan Computer Setup (Konfigurasi Komputer) dan mengeset urutan perangkat boot setiap kali komputer dihidupkan atau dinyalakan ulang, ikuti langkah-langkah berikut:

- 1. Hidupkan atau nyalakan ulang komputer, kemudian tekan esc sewaktu pesan "Press the ESC key for Startup Menu" (Tekan tombol ESC untuk Menu Penyalaan) tampil di bagian bawah layar.
- 2. Tekan f10 untuk memasuki Computer Setup (Konfigurasi Komputer).
- 3. Gunakan alat penunjuk atau tombol panah untuk memilih daftar Legacy Boot Order (Urutan Boot Legasi), kemudian tekan enter.
- 4. Untuk memindahkan perangkat ke urutan boot atas, gunakan alat penunjuk untuk mengeklik panah-ke-atas, atau tekan tombol +.

– atau –

Untuk memindahkan perangkat ke urutan boot bawah, gunakan alat penunjuk untuk mengeklik panah-ke-bawah, atau tekan tombol -.

5. Untuk menyimpan perubahan dan keluar dari Computer Setup (Konfigurasi Komputer), klik ikon Save (Simpan) di ujung kiri bawah layar, kemudian ikuti petunjuk pada layar.

– atau –

Gunakan tombol panah untuk memilih Main (Utama) > Save Changes and Exit (Simpan Perubahan dan Keluar), lalu tekan enter.

#### Memindah-mindah pemilihan perangkat boot menggunakan fungsi f9

Untuk memindah-mindah pemilihan urutan penyalaan perangkat boot, ikuti langkah-langkah berikut:

- 1. Buka menu Select Boot Device (Pilih Perangkat Boot) dengan menghidupkan atau menyalakan ulang komputer, kemudian tekan esc saat muncul pesan "Press the ESC key for Startup Menu" (Tekan tombol ESC untuk Menu Penyalaan) di bagian bawah layar.
- 2. Tekan f9.
- 3. Gunakan alat penunjuk atau tombol panah untuk memilih perangkat boot, kemudian tekan enter.

#### Mengeset perintah MultiBoot Express

Untuk menjalankan Computer Setup (Konfigurasi Komputer) dan mengeset komputer agar menampilkan menu lokasi penyalaan MultiBoot setiap kali komputer dihidupkan atau dinyalakan ulang, ikuti langkah-langkah berikut:

- 1. Hidupkan atau nyalakan ulang komputer, kemudian tekan esc sewaktu pesan "Press the ESC key for Startup Menu" (Tekan tombol ESC untuk Menu Penyalaan) tampil di bagian bawah layar.
- 2. Tekan f10 untuk memasuki Computer Setup (Konfigurasi Komputer).
- 3. Gunakan alat penunjuk atau tombol panah untuk memilih System Configuration (Konfigurasi Sistem) > Boot Options (Pilihan Boot), kemudian tekan enter.
- 4. Pada ruas Multiboot Express Popup Delay (Sec) (Selang Waktu Kemunculan Multiboot Ekspres [Det]), masukkan lamanya waktu (dalam detik) yang Anda inginkan agar komputer menampilkan menu lokasi penyalaan sebelum ditetapkan dengan sendirinya ke pengaturan MultiBoot aktif. (Jika 0 dipilih, menu lokasi penyalaan Boot Ekspres tidak akan ditampilkan.)
- 5. Untuk menyimpan perubahan dan keluar dari Computer Setup (Konfigurasi Komputer), klik ikon Save (Simpan) di ujung kiri bawah layar, kemudian ikuti petunjuk pada layar.

– atau –

Gunakan tombol panah untuk memilih Main (Utama) > Save Changes and Exit (Simpan Perubahan dan Keluar), lalu tekan enter.

Perubahan akan terlihat hasilnya setelah komputer dinyalakan ulang.

#### Memasukkan preferensi MultiBoot Express

Jika menu Boot Ekspres ditampilkan saat penyalaan berlangsung, Anda memiliki pilihan berikut:

- Untuk menentukan perangkat boot dari menu Express Boot, pilih preferensi Anda pada waktu yang telah disediakan, lalu tekan enter.
- Untuk mencegah komputer menggunakan pengaturan MultiBoot aktif secara otomatis, tekan sembarang tombol sebelum waktu yang disediakan habis. Komputer tidak akan menjalankan boot hingga Anda memilih perangkat boot dan menekan enter.
- Untuk membiarkan komputer menjalankan boot sesuai pengaturan MultiBoot aktif, tunggu hingga waktu yang disediakan habis.

# Menggunakan HP PC Hardware Diagnostics (UEFI) (hanya model tertentu)

HP PC Hardware Diagnostics merupakan teknologi Unified Extensible Firmware Interface (UEFI) yang memungkinkan Anda menjalankan tes diagnostik untuk memastikan apakah perangkat keras komputer berfungsi dengan baik atau tidak. Alat bantu yang berjalan di luar sistem operasi ini akan mengisolir kerusakan perangkat keras dari berbagai masalah yang mungkin disebabkan oleh sistem operasi atau komponen perangkat lunak lainnya.

Untuk menjalankan HP PC Hardware Diagnostics UEFI:

1. Hidupkan atau nyalakan ulang komputer, segera tekan esc, lalu tekan f2.

Setelah menekan f2, BIOS akan mencari tiga tempat untuk alat bantu HP PC Hardware Diagnostics (UEFI) ini dalam urutan berikut:

- **a.** Drive USB terhubung
	- **LATATAN:** Untuk mengunduh alat bantu HP PC Hardware Diagnostics (UEFI) ke drive USB, lihat Mengunduh HP PC Hardware Diagnostics (UEFI) ke perangkat USB pada hal. 80.
- b. Harddisk
- c. BIOS
- 2. Gunakan tombol panah pada keyboard untuk memilih jenis tes diagnostik yang ingin dijalankan, kemudian ikuti petunjuk pada layar.

**学 CATATAN:** Jika Anda ingin menghentikan tes diagnostik yang tengah berlangsung, tekan esc.

# Mengunduh HP PC Hardware Diagnostics (UEFI) ke perangkat USB

**EX CATATAN:** Petunjuk pengunduhan HP PC Hardware Diagnostics (UEFI) hanya tersedia dalam bahasa Inggris.

- 1. Kunjungi [http://www.hp.com.](http://www.hp.com)
- 2. Arahkan pointer ke Support (Dukungan), yang terletak pada bagian atas halaman, kemudian klik Download Drivers (Unduh Driver).
- 80 Bab 12 Computer Setup (Konfigurasi Komputer) (BIOS), MultiBoot, dan HP PC Hardware Diagnostics (UEFI)

3. Pada kotak teks, ketikkan nama produk, lalu klik Go (Mulai).

– atau –

Klik Find Now (Cari Sekarang) untuk mendeteksi produk HP Anda secara otomatis.

- 4. Pilih model komputer Anda, lalu pilih sistem operasi Anda.
- 5. Di bagian Diagnostic (Diagnostik), klik HP UEFI Support Environment.

– atau –

Klik Download (Unduh), lalu pilih Run (Jalankan).

# 13 Dukungan

# Menghubungi bagian dukungan

Jika informasi yang diberikan dalam panduan pengguna ini atau dalam Bantuan dan Dukungan tidak membantu menjawab pertanyaan Anda, hubungi bagian dukungan. Untuk dukungan di AS, kunjungi <http://www.hp.com/go/contactHP>. Untuk dukungan di seluruh dunia, kunjungi [http://welcome.hp.com/](http://welcome.hp.com/country/us/en/wwcontact_us.html) [country/us/en/wwcontact\\_us.html.](http://welcome.hp.com/country/us/en/wwcontact_us.html)

Di sini Anda dapat:

- Melakukan chat online dengan teknisi HP.
- **EX CATATAN:** Jika fungsi chat dengan bagian dukungan tidak tersedia dalam bahasa tertentu, tersedia versi dalam bahasa Inggris.
- **Mendapatkan dukungan lewat email.**
- Mencari nomor telepon bagian dukungan.
- Menemukan lokasi pusat layanan HP.

# <span id="page-92-0"></span>Label

Label yang tertera pada komputer berisi informasi yang mungkin diperlukan saat mengatasi masalah sistem atau melakukan perjalanan ke luar negeri dengan membawa komputer.

- **PENTING:** Semua label yang dijelaskan di bagian ini dapat ditemukan di satu dari ketiga lokasi berikut sesuai model komputernya: tertera di bagian bawah komputer, terletak di rongga baterai, atau di bawah penutup akses.
	- Label servis—Berisi informasi penting untuk mengidentifikasi komputer Anda. Saat menghubungi bagian dukungan, Anda mungkin akan dimintai nomor seri, dan mungkin nomor produk atau nomor model. Temukan lokasi nomor-nomor ini sebelum menghubungi bagian dukungan.

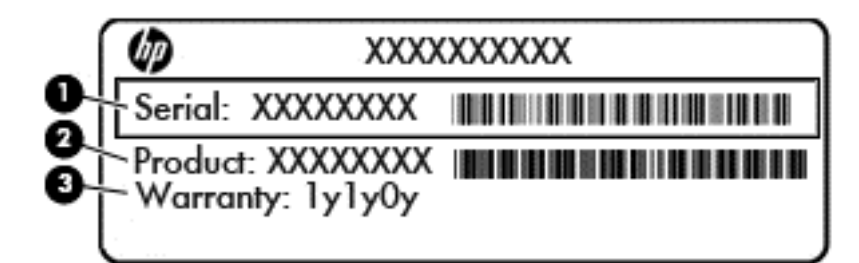

#### Komponen

- (1) Nomor seri
- (2) Nomor produk
- (3) Masa berlaku jaminan
- Label Sertifikat Keaslian Microsoft® (hanya model tertentu sebelum Windows 8)—Berisi Kunci Produk Windows. Anda mungkin memerlukan Kunci Produk untuk memperbarui atau memecahkan masalah sistem operasi. Platform HP yang terinstal sejak awal bersama Windows 8 atau Windows 8.1 tidak memiliki label fisik, tetapi memiliki Kunci Produk Digital yang terinstal secara elektronik.
- **EX CATATAN:** Kunci Produk Digital ini otomatis akan dikenal dan diaktivasi oleh Sistem Operasi Microsoft saat berlangsung instalasi ulang sistem operasi Windows 8 atau Windows 8.1 dengan metode pemulihan yang diakui HP.
- Label pengaturan—Berisi informasi pengaturan komputer.
- Satu atau beberapa label sertifikasi nirkabel—Berisi informasi tentang perangkat nirkabel opsional dan tanda pengesahan dari beberapa negara/wilayah tempat penggunaan perangkat yang bersangkutan telah disetujui.

# <span id="page-93-0"></span>14 Spesifikasi

# Daya masuk

Informasi daya di bagian ini mungkin berguna jika Anda hendak bepergian ke luar negeri dengan membawa komputer.

Komputer beroperasi dengan daya DC yang dapat dipasok dari catu daya AC atau DC. Catu daya AC harus terukur pada taraf 100–240 V, 50–60 Hz. Meskipun komputer dapat dihidupkan dari catu daya DC yang terpisah, sebaiknya hidupkan komputer hanya menggunakan adaptor AC atau catu daya DC yang disediakan dan disetujui oleh HP untuk digunakan dengan komputer ini.

Komputer dapat beroperasi dengan daya DC dalam spesifikasi berikut.

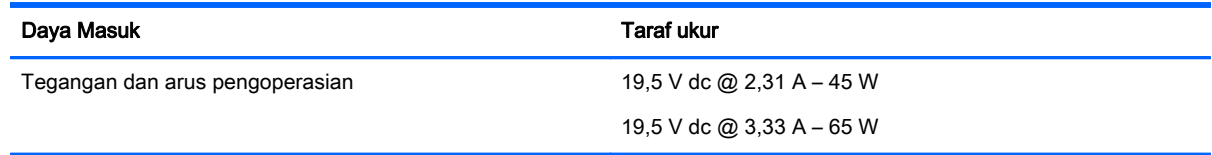

**EX CATATAN:** Produk ini dirancang untuk sistem daya IT di Norwegia dengan tegangan fase-ke-fase yang tidak melebihi 240 V rms.

**EX CATATAN:** Nilai tegangan dan arus pengoperasian komputer dapat ditemukan pada label pengaturan sistem.

# Lingkungan pengoperasian

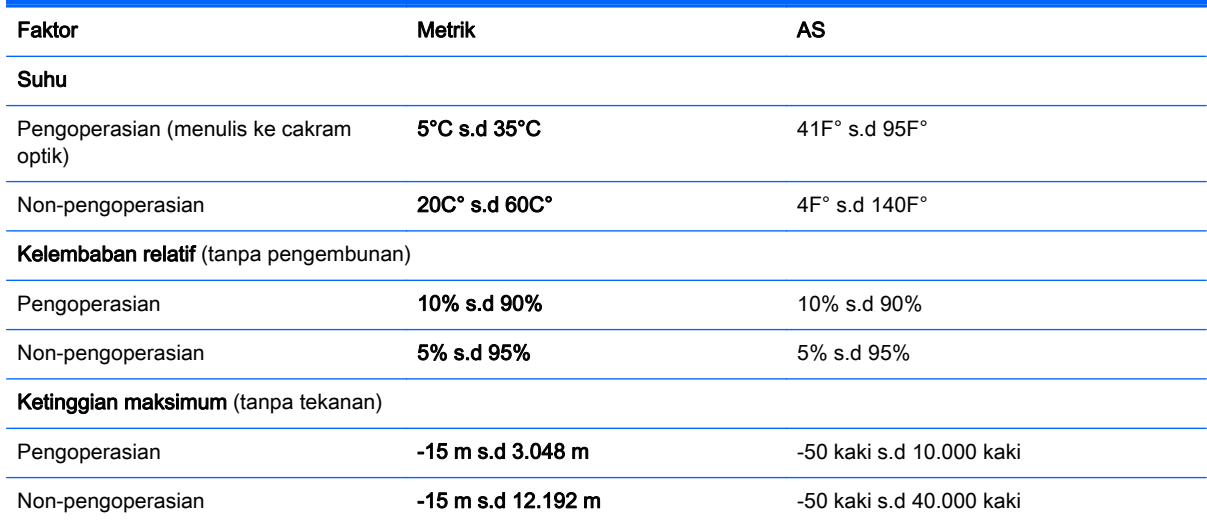

# <span id="page-94-0"></span>A Bepergian dengan membawa atau mengapalkan komputer

Jika Anda harus bepergian dengan atau membawa serta komputer, berikut tips yang harus diperhatikan agar perangkat Anda tersebut tetap aman.

- Siapkan komputer untuk dibawa bepergian atau dikapalkan:
	- Cadangkan data Anda ke drive eksternal.
	- Keluarkan semua cakram dan kartu media eksternal (seperti kartu memori) dari komputer.
	- Matikan kemudian lepas kabel semua perangkat eksternal.
	- Matikan komputer.
- Bawa serta cadangan data Anda. Simpan berkas cadangan terpisah dari komputer.
- Saat bepergian dengan pesawat, bawa komputer sebagai tas jinjing dan jangan satukan ke dalam bagasi bersama tas lainnya.
- $\triangle$  PERHATIAN: Jangan paparkan drive pada medan magnet. Perangkat keamanan dengan medan magnet antara lain pintu detektor dan tongkat keamanan di bandara. Ban kereta pengangkut barang dan perangkat keamanan serupa yang memeriksa bagasi menggunakan sinar X, bukan magnet, dan tidak merusak drive.
- Jika Anda hendak menggunakan komputer selama di pesawat, simak pengumuman di dalam pesawat mengenai kapan Anda diperbolehkan menggunakan komputer. Penggunaan komputer di dalam pesawat diatur sesuai kebijakan maskapai penerbangan.
- Jika Anda mengirim komputer atau drive, gunakan kemasan pelindung yang sesuai dan beri label "MUDAH PECAH."

Jika komputer memiliki perangkat nirkabel terpasang, penggunaan perangkat tersebut mungkin dibatasi di lingkungan tertentu. Pembatasan tersebut bisa berlaku di pesawat, rumah sakit, di area dekat bahan peledak, dan tempat-tempat berbahaya. Jika Anda tidak yakin dengan kebijakan yang berlaku untuk penggunaan perangkat tertentu, hubungi pihak yang berwenang untuk meminta izin penggunaan perangkat sebelum menyalakannya.

- Jika Anda bepergian ke luar negeri, ikuti saran berikut:
	- Periksa peraturan bea-cukai terkait komputer untuk setiap negara/wilayah yang akan Anda kunjungi.
	- Periksa persyaratan adaptor dan kabel daya untuk setiap lokasi tempat Anda akan menggunakan komputer. Tegangan, frekuensi, dan konfigurasi steker bisa berbeda-beda.
		- $\Lambda$  PERINGATAN! Untuk mengurangi risiko sengatan listrik, terbakar, atau kerusakan peralatan, jangan coba-coba menghidupkan komputer dengan alat pengubah tegangan yang dijual untuk peralatan rumahtangga.

# <span id="page-95-0"></span>B Memecahkan masalah

# Sumber daya pemecahan masalah

Akses tautan situs web dan informasi selengkapnya tentang komputer melalui Bantuan dan Dukungan. Untuk mengakses Bantuan dan Dukungan, pilih Mulai > Help and Support (Bantuan dan Dukungan).

**EX CATATAN:** Beberapa alat pengecekan dan perbaikan membutuhkan koneksi Internet. HP juga menyediakan alat tambahan yang tidak membutuhkan koneksi Internet.

Hubungi bagian dukungan HP. Untuk dukungan di AS, kunjungi [http://www.hp.com/go/](http://www.hp.com/go/contactHP) [contactHP](http://www.hp.com/go/contactHP). Untuk dukungan di seluruh dunia, kunjungi [http://welcome.hp.com/country/us/en/](http://welcome.hp.com/country/us/en/wwcontact_us.html) [wwcontact\\_us.html.](http://welcome.hp.com/country/us/en/wwcontact_us.html)

Pilih salahsatu dari jenis dukungan berikut:

- Melakukan chat online dengan teknisi HP.
- $\mathbb{F}$  CATATAN: Jika fungsi chat dengan bagian dukungan tidak tersedia dalam bahasa tertentu, tersedia versi dalam bahasa Inggris.
- Mengirim email ke bagian dukungan HP.
- Mencari nomor telepon dukungan HP di seluruh dunia.
- Menemukan lokasi pusat layanan HP.

# Mengatasi masalah

Bagian berikut menjelaskan beberapa masalah dan solusi umum.

### Komputer tidak menyala

Jika komputer tidak menyala saat tombol daya ditekan, saran berikut dapat membantu Anda memastikan penyebab komputer tidak menyala:

- Jika komputer terhubung ke stopkontak AC, hubungkan perangkat listrik lain ke stopkontak tersebut untuk memastikan stopkontak memberi cukup daya.
- $\mathbb{R}^n$  CATATAN: Gunakan hanya adaptor AC yang disediakan dengan komputer atau yang disetujui HP untuk komputer ini.
- Jika komputer terhubung ke catu daya eksternal selain stopkontak AC, hubungkan komputer ke stopkontak AC menggunakan adaptor AC. Pastikan kabel daya dan adaptor AC terhubung dengan benar.

# Tampilan layar komputer kosong

Jika komputer menampilkan layar kosong meskipun Anda tidak mematikan komputer, ini mungkin disebabkan oleh satu atau beberapa pengaturan berikut:

Komputer berada dalam mode Tidur. Untuk keluar dari mode Tidur, tekan sebentar tombol daya. Mode Tidur merupakan fitur hemat daya yang dapat mematikan layar. Mode Tidur dapat

dijalankan oleh sistem saat komputer menyala namun tidak digunakan, atau jika sediaaan daya baterai pada komputer rendah. Untuk mengubah pengaturan ini dan pengaturan daya lainnya, klik kanan ikon Battery (Baterai) pada area notifikasi di ujung paling kanan bilah tugas, kemudian klik Preferences (Preferensi).

● Komputer mungkin tidak diset untuk menampilkan citra pada layarnya. Untuk memindah-mindah citra ke layar komputer, tekan fn+f4 berulang kali. Pada hampir semua model, jika layar eksternal opsional seperti monitor dihubungkan ke komputer maka citra dapat ditampilkan pada layar komputer atau layar eksternal, atau tampil sekaligus di kedua perangkat tersebut. Menekan fn+f4 secara berulang akan memindah-mindah citra di antara layar komputer, satu atau beberapa layar eksternal, atau tampil sekaligus di semua perangkat.

### Perangkat lunak tidak berfungsi dengan normal

Jika perangkat lunak tidak merespons atau merespons secara tidak normal, nyalakan ulang komputer. Klik Mulai, klik tombol panah di sebelah Shut down (Matikan), lalu pilih Restart (Nyalakan ulang). Jika Anda tidak dapat menyalakan ulang komputer menggunakan prosedur ini, lihat bagian selanjutnya, Komputer hidup tapi tidak merespons pada hal. 87.

## Komputer hidup tapi tidak merespons

Jika komputer hidup tapi tidak merespons perangkat lunak atau perintah keyboard, cobalah prosedur pematian darurat berikut sesuai urutan yang diberikan hingga komputer dapat dimatikan:

 $\bigwedge$  PERHATIAN: Prosedur pematian darurat akan menyebabkan hilangnya data yang belum disimpan.

- Tekan terus tombol daya minimal 5 detik.
- Putuskan sambungan komputer dari daya eksternal kemudian lepas baterai.

### Komputer hangat luar biasa

Saat digunakan, komputer biasanya terasa hangat saat disentuh. Namun, jika hangatnya terasa tidak seperti biasa, kemungkinan komputer terlalu panas karena ventilasi terhalang.

Jika Anda menduga bahwa komputer terlalu panas, biarkan komputer menjadi dingin mencapai suhu ruang. Saat menggunakan komputer pastikan semua ventilasi bebas penghalang.

- $\triangle$  PERINGATAN! Untuk mengurangi kemungkinan cedera yang disebabkan energi panas atau komputer yang terlalu panas, jangan meletakkan komputer secara langsung di pangkuan Anda atau menghalangi ventilasinya. Gunakan komputer hanya pada permukaan yang rata dan keras. Jangan biarkan aliran udara terhalang permukaan keras lain, seperti sambungan opsional printer, atau permukaan lembut, misalnya bantal, karpet, atau pakaian. Saat mengoperasikan komputer, jangan pula membiarkan adaptor AC menyentuh kulit atau permukaan lembut, seperti bantal, karpet, atau pakaian. Komputer dan adaptor AC ini memenuhi batasan suhu permukaan yang dapat ditolerir tubuh pengguna sebagaimana ditetapkan berdasarkan Standar Internasional untuk Keamanan Perangkat Teknologi Informasi (IEC/EN 60950).
- **EX CATATAN:** Kipas pada komputer berputar secara otomatis untuk mendinginkan komponen internal dan mencegah komputer terlalu panas. Kipas internal biasanya berputar dan berhenti otomatis selama pengoperasian rutin.

## Perangkat eksternal tidak berfungsi

Ikuti saran berikut jika perangkat eksternal tidak berfungsi sesuai harapan:

- <span id="page-97-0"></span>Hidupkan perangkat sesuai petunjuk produsennya.
- Pastikan semua perangkat terhubung dengan aman.
- Pastikan perangkat menerima daya listrik.
- Pastikan perangkat, terutama jika modelnya lebih lama, kompatibel dengan sistem operasi.
- Pastikan driver yang sesuai telah diinstal dan diperbarui.

### Koneksi jaringan nirkabel tidak berfungsi

Jika koneksi jaringan nirkabel tidak berfungsi sesuai harapan, ikuti saran berikut:

- Untuk mengaktifkan atau menonaktifkan perangkat jaringan berkabel atau nirkabel, klik kanan ikon Network Connection (Koneksi Jaringan) pada area notifikasi di ujung kanan bilah tugas. Untuk mengaktifkan perangkat, centang kotak dari pilihan menu. Untuk menonaktifkan perangkat, kosongkan centang dalam kotak.
- Pastikan perangkat nirkabel telah diaktifkan.
- Pastikan tidak ada yang menghalangi antena nirkabel komputer.
- Pastikan modem kabel atau modem DSL dan kabel dayanya telah terhubung dengan benar dan lampu-lampunya menyala.
- Pastikan router atau titik akses nirkabel telah terhubung dengan benar ke adaptor daya serta ke modem kabel atau modem DSL, dan pastikan lampu-lampunya menyala.
- Lepas dan hubungkan kembali semua kabel, kemudian matikan daya dan hidupkan kembali.

### Cakram tidak berputar

- Simpan pekerjaan Anda kemudian tutup semua program yang terbuka sebelum memutar CD atau DVD.
- Keluar log dari Internet sebelum memutar CD atau DVD.
- Pastikan Anda telah memasukkan cakram dengan benar.
- Pastikan cakram bersih. Bila perlu, bersihkan cakram dengan air suling dan kain yang tidak berbulu. Usap dari bagian tengah ke arah tepi luar cakram.
- Periksa apakah terdapat goresan pada cakram. Jika ada goresan, perbaiki cakram dengan alat perbaikan cakram optik yang tersedia di toko elektronik.
- Matikan mode Tidur sebelum memutar cakram.

Jangan menyalakan mode Tidur sewaktu memutar cakram, karena akan muncul pesan peringatan apakah Anda ingin melanjutkan atau tidak. Jika muncul pesan ini, klik No (Tidak). Setelah mengeklik Tidak, salahsatu kondisi komputer adalah sebagai berikut:

- Pemutaran mungkin akan dilanjutkan.
- atau –
- Jendela pemutaran dalam program multimedia mungkin akan tertutup. Untuk kembali ke pemutaran cakram, klik tombol Play (Putar) dalam program multimedia untuk memutar cakram dari awal. Pada kasus tertentu, Anda mungkin harus keluar dari program dan memulai lagi dari awal.

# <span id="page-98-0"></span>Film tidak terlihat pada layar eksternal

- 1. Jika layar komputer dan layar eksternal, keduanya menyala, tekan fn+f4 satu atau beberapa kali untuk beralih di antara 2 layar.
- 2. Konfigurasi pengaturan monitor untuk menetapkan layar eksternal utama:
	- a. Klik kanan area kosong pada desktop komputer, lalu pilih Screen resolution (Resolusi layar).
	- b. Tentukan layar utama dan layar kedua.
	- **EX CATATAN:** Jika menggunakan kedua layar, citra DVD tidak akan muncul pada layar yang diset sebagai layar kedua.

## Proses penulisan cakram tidak dimulai, atau berhenti sebelum selesai

- Pastikan semua program lainnya telah ditutup.
- Nonaktifkan mode Tidur.
- Pastikan Anda menggunakan jenis cakram yang sesuai untuk drive.
- Pastikan cakram telah dimasukkan dengan benar.
- Pilih kecepatan tulis yang lebih rendah lalu coba lagi.
- Jika Anda tengah menyalin cakram, simpan data pada cakram sumber ke dalam harddisk sebelum menulis isinya ke cakram baru, kemudian salin dari harddisk Anda.

# <span id="page-99-0"></span>C Pelepasan muatan listrik statis

Pelepasan listrik statis adalah pelepasan muatan listrik statis ketika dua benda saling bersentuhan misalnya, sengatan yang Anda rasakan saat berjalan melintasi karpet dan menyentuh kenop pintu yang terbuat dari logam.

Pelepasan muatan listrik statis dari jari atau konduktor elektrostatis lainnya dapat merusak komponen elektronik. Untuk mencegah kerusakan pada komputer, kerusakan pada drive, atau kehilangan data, perhatikan tindakan pencegahan berikut:

- Jika petunjuk pelepasan atau pemasangan meminta Anda melepaskan komputer, lepaskan komputer setelah diarde dengan benar dan sebelum penutup dilepas.
- Simpan komponen dalam wadah bebas muatan listrik statis hingga Anda siap memasangnya.
- Jangan menyentuh pin, konektor, dan rangkaian. Hindari memegang komponen elektronik sebisa mungkin.
- Gunakan alat bebas magnet.
- Sebelum menangani komponen, bebaskan muatan listrik statis dengan menyentuh permukaan logam tanpa cat pada komponen.
- Jika Anda melepaskan komponen, simpan komponen dalam wadah bebas muatan listrik statis.

Jika Anda memerlukan informasi lebih lanjut tentang muatan listrik statis atau bantuan cara melepas atau memasang komponen, hubungi bagian dukungan HP.

# Indeks

#### A

adaptor AC, menguji [41](#page-50-0) alat bantu pemulihan [69](#page-78-0) alat bantu pencadangan [69](#page-78-0) alat pemulihan, Windows [71](#page-80-0) alat penunjuk, mengeset preferensi [21](#page-30-0) antena nirkabel, mengenali [6](#page-15-0) antena WLAN, mengenali [6](#page-15-0) antena WWAN, mengenali [6](#page-15-0)

#### B

baterai membuang [39](#page-48-0) menampilkan sisa daya baterai [36](#page-45-0) mengganti [39](#page-48-0) menghemat daya [38](#page-47-0) mengosongkan [36](#page-45-0) menyimpan [39](#page-48-0) sediaan daya baterai yang rendah [36](#page-45-0) bepergian dengan membawa komputer [39,](#page-48-0) [83](#page-92-0), [85](#page-94-0) BIOS memperbarui [76](#page-85-0) men-download pembaruan [77](#page-86-0) menentukan versi [77](#page-86-0)

### C

cadangan membuat [70](#page-79-0) memulihkan [71](#page-80-0) cantelan, pelepas penutup akses [11](#page-20-0) cantelan pelepas penutup akses [11](#page-20-0) citra layar, memindah-mindah [25](#page-34-0) Computer Setup (Konfigurasi Komputer) menavigasi dan memilih [75](#page-84-0) mengembalikan pengaturan pabrik [76](#page-85-0) Sandi administrator BIOS [55](#page-64-0) Sandi Drivel ock [57](#page-66-0)

# D

daya baterai [35](#page-44-0) menghemat [38](#page-47-0) pilihan [33](#page-42-0) daya AC eksternal, menggunakan [40](#page-49-0) daya baterai [35](#page-44-0) daya masuk [84](#page-93-0) disk eksternal [46](#page-55-0) hard [46](#page-55-0) DisplayPort, mengenali [4](#page-13-0) DisplayPort, menghubungkan [31](#page-40-0) drive menangani [47](#page-56-0) menggunakan [47](#page-56-0) optik [46](#page-55-0) drive optik [46](#page-55-0) dukungan legasi USB [75](#page-84-0) dukungan sebelumnya, USB [75](#page-84-0) DVD Driver Recovery, membuat [70](#page-79-0) menggunakan untuk mengembalikan [73](#page-82-0) DVD sistem operasi Windows 7 membuat [70](#page-79-0) menggunakan untuk mengembalikan [73](#page-82-0)

#### F

fungsi audio, memeriksa [29](#page-38-0)

### G

gerakan menggulir pada Panel Sentuh [22](#page-31-0) gerakan pada Panel Sentuh menggulir [22](#page-31-0) gestur Panel Sentuh Klik dua jari [23](#page-32-0) Mengezum dengan mencubitkan dua jari [23](#page-32-0) menggunakan [21](#page-30-0) GPS [19](#page-28-0)

### H

harddisk eksternal [46](#page-55-0) HP 3D DriveGuard [52](#page-61-0) melepas [49](#page-58-0) memasang [50](#page-59-0) harddisk, mengenali [11](#page-20-0) harddisk eksternal [46](#page-55-0) hedfon dan mikrofon, menghubungkan [29](#page-38-0) Hibernasi keluar dari [34](#page-43-0) memulai [34](#page-43-0) HP 3D DriveGuard [52](#page-61-0) HP Client Security [62](#page-71-0) HP Recovery Disc Creator, menggunakan [70](#page-79-0) hub [44](#page-53-0) hub USB [44](#page-53-0)

### I

informasi baterai, mencari [35](#page-44-0) informasi pengaturan label pengaturan [83](#page-92-0) label sertifikasi nirkabel [83](#page-92-0)

### J

jaringan nirkabel (WLAN) daya jangkau [17](#page-26-0) keamanan [16](#page-25-0) koneksi WLAN perusahaan [17](#page-26-0) koneksi WLAN publik [17](#page-26-0) menggunakan [15](#page-24-0) menyambung [17](#page-26-0) perangkat yang diperlukan [16](#page-25-0) Java Card didefinisikan [43](#page-52-0) memasukkan [43](#page-52-0) mengeluarkan [43](#page-52-0)

### K

kabel USB [45](#page-54-0) kabel USB, menyambungkan [45](#page-54-0) kamera web [6](#page-15-0), [29](#page-38-0) kamera web, mengenali [6](#page-15-0) kartu memori format yang didukung [42](#page-51-0) memasang [42](#page-51-0) mengeluarkan [42](#page-51-0) kartu pintar didefinisikan [43](#page-52-0) memasukkan [43](#page-52-0) mengeluarkan [43](#page-52-0) katasandi administrator [54](#page-63-0) administrator BIOS [55](#page-64-0) DriveLock [57](#page-66-0) pengguna [54](#page-63-0) katasandi administrator [54](#page-63-0) katasandi DriveLock keterangan [57](#page-66-0) memasukkan [59](#page-68-0) mengatur [58](#page-67-0) menghapus [60](#page-69-0) mengubah [59](#page-68-0) katasandi DriveLock Otomatis memasukkan [60](#page-69-0) menghapus [61](#page-70-0) katasandi pengguna [54](#page-63-0) keamanan, nirkabel [16](#page-25-0) keypad angka tertanam [10](#page-19-0) mengenali [26](#page-35-0) keypad, eksternal menggunakan [27](#page-36-0) num lock [27](#page-36-0) keypad angka tertanam, mengenali [10](#page-19-0), [26](#page-35-0) Klik dua jari gestur Panel Sentuh [23](#page-32-0) komponen atas [7](#page-16-0) bawah [11](#page-20-0) depan [12](#page-21-0) layar [6](#page-15-0) samping kanan [4](#page-13-0) samping kiri [5](#page-14-0) komputer, bepergian [39,](#page-48-0) [85](#page-94-0) koneksi WLAN perusahaan [17](#page-26-0) koneksi WLAN publik [17](#page-26-0) kontrol aktivitas media [28](#page-37-0)

kontrol nirkabel sistem operasi [13](#page-22-0) tombol [13](#page-22-0)

# L

label Bluetooth [83](#page-92-0) nomor seri [83](#page-92-0) pengaturan [83](#page-92-0) sertifikasi nirkabel [83](#page-92-0) Sertifikat Keaslian Microsoft [83](#page-92-0) WLAN [83](#page-92-0) label Bluetooth [83](#page-92-0) label sertifikasi nirkabel [83](#page-92-0) label Sertifikat Keaslian Microsoft [83](#page-92-0) label WLAN [83](#page-92-0) lampu adaptor AC/baterai [12](#page-21-0) caps lock [8](#page-17-0) daya [8](#page-17-0), [12](#page-21-0) harddisk [12](#page-21-0) nirkabel [8,](#page-17-0) [12](#page-21-0) num lock [8](#page-17-0) pembisu mikrofon [8](#page-17-0) status RJ-45 (jaringan) [4](#page-13-0) lampu, harddisk [52](#page-61-0) Lampu adaptor AC/baterai [12](#page-21-0) lampu caps lock, mengenali [8](#page-17-0) lampu daya [8](#page-17-0), [12](#page-21-0) lampu harddisk [12,](#page-21-0) [52](#page-61-0) lampu latar keyboard [25](#page-34-0) lampu nirkabel [8,](#page-17-0) [12](#page-21-0), [13](#page-22-0) lampu num lock [8](#page-17-0) lampu Panel Sentuh, mengenali [7](#page-16-0) lampu RJ-45 (jaringan), mengenali [4](#page-13-0) lampu volume bisu mikrofon, mengenali [8](#page-17-0) lingkungan pengoperasian [84](#page-93-0)

### M

masalah, mengatasi masalah [86](#page-95-0) matikan [33](#page-42-0) media drive [33](#page-42-0) media pemulihan, membuat [70](#page-79-0) media pemulihan, menggunakan untuk mengembalikan [73](#page-82-0)

media sistem operasi Windows 7 membuat [70](#page-79-0) menggunakan untuk mengembalikan [73](#page-82-0) media yang dapat dibaca [33](#page-42-0) media yang dapat ditulis [33](#page-42-0) mematikan komputer [33](#page-42-0) membersihkan komputer [66](#page-75-0) memelihara komputer [66](#page-75-0) memeriksa fungsi audio [29](#page-38-0) mengatasi masalah pemutaran cakram [88](#page-97-0) penulisan cakram [89](#page-98-0) mengatasi masalah, layar eksternal [89](#page-98-0) mengembalikan harddisk [72](#page-81-0) mengeset pilihan daya [33](#page-42-0) mengeset proteksi katasandi saat keluar dari mode tidur [35](#page-44-0) Mengezum dengan mencubitkan dua jari gestur Panel Sentuh [23](#page-32-0) menggunakan daya AC eksternal [40](#page-49-0) mode hemat daya [33](#page-42-0) menguji adaptor AC [41](#page-50-0) menyambung ke WLAN [17](#page-26-0) menyimpan baterai [39](#page-48-0) mikrofon internal, mengenali [6](#page-15-0) mode hemat daya [33](#page-42-0) modul memori melepas [64](#page-73-0) memasang [65](#page-74-0) mengenali [11](#page-20-0) mengganti [64](#page-73-0) mouse, eksternal mengeset preferensi [21](#page-30-0)

### N

nama dan nomor produk, komputer [83](#page-92-0) nomor seri [83](#page-92-0) nomor seri, komputer [83](#page-92-0) num lock, keypad eksternal [27](#page-36-0)

### P

Panel Sentuh menggunakan [21](#page-30-0) tombol [7](#page-16-0)

partisi HP Recovery memeriksa keberadaan [72](#page-81-0) menggunakan untuk pemulihan [72](#page-81-0) partisi pemulihan [72](#page-81-0) pelepasan muatan listrik statis [90](#page-99-0) pembaca kartu memori, mengenali [4](#page-13-0) pembaca sidik jari [63](#page-72-0) pembaca sidik jari, mengenali [9](#page-18-0) pembaruan penting, perangkat lunak [62](#page-71-0) pemeliharaan Disk Cleanup [52](#page-61-0) Disk Defragmenter [51](#page-60-0) Pemeriksaan Baterai [36](#page-45-0) pemulihan, sistem [71](#page-80-0) pemulihan f11 [72](#page-81-0) pemulihan harddisk [72](#page-81-0) Pencadangan dan Pengembalian [71](#page-80-0) penghematan, daya [38](#page-47-0) penyiapan koneksi Internet [16](#page-25-0) penyiapan WLAN [16](#page-25-0) perangkat Bluetooth [13,](#page-22-0) [19](#page-28-0) perangkat eksternal [46](#page-55-0) perangkat eksternal opsional, menggunakan [46](#page-55-0) perangkat lunak antivirus [61](#page-70-0) Disk Cleanup [52](#page-61-0) Disk Defragmenter [51](#page-60-0) firewall [61](#page-70-0) pembaruan penting [62](#page-71-0) perangkat lunak antivirus [61](#page-70-0) perangkat lunak Disk Cleanup [52](#page-61-0) perangkat lunak Disk Defragmenter [51](#page-60-0) perangkat lunak firewall [61](#page-70-0) perangkat USB keterangan [44](#page-53-0) mengeluarkan [45](#page-54-0) menyambungkan [45](#page-54-0) perangkat WLAN [15](#page-24-0), [83](#page-92-0) perangkat WWAN [13](#page-22-0), [17](#page-26-0) Pitalebar Bergerak HP, dinonaktifkan [18](#page-27-0) port monitor eksternal [31](#page-40-0) VGA [31](#page-40-0)

port monitor eksternal [31](#page-40-0) port VGA, menyambung [31](#page-40-0)

### R

rongga DisplayPort [4,](#page-13-0) [31](#page-40-0) monitor VGA eksternal [5](#page-14-0) pengisian USB 3.0 (dialiri daya) [5](#page-14-0) rongga monitor VGA eksternal [5](#page-14-0) rongga pengisi daya USB 3.0, mengenali [5](#page-14-0) rongga USB, mengenali [4](#page-13-0) rongga USB 3.0 [4](#page-13-0)

### S

saklar, daya [33](#page-42-0) saklar daya [33](#page-42-0) sediaan daya baterai yang rendah [36](#page-45-0) setup utility menavigasi dan memilih [75](#page-84-0) mengembalikan pengaturan pabrik [76](#page-85-0) SIM memasang [18](#page-27-0) sistem tidak merespons [33](#page-42-0) slot kabel pengaman [5](#page-14-0) kartu pintar [5](#page-14-0) slot kabel pengaman, mengenali [5](#page-14-0) slot kartu pintar [5](#page-14-0) SoftPaq, mengunduh [68](#page-77-0) soket jaringan [4](#page-13-0) keluaran audio (hedfon) [4](#page-13-0) masukan audio (mikrofon) [4](#page-13-0) RJ-45 (jaringan) [4](#page-13-0) soket, daya [5](#page-14-0) soket daya, mengenali [5](#page-14-0) soket hedfon (keluaran audio) [4](#page-13-0) soket jaringan, mengenali [4](#page-13-0) soket keluaran audio (hedfon), mengenali [4](#page-13-0) soket masukan audio (mikrofon), mengenali [4](#page-13-0) soket mikrofon (masukan audio), mengenali [4](#page-13-0)

soket RJ-45 (jaringan), mengenali [4](#page-13-0) speaker, mengenali [9](#page-18-0) Startup Repair, menggunakan [71](#page-80-0) Startup Repair Windows, menggunakan [71](#page-80-0) stik penunjuk [7](#page-16-0) suhu [39](#page-48-0) suhu baterai [39](#page-48-0)

### T

Tidur keluar dari [34](#page-43-0) memulai [34](#page-43-0) tingkat kritis daya baterai [33](#page-42-0) tombol daya [9](#page-18-0), [33](#page-42-0) esc [10](#page-19-0) fn [10](#page-19-0) fungsi [10](#page-19-0) kanan Panel Sentuh [7](#page-16-0) kanan stik penunjuk [7](#page-16-0) kiri Panel Sentuh [7](#page-16-0) kiri stik penunjuk [7](#page-16-0) media [28](#page-37-0) Tombol logo Windows [10](#page-19-0) volume [28](#page-37-0) tombol daya [33](#page-42-0) tombol daya, mengenali [9](#page-18-0) tombol esc, mengenali [10](#page-19-0) tombol fn, mengenali [10](#page-19-0), [25](#page-34-0) tombol fungsi, mengenali [10](#page-19-0) tombol kecerahan layar [25](#page-34-0) tombol layar internal [6](#page-15-0) tombol logo Windows, mengenali [10](#page-19-0) tombol nirkabel [13](#page-22-0) tombol num lk, mengenali [26](#page-35-0) tombol pembisu mikrofon, mengenali [25](#page-34-0) tombol pintas keterangan [25](#page-34-0) lampu latar keyboard [25](#page-34-0) memindah-mindah citra layar [25](#page-34-0) memperbesar suara speaker [25](#page-34-0) memperkecil suara speaker [25](#page-34-0)

menambah kecerahan layar [25](#page-34-0) mengatur volume [25](#page-34-0) menggunakan [25](#page-34-0) mengurangi kecerahan layar [25](#page-34-0) pembisu mikrofon [25](#page-34-0) Tidur [25](#page-34-0) tombol pintas, media [28](#page-37-0) tombol pintas keyboard, mengenali [25](#page-34-0) tombol pintas media [28](#page-37-0) tombol volume, mengenali [25](#page-34-0)

#### V

ventilasi, mengenali [5](#page-14-0), [11](#page-20-0) video [30](#page-39-0) volume mengatur [28](#page-37-0) tombol [28](#page-37-0)

### Z

zona Panel Sentuh mengenali [7](#page-16-0)